# **Manual de Usuario**

# **Indice**

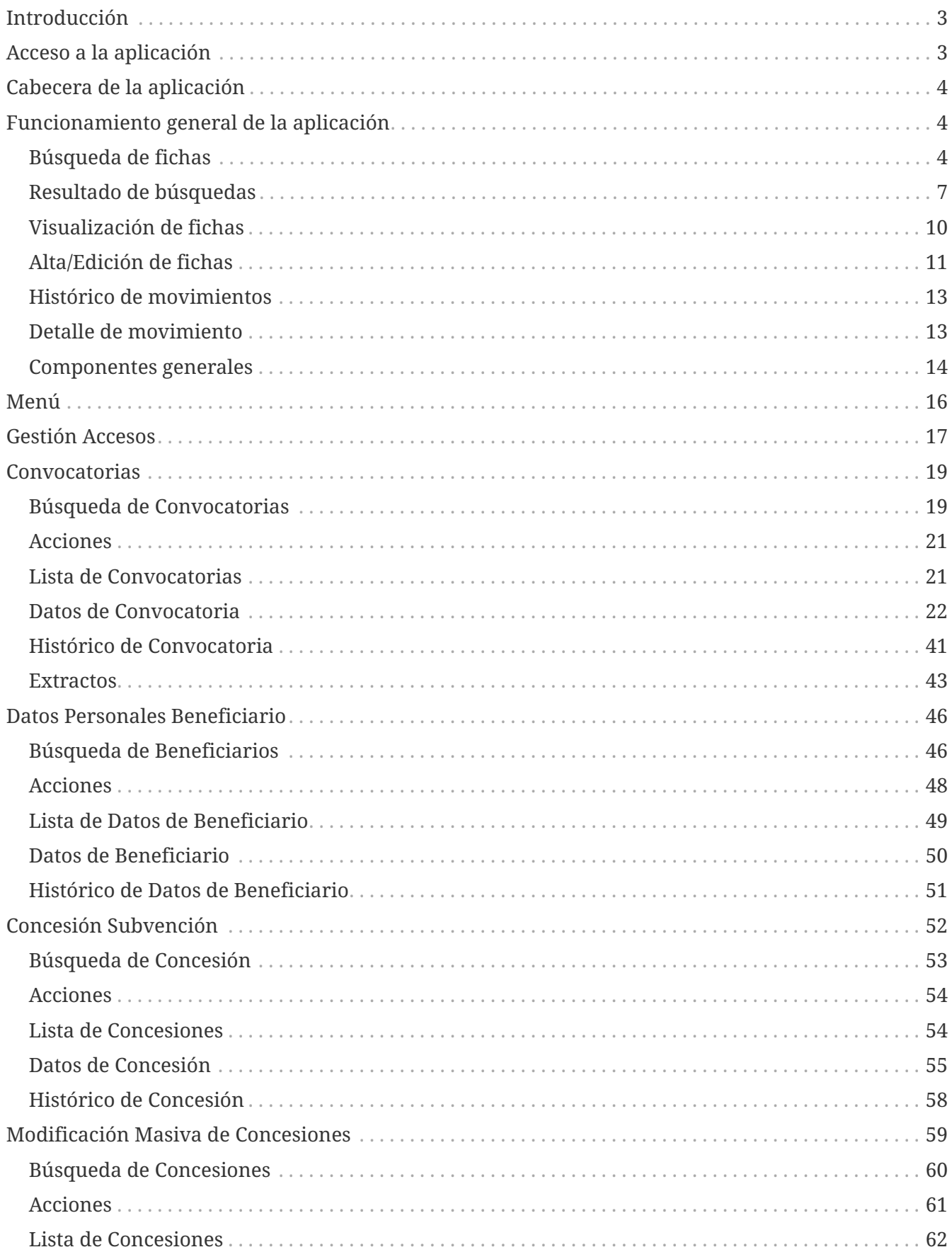

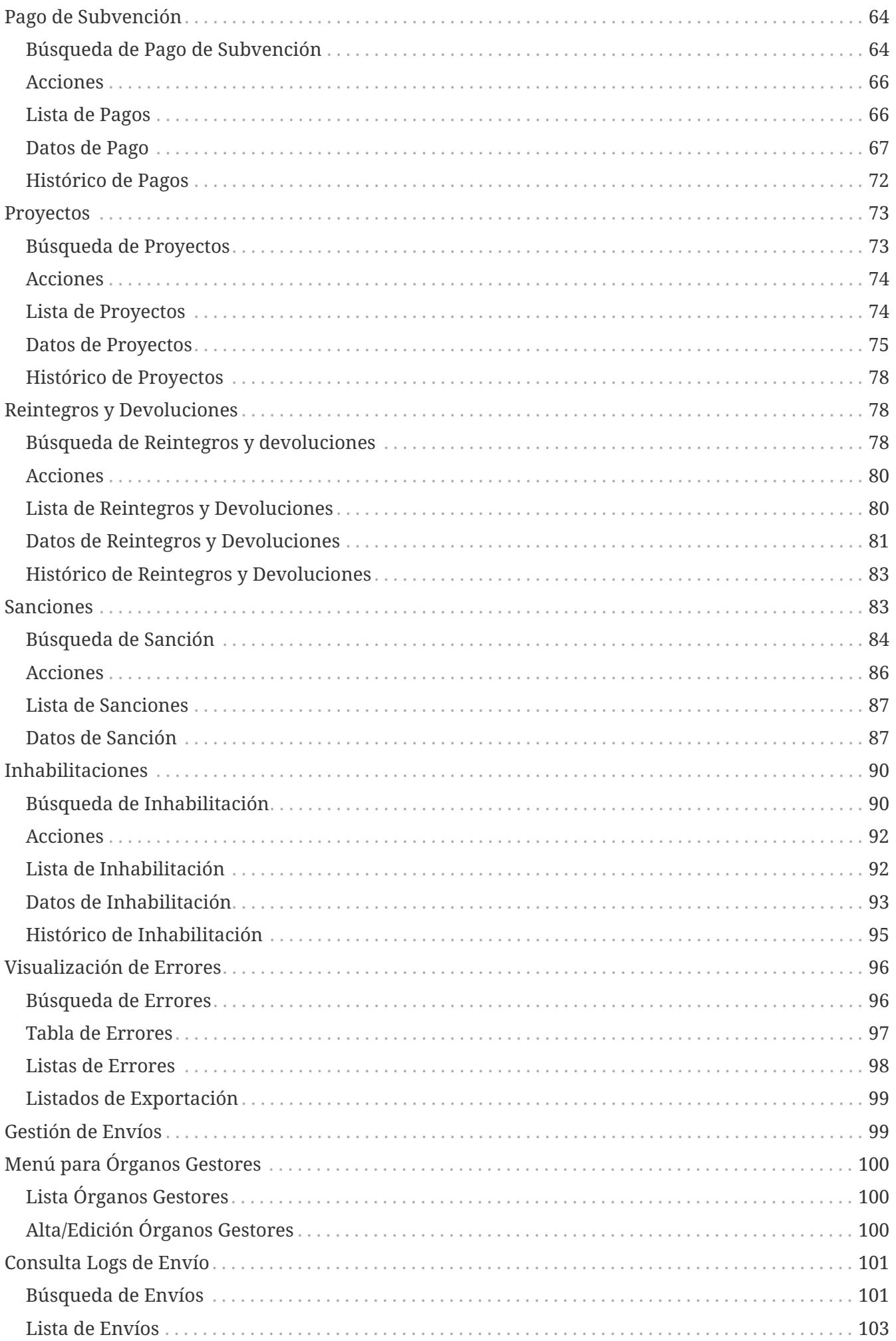

## <span id="page-2-0"></span>**Introducción**

La ley 38/2003 de 17 de noviembre, General de Subvenciones (en adelante LGS), regula en su artículo 20 la información sobre la gestión de subvenciones, al objeto de formar una base de datos nacional, para dar cumplimiento a la exigencia de la Unión Europea, mejorar la eficacia, controlar la acumulación y concurrencia de subvenciones y facilitar la planificación, seguimiento y actuaciones de control.

Esta ley ha sido desarrollada reglamentariamente por el Real Decreto 887/2006, de 21 de julio, por el que se aprueba el Reglamento de la Ley 38/2003, General de Subvenciones, que regula en la Sección 6ª -capítulo III- del Título Preliminar la Base de datos nacional de subvenciones.

A su vez la Orden del 16 de diciembre de 2002, de la Conselleria de Economía, Hacienda y Empleo (DOGV N.º: 4413- 08/01/2003), dispone la creación de una base de datos autonómica de subvenciones y ayudas públicas, que asegurará la coordinación con la Hacienda Estatal.

A tal fin, están obligados a rendir información a esta Intervención General los sujetos contemplados en el artículo 3 de la LGS, dependientes de la Administración de la Generalitat.

La referida base de datos contendrá referencia a las bases reguladoras de subvenciones, convocatorias, beneficiarios, reintegros, sanciones, etc.; entendiéndose por subvención toda disposición dineraria que cumpla los requisitos del artículo 2 de la LGS.

## <span id="page-2-1"></span>**Acceso a la aplicación**

La aplicación wREDAS es accesible desde el portal de la GVA, dentro de las aplicaciones de la Conselleria de Hacienda y modelo económico o a través del aplicativo Cauce. Cauce es un sistema de control de acceso de usuarios centralizado, que unifica el acceso a un amplio abanico de aplicativos de la Consellería de Hacienda y Modelo económico. Los tipos de autenticación utilizados son:

- Usuario/Contraseña: datos de autentificación definidos en CAUCE.
- Certificado: certificado digital.
- Correo GVA: correo propio de la Generelitat Valenciana.

La gestión de accesos al sistema se resuelve mediante CAUCE. En el caso de WREDAS, se ha definido los siguientes perfiles:

- Usuario general: acceso común a la aplicación para la navegación por las pantallas de entidades.
- Administrador: además del acceso común, a este rol se le habilita el acceso a pantallas de administración.

## <span id="page-3-0"></span>**Cabecera de la aplicación**

La cabecera de la aplicación wREDAS permite acceder a funcionalidades de tipo general, entre las cuales se encuentran: mostrar la información de la sesión actual, cambio de idioma, gestión de accesos a la información y configuración de visualización. Presenta el siguiente aspecto:

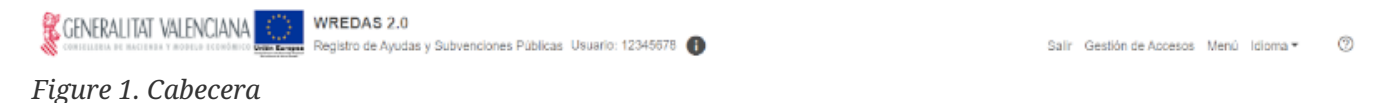

En el borde inferior central, aparece el login de Cauce del usuario conectado a la aplicación. Usuario: 12345678 **(i)** Si nos mantenemos sobre el icono de información, se abrirá una ventana emergente que mostrará la información del usuario conectado, tal como el Órgano Gestor y el Rango de Marginales. En la parte derecha se encuentran las operaciones generales de la aplicación:

- **Salir**: Salir de la aplicación.
- **Gestión de Accesos**: Permite acceder a la pantalla de configuración que gestiona la información que puede consultar el usuario a nivel de Órgano Gestor.
- **Menú**: Permite volver al menú principal desde cualquier parte de la aplicación web.
- **Idioma**: Cambia el idioma de la aplicación a elegir entre Valenciano y Castellano.
- **?**: Permite acceder a la ayuda de la pantalla actual.

## <span id="page-3-1"></span>**Funcionamiento general de la aplicación**

Las pantallas de entidades de la aplicación presentan la misma estructura. Principalmente se divide en filtro, listado, formulario e histórico de movimientos. A continuación, se detallan los aspectos generales de cada una de estas partes:

### <span id="page-3-2"></span>**Búsqueda de fichas**

El apartado de **Búsqueda de Fichas** permite establecer los criterios de búsqueda mediante un formulario para consultar las fichas almacenadas en la base de datos de la aplicación. Presenta el siguiente aspecto:

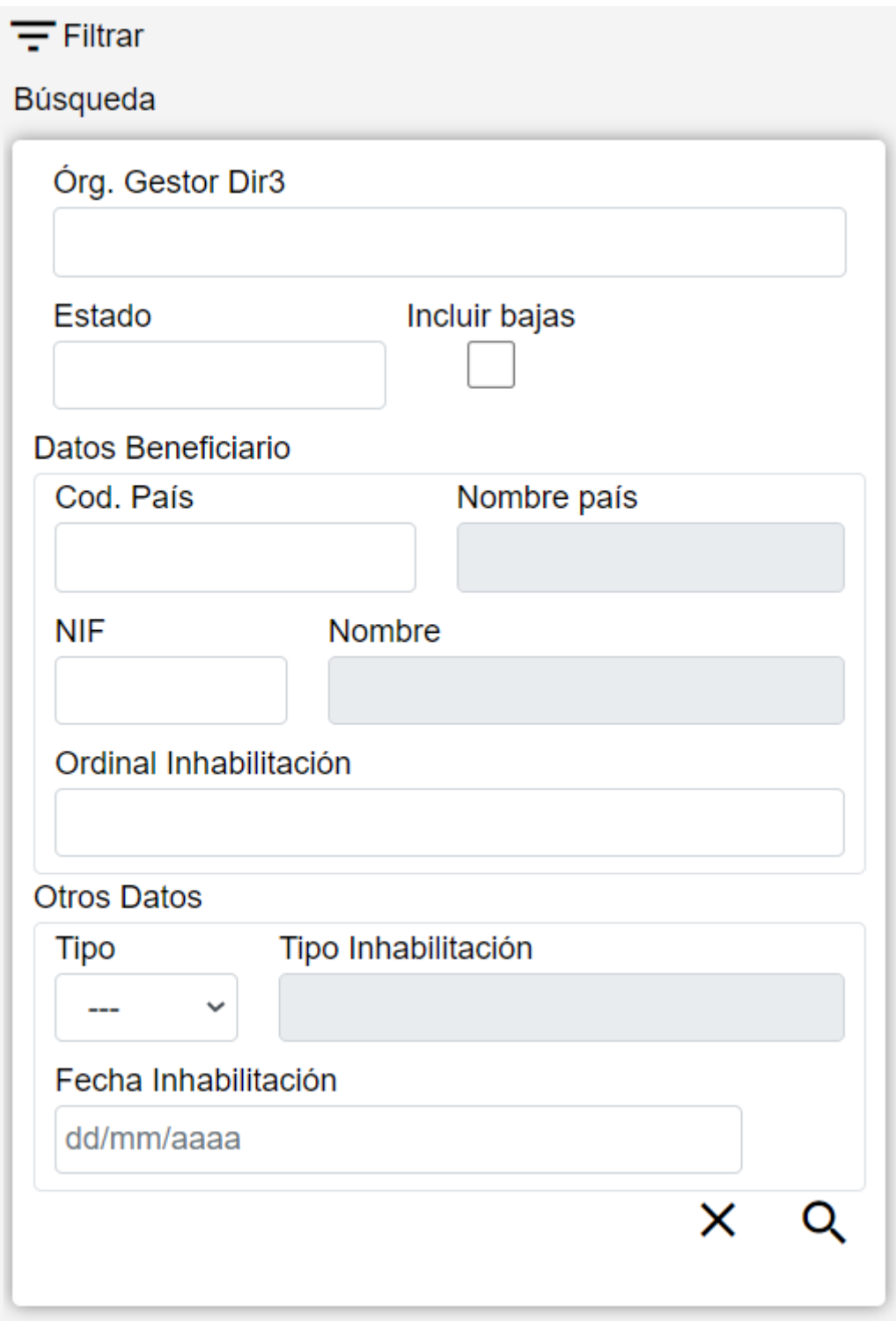

Los campos del formulario variarán dependiendo de la entrada de menú seleccionada. Al acceder a la página principal, este componente estará oculto hasta que el usuario pulse el botón de filtrar. El formulario de búsqueda se divide en tres apartados:

- **Datos Comunes**: Agrupa los campos que son comunes a todas las fichas:
	- **Órgano Gestor**: Permite indicar un órgano gestor en concreto para visualizar las fichas dadas de alta en él. El usuario podrá cambiar este órgano gestor en la pantalla Gestión de Accesos o, si la pantalla lo permite, cambiándolo en el mismo campo (de este modo podrá realizar únicamente búsquedas de consultas y no para edición).
	- **Estado**: Lista desplegable que nos permitirá indicar el estado de las fichas que deseamos consultar (alta, baja o modificación).
- **Incluir bajas**: Activar este campo de tipo check nos permitirá consultar también las fichas que hayan sido dadas de baja, ya que por defecto la consulta se realizará únicamente sobre fichas que estén en estado de alta o modificado.
- **Datos Clave**: Reúne los datos identificativos de la ficha.
- **Otros Datos**: Resto de campos que contienen la información asociada a la ficha.

En los campos de tipo texto, la consulta recuperará todos los registros que sigan el patrón indicado en el campo. Por ejemplo, si en la pantalla que se muestra en la imagen anterior especificamos en el campo Ordinal Inhabilitación el criterio INHAB, la consulta recuperará todas las fichas cuyo campo Ordinal contenga la palabra INHAB, ya sea en mayúsculas o en minúsculas.

#### **Acciones**

En la parte inferior del formulario de búsqueda aparecen dos iconos:

- **Limpiar**: Borra todos los campos del formulario y refrescará la página dejando el listado vacío.
- **Filtrar**: Ejecuta la búsqueda de fichas a partir de las condiciones especificadas en el formulario y muestra una lista con los resultados.

En la parte superior derecha de la pantalla:

• **Nuevo**: Despliega el formulario de Inserción de Ficha, para el alta de fichas nuevas.

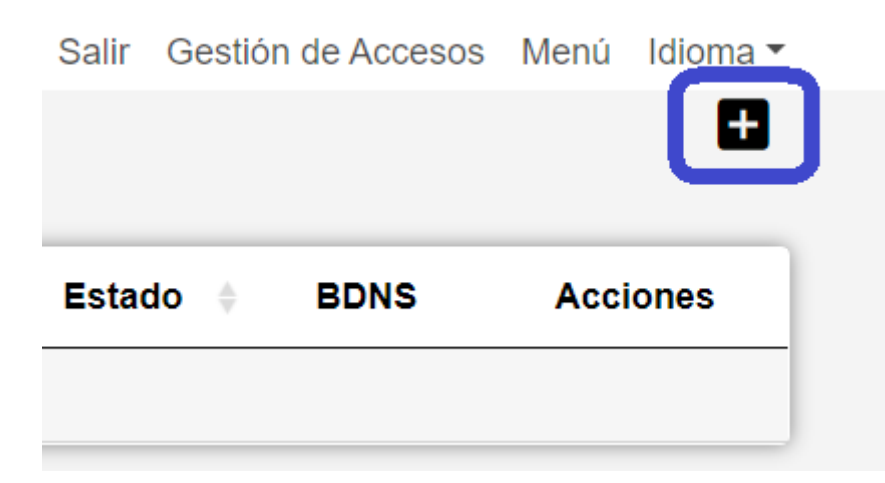

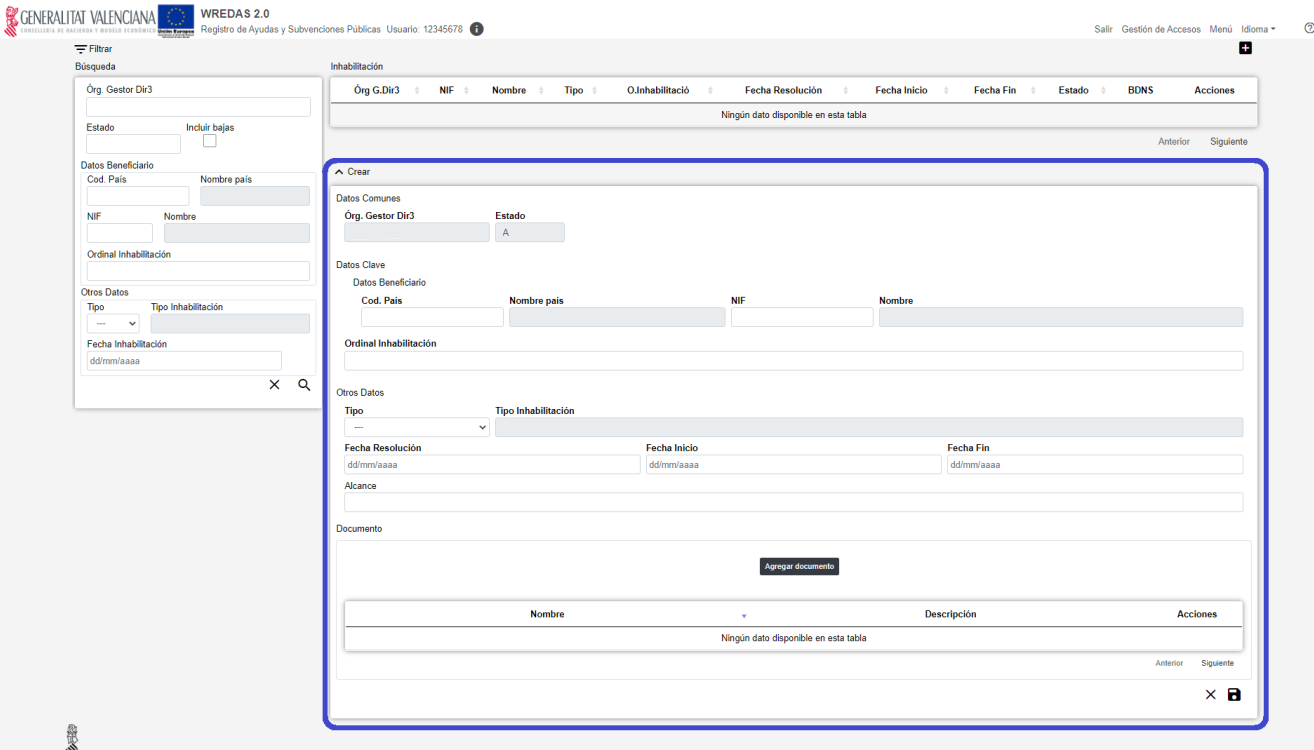

### <span id="page-6-0"></span>**Resultado de búsquedas**

El apartado **Resultado de Búsqueda** visualiza los datos recuperados a partir de los criterios de búsqueda especificados en la pantalla de filtrado y lo hace en forma de un listado que enumera los datos identificativos de cada ficha. Presenta el siguiente aspecto:

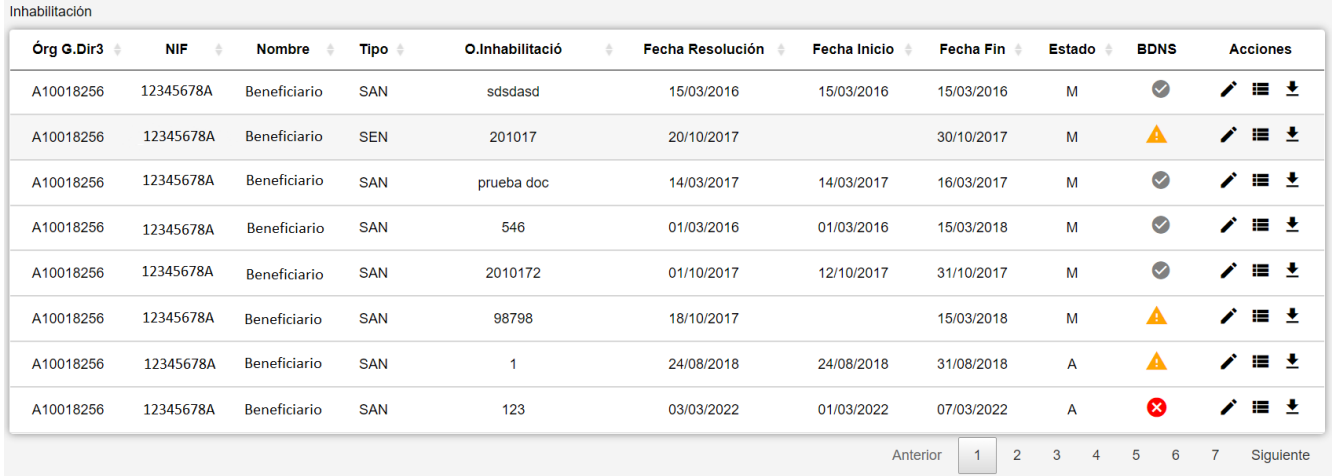

Se muestra una cantidad limitada de filas. Si la búsqueda devuelve más de 300 filas muestra un mensaje avisando y solo muestra los primeros 300. En este caso se debería refinar la búsqueda.

Una vez obtenido el resultado, puede ordenarse la lista pinchando en la etiqueta del campo por el que se quiere ordenar en la cabecera de la lista. Aparecerá una flecha indicando el sentido de la ordenación:

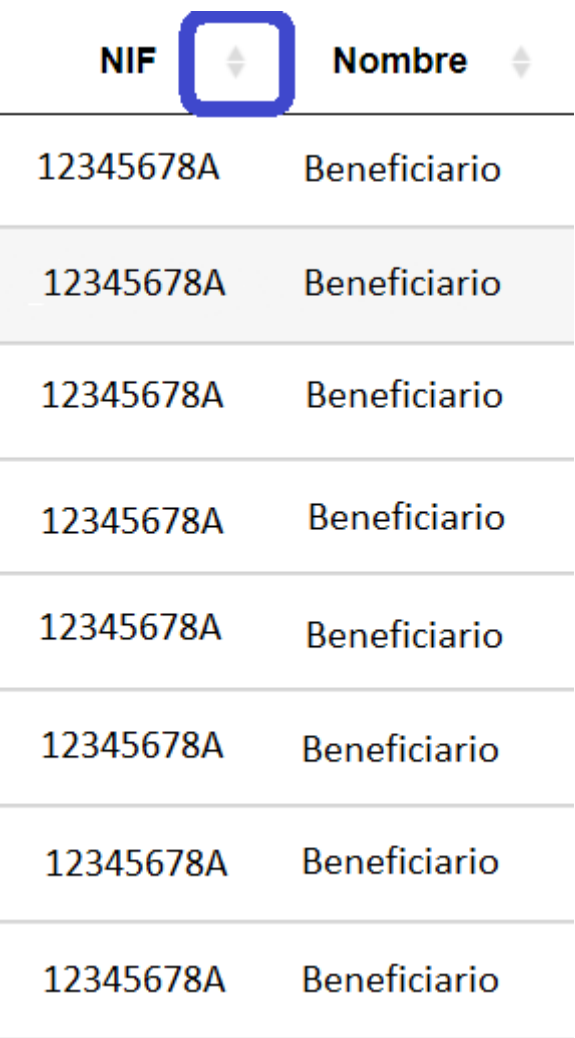

Para ver los datos de una ficha concreta pinchar en cualquiera de los campos de la fila, lo cual nos conducirá a la pantalla **Visualización de Datos de Ficha**.

Si se han obtenido muchas filas se distribuyen en bloques de 8. Para ver las filas de los siguientes bloques se puede utilizar la etiqueta Siguiente o Anterior o seleccionado cualquiera de las páginas intermedias.

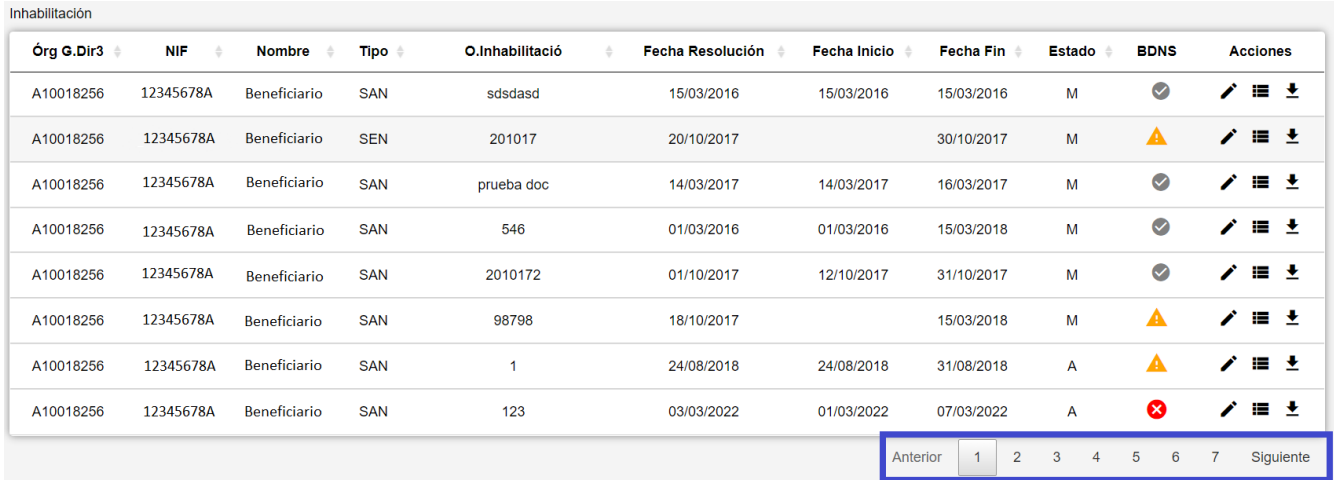

Las listas de entidades incluyen una columna con la información del envío a BDNS del registro. En el listado de fichas esta información corresponde al último movimiento enviado. Los valores posibles de esta columna son:

: Indica que el envío a Madrid ha sido completado.

: Indica que el envío a Madrid está pendiente.

: Indica que el envío a Madrid ha sido descartado.

 : Indica que la llamada a Madrid ha producido un error. El usuario podrá ver la explicación del mismo pasando el ratón sobre el icono.

#### **Acciones**

Las listas de entidades incluyen una columna con diferentes acciones que pueden realizarse sobre cada fila de resultados. La columna Acciones se encuentra en la última posición de la tabla y contiene los siguientes botones comunes:

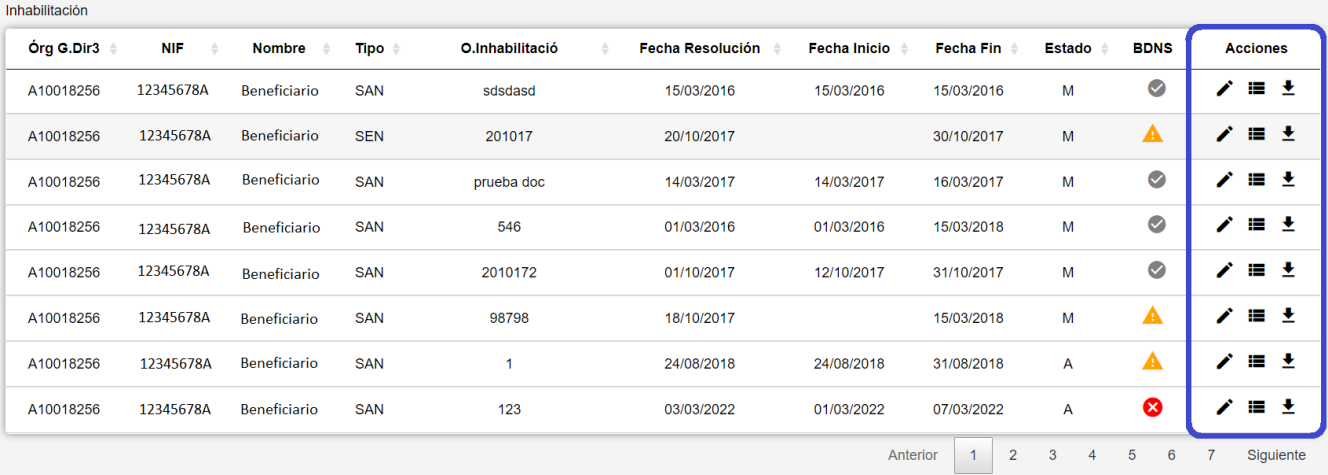

- **Edición**: Abre el formulario de **Edición de Fichas** para modificar los datos de la ficha.
- **Ver histórico**: Redirige a la pantalla **Histórico de Movimientos**, donde se podrá consultar un listado con las sucesivas modificaciones de la ficha.
- **Dar de baja**: (Solo disponible si la ficha está en estado de Alta o Modificación) Si la ficha está en estado de Alta o Modificación, pasa su estado a Baja. Se abre el formulario de **Edición de Fichas** para poder revisar los datos de la ficha.
- **Duplicar**: (Solo disponible para ciertas entidades) Abre la pantalla de Edición de Ficha para el alta de una ficha nueva, inicializando los campos del formulario con los valores de la ficha actual.
- **Exportar**: Esta opción permite exportar a un fichero de tipo Excel el resultado de la búsqueda haciendo clic en el botón de Exportación (icono Excel) situado en la parte superior de la pantalla. Antes de la descarga del archivo, se mostrará un diálogo de confirmación con los siguientes datos:

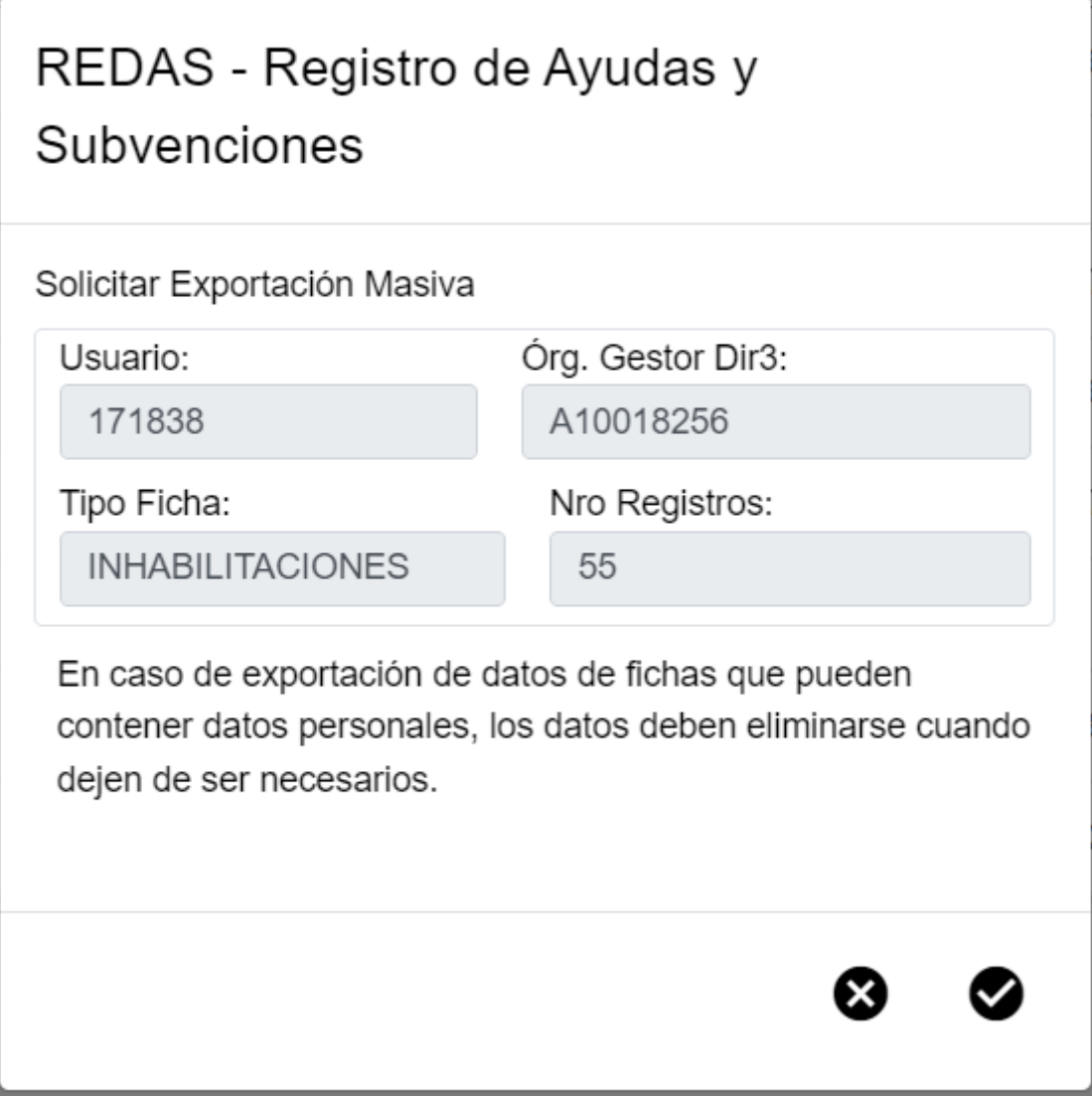

*Figure 2. Modal de Exportar*

- Código de usuario interno.
- Órgano Gestor Dir3 seleccionado por el usuario. Sin embargo, este valor no se tiene en cuenta para la exportación. Se utiliza el valor del Órgano Gestor Dir3 indicado en el filtro.
- Tipo de ficha: Indica la entidad actual de la que se realiza la exportación.
- Número de registros a exportar. El límite para exportar una búsqueda está en 100.000 registros. En ese caso, se impedirá la confirmación de la exportación y se indicará mediante un cuadro de diálogo.

### <span id="page-9-0"></span>**Visualización de fichas**

**La pantalla de Datos de Ficha** visualiza todos los datos de un registro. Presenta el siguiente aspecto:

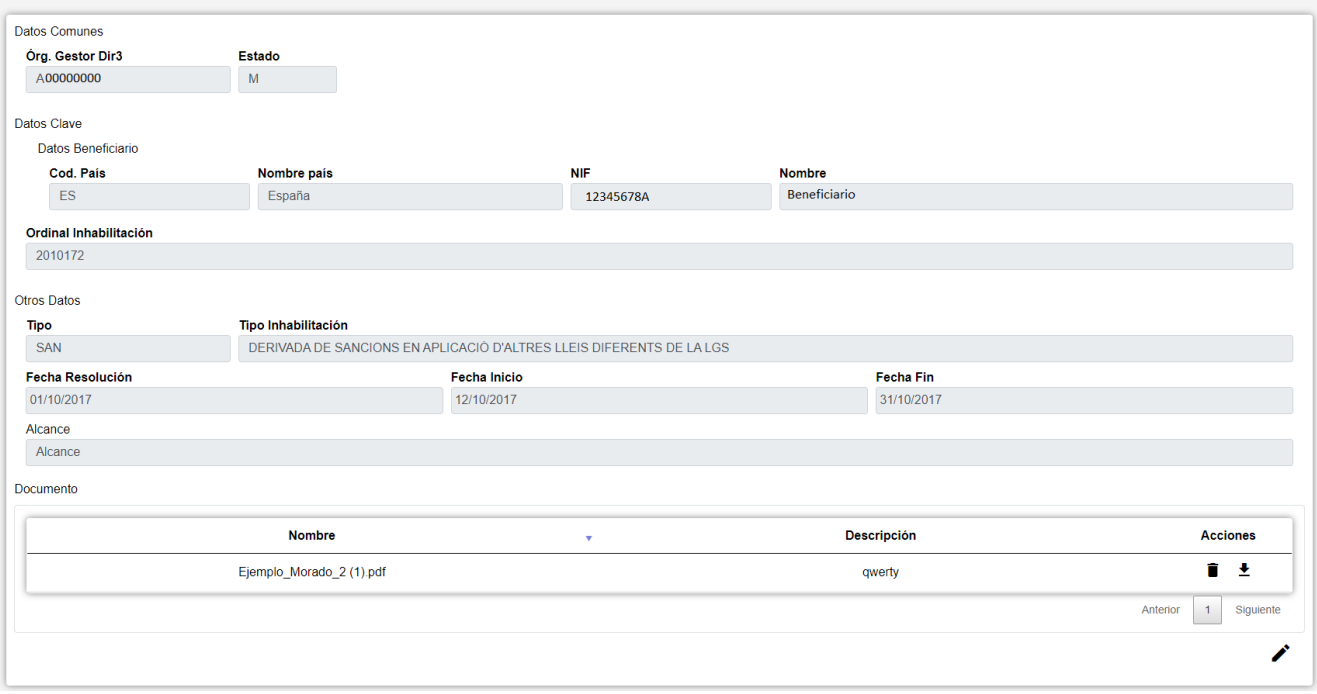

*Figure 3. Visualización del Registro*

La pantalla se divide en tres apartados:

- **Datos Comunes**: Agrupa los campos que son comunes a todas las fichas:
	- **Órgano Gestor**: Código del Órgano Gestor al que está asociada la ficha.
	- **Estado**: Indica el estado de la ficha consultada (alta, baja o modificación).
- **Datos Clave**: Reúne los datos identificativos de la ficha.
- **Otros Datos**: Resto de campos que contienen la información asociada a la ficha.

Para editar los datos de la ficha se puede hacer clic en el **botón de edición** que se encuentra en el listado o al final del formulario, lo cual nos conducirá a la pantalla **Edición de Datos de Ficha**.

### <span id="page-10-0"></span>**Alta/Edición de fichas**

**El apartado de Edición de Ficha** permite insertar fichas o modificar los datos de fichas ya existentes. Este apartado puede abrirse de diferentes maneras:

- **Botón Crear**: Situado en la parte superior de la pantalla. El estado de la ficha será Alta. Los datos de la ficha estarán en blanco a excepción del apartado Datos Comunes, cuyos campos no serán editables.
- **Botón Edición**: Situado en la columna Acciones del Listado de fichas y en la parte inferior del formulario de Visualización de fichas. El estado de la ficha será Modificación. Los datos de la ficha estarán rellenados con los datos actuales de la ficha, algunos de estos campos no serán editables en la modificación de una ficha, por ejemplo, los Datos Comunes y los Datos Clave.
- **Botón Baja**: Situado en la columna Acciones del Listado de fichas. El estado de la ficha será Baja. Los datos de la ficha estarán rellenados con los datos actuales de la ficha y ninguno de ellos podrá editarse.
- **Botón Alta**: Situado en la columna Acciones del Listado de fichas. El estado de la ficha será

Alta. Los datos de la ficha estarán rellenados con los datos actuales de la ficha, algunos de estos campos no serán editables en la modificación de una ficha, por ejemplo, los Datos Comunes y los Datos Clave.

• **Botón Duplicar**: Situado en la columna Acciones del Listado de fichas. El estado de la ficha será Alta. Los datos de la ficha estarán rellenados con los datos de la ficha de referencia, los campos estarán habilitados para edición a excepción de los Datos Comunes.

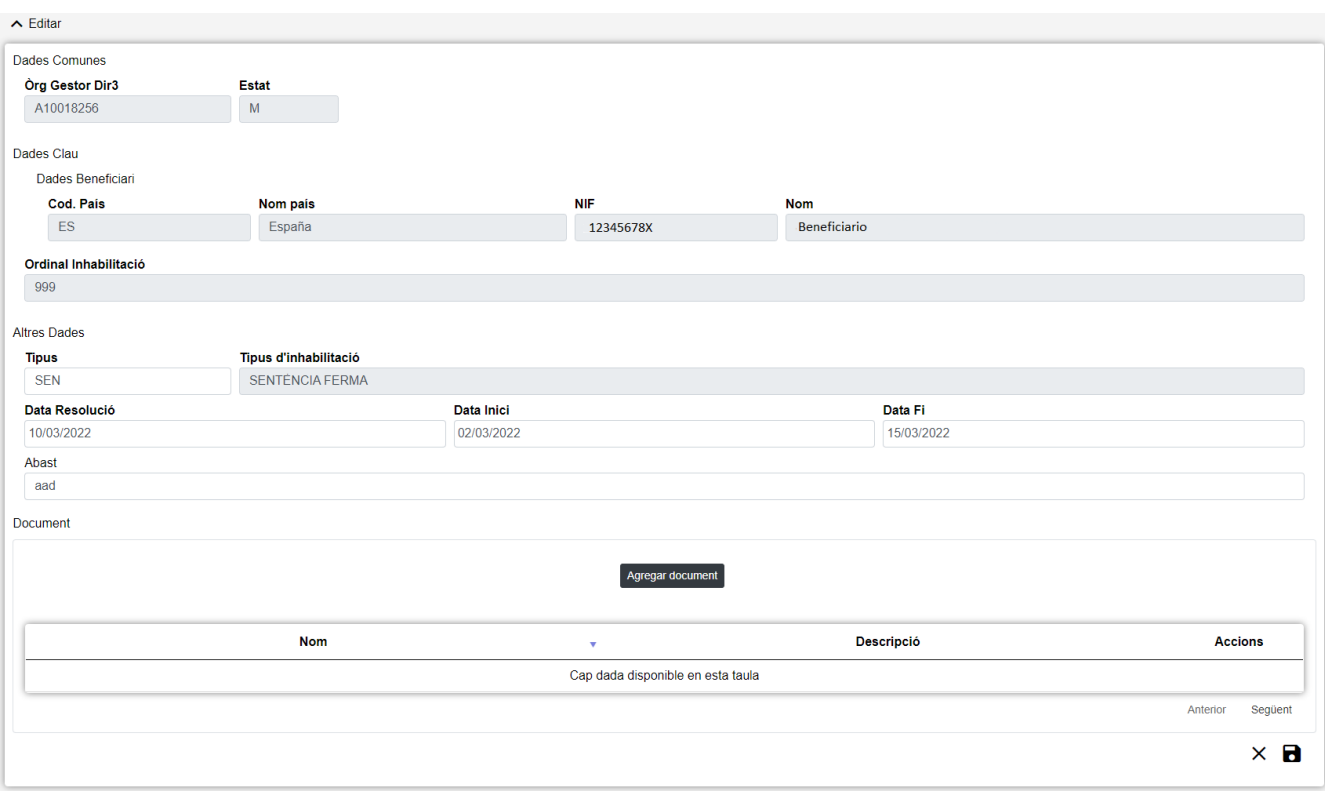

La pantalla presenta el siguiente aspecto:

*Figure 4. Formulario editar*

El formulario de edición se divide en tres apartados:

- **Datos Comunes**: Agrupa los campos que son comunes a todas las fichas, esto es:
	- **Órgano Gestor**: Órgano Gestor al que será asignada la ficha. Estos campos serán rellenados automáticamente por la aplicación al entrar en la pantalla de edición, y corresponderán al Órgano Gestor que tenga seleccionado el usuario en la sesión actual (para cambiarlo se deberá acceder a la pantalla de Gestión de Accesos).
	- **Estado**: Estado al que pasará la ficha al pulsar en el botón Guardar. Existen tres posibles estados para una ficha: Alta para nuevas fichas, Modificación para fichas existentes y Baja. El valor de este campo se rellena automáticamente por el sistema según el acceso desde el cual se abra este apartado.
- **Datos Clave**: Reúne los datos identificativos de la ficha. Los campos serán editables en el caso de estar dando de alta una nueva ficha, no así en el caso de una edición de ficha ya existente.
- **Otros Datos**: Resto de campos que contienen la información asociada a la ficha.

En todas las ventanas de edición, cuando las etiquetas de los campos están en **negrita** significa que ese campo es obligatorio, no puede dejarse vacío.

### **Acciones**

En el formulario de Edición de Ficha se pueden realizar las siguientes opciones:

- **Guardar**: Guarda los cambios realizados en la ficha, previa validación de los campos.
- **Restaurar**: En el caso de una edición de ficha, deshace todos los cambios y vuelve al estado que tenía originalmente. En el caso de una nueva inserción, limpia los campos.

## <span id="page-12-0"></span>**Histórico de movimientos**

La pantalla **Histórico de Modificaciones** visualiza el listado que enumera los diferentes estados por los que ha pasado la ficha a lo largo de su historia. La pantalla presenta el siguiente aspecto:

| ← Historial Inhabilitaciones |            |               |            |                 |                  |                     |                  |               |                 |
|------------------------------|------------|---------------|------------|-----------------|------------------|---------------------|------------------|---------------|-----------------|
| Órg G.Dir3                   | <b>NIF</b> | <b>Nombre</b> | Tipo       | O.Inhabilitació | Fecha Resolución | <b>Fecha Inicio</b> | <b>Fecha Fin</b> | <b>Estado</b> | <b>Acciones</b> |
| A10018256                    | 12345678X  | Beneficiario  | <b>SEN</b> | 6567            | 11/03/2022       | 03/03/2022          | 22/03/2022       | A             | Q               |
| A10018256                    | 12345678X  | Beneficiario  | <b>SEN</b> | 6567            | 03/03/2022       | 03/03/2022          | 22/03/2022       | м             | Q               |
| A10018256                    | 12345678X  | Beneficiario  | <b>SEN</b> | 6567            | 03/03/2022       | 03/03/2022          | 22/03/2022       | M             | Q               |
| A10018256                    | 12345678X  | Beneficiario  | <b>SEN</b> | 6567            | 03/03/2022       | 03/03/2022          | 22/03/2022       | м             | Q               |
|                              |            |               |            |                 |                  |                     |                  | Anterior      | Siquiente       |

*Figure 5. Lista de movimientos*

El listado se presenta ordenado de más reciente a menos reciente. Para visualizar todos los datos de la ficha en determinado instante, bastará con pulsar sobre el botón lupa o sobre cualquiera de los campos del registro, lo cual nos abrirá el apartado de **Detalle de Movimiento**.

### **Acciones**

• **Volver**: Regresa a la página principal de la entidad, manteniendo la búsqueda realizada y marcando el registro sobre el que se ha consultado el histórico.

## <span id="page-12-1"></span>**Detalle de movimiento**

**La pantalla de Detalle de Movimiento** visualiza todos los datos de un movimiento histórico de la ficha, no será posible editar los datos de la ficha desde este apartado. Presenta el siguiente aspecto:

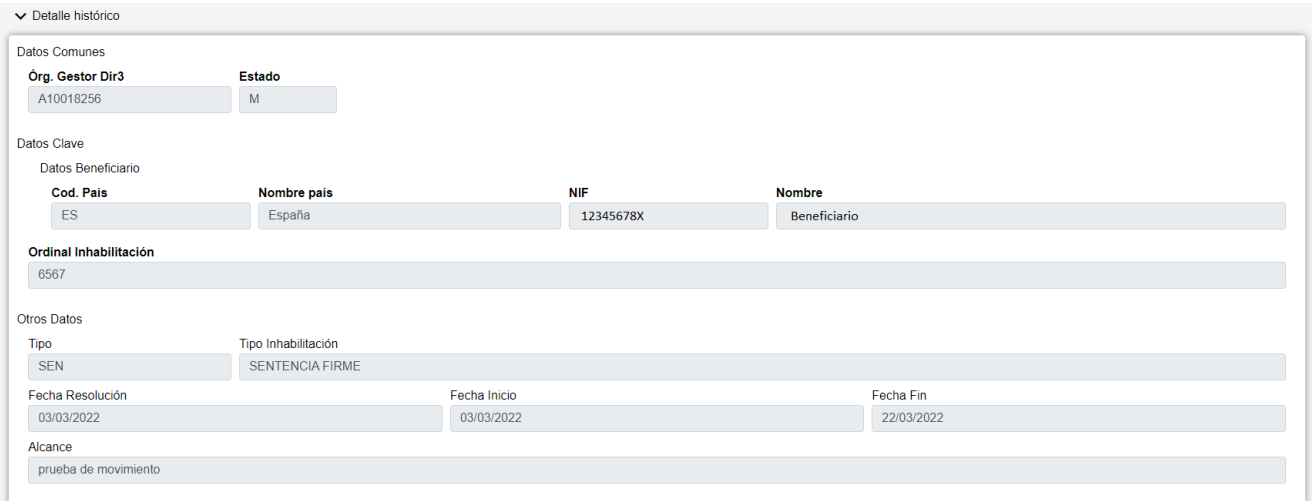

*Figure 6. Detalle del movimiento*

La pantalla se divide en tres apartados:

- **Datos Comunes**: Agrupa los campos que son comunes a todas las fichas:
	- **Órgano Gestor**: Código del Órgano Gestor al que está asociada la ficha.
- **Datos Clave**: Reúne los datos identificativos de la ficha.
- **Otros Datos**: Resto de campos que contienen la información asociada a la ficha.

### <span id="page-13-0"></span>**Componentes generales**

#### **Campos de fecha**

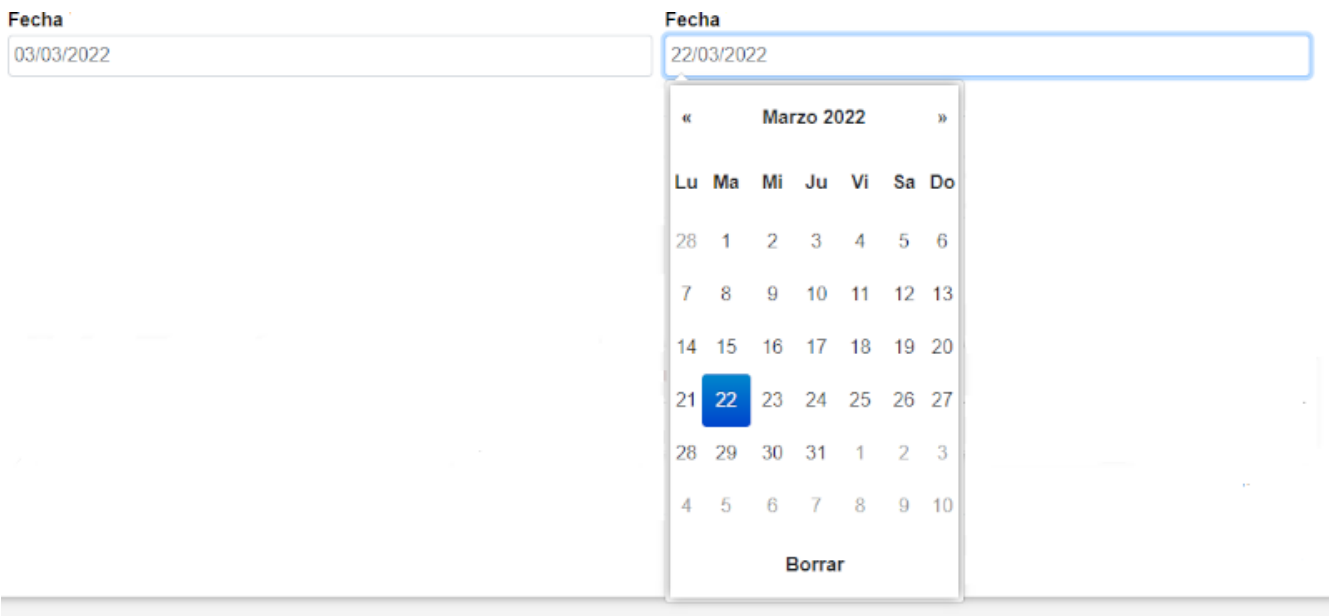

#### *Figure 7. Campos fecha*

Este campo permite la inserción de fechas en las fichas. Pueden introducirse los datos de dos maneras:

• **Calendario**: al hacer clic en el campo, se abrirá un componente calendario para la selección de fechas. Inicialmente se marcará el día actual y será posible seleccionar distintos días, meses y años utilizando la navegación del componente. La fecha introducida podrá vaciarse haciendo clic en el botón Borrar en la parte inferior del calendario.

• **Manual**: es posible introducir la fecha a través del teclado del ordenador. Se deberá mantener el formato DD/MM/AAAA y se validará que la fecha sea correcta. En caso contrario, se vaciará el campo automáticamente. La fecha introducida podrá vaciarse también utilizando el teclado del ordenador.

### **Campos de importe**

Los campos de importe permiten introducir cantidades monetarias. Al hacer clic en el campo se indicará automáticamente el valor 0,00 y las cantidades introducidas deberán seguir ese formato. Al escribir los números en el campo se irá rellenando automáticamente la parte entera, para introducir la parte decimal se pueden realizar tres acciones diferentes:

- Al pulsar el carácter 'coma' en el teclado del ordenador, el cursor se situará automáticamente en la parte decimal.
- Navegar por las cifras del importe utilizando las flechas del teclado del ordenador.
- Haciendo clic con el ratón en la parte decimal del importe.

El importe introducido podrá vaciarse también utilizando el teclado del ordenador.

### **Campos de dominios**

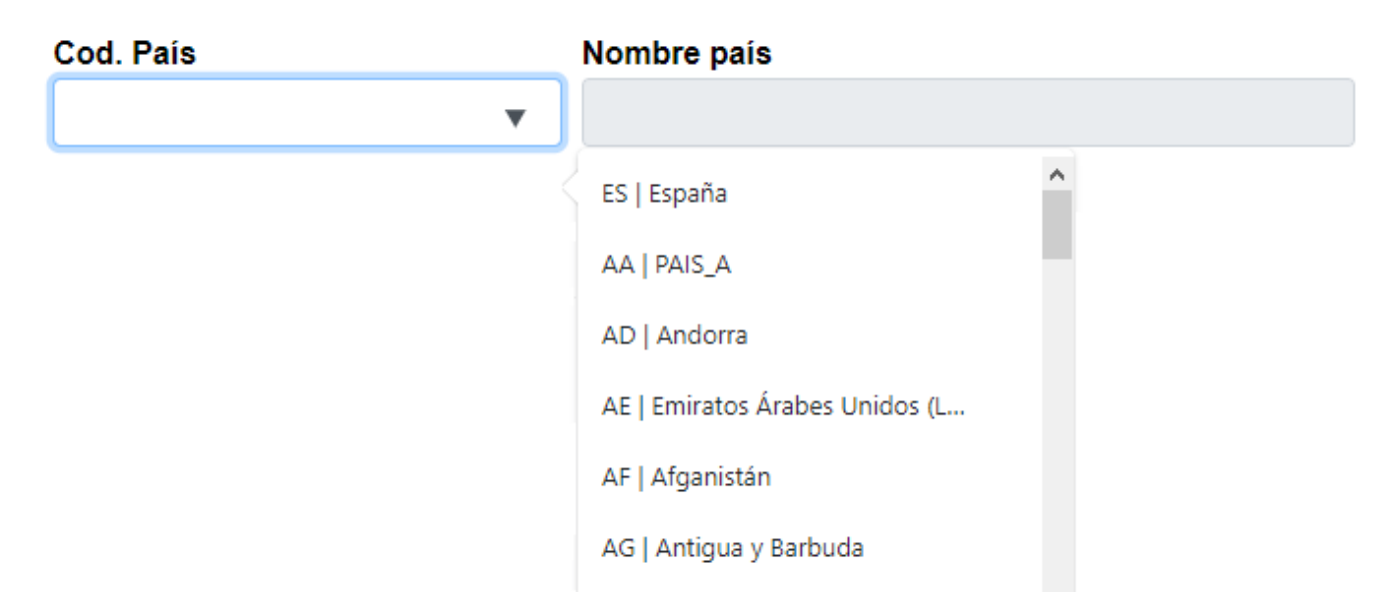

#### *Figure 8. Campo de dominio*

Los dominios corresponden a campos cuyos valores posibles se encuentran en una lista predefinida. Estos campos constan de dos partes:

- **Código**: valor único que identifica al dominio. Corresponde al campo de la derecha de la imagen.
- **Descripción**: texto libre que aporta la definición del dominio. Corresponde al campo de la izquierda de la imagen.

Hay dos maneras diferentes de introducir campos de dominio:

- **Lista de valores**: Al hacer clic en el campo código de un dominio, se mostrará una lista de los valores posibles para ese dominio, indicando tanto el código como la descripción. Esta lista se irá filtrando conforme se vayan introduciendo datos en el campo de código. Puede seleccionarse un dominio haciendo clic en el valor que se indica en la lista.
- **Inserción manual**: Se podrá introducir el código de un dominio directamente en el campo correspondiente. Si el valor es correcto, se rellenará automáticamente el campo descripción correspondiente. Si el valor es incorrecto, el campo de descripción permanecerá vacío y el dominio se considerará incorrecto.

### **Campos de minitablas**

Algunas entidades pueden contener un conjunto de otras subentidades asociadas a ellas. Los valores de las minitablas podrán editarse dentro del formulario de su entidad principal. Todos los campos de una minitabla se agrupan en un subapartado llamado 'pestaña' que presenta la misma estructura:

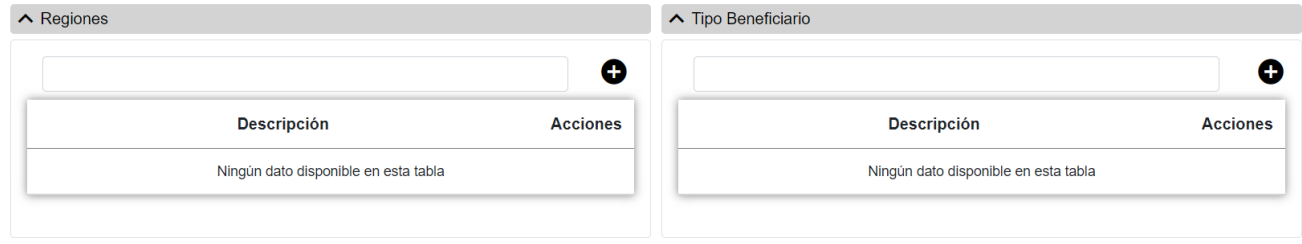

*Figure 9. Minitablas*

- Datos de la subentidad: formulario para introducir los datos relativos a la minitabla. Una vez rellenados los campos, se podrán añadir a la entidad principal mediante el botón Añadir (icono más), previa validación de los datos.
- Listado: Muestra todos los registros de la minitabla asociados a la entidad principal. Desde esta lista se permitirá la edición o el borrado de los registros.

Inicialmente las pestañas dentro del formulario principal se mostrarán cerradas. Se podrán abrir o volver a ocultar sus campos haciendo clic en el título de la pestaña.

## <span id="page-15-0"></span>**Menú**

La Pantalla de Menú de aplicación es la pantalla inicial de la aplicación. La pantalla presenta el siguiente aspecto:

• En esta pantalla se encuentra el acceso a la gestión de todas las fichas que mantiene la aplicación. Para acceder a ellas bastará con hacer click sobre la ficha deseada. Las fichas están agrupadas por apartados, del siguiente modo:

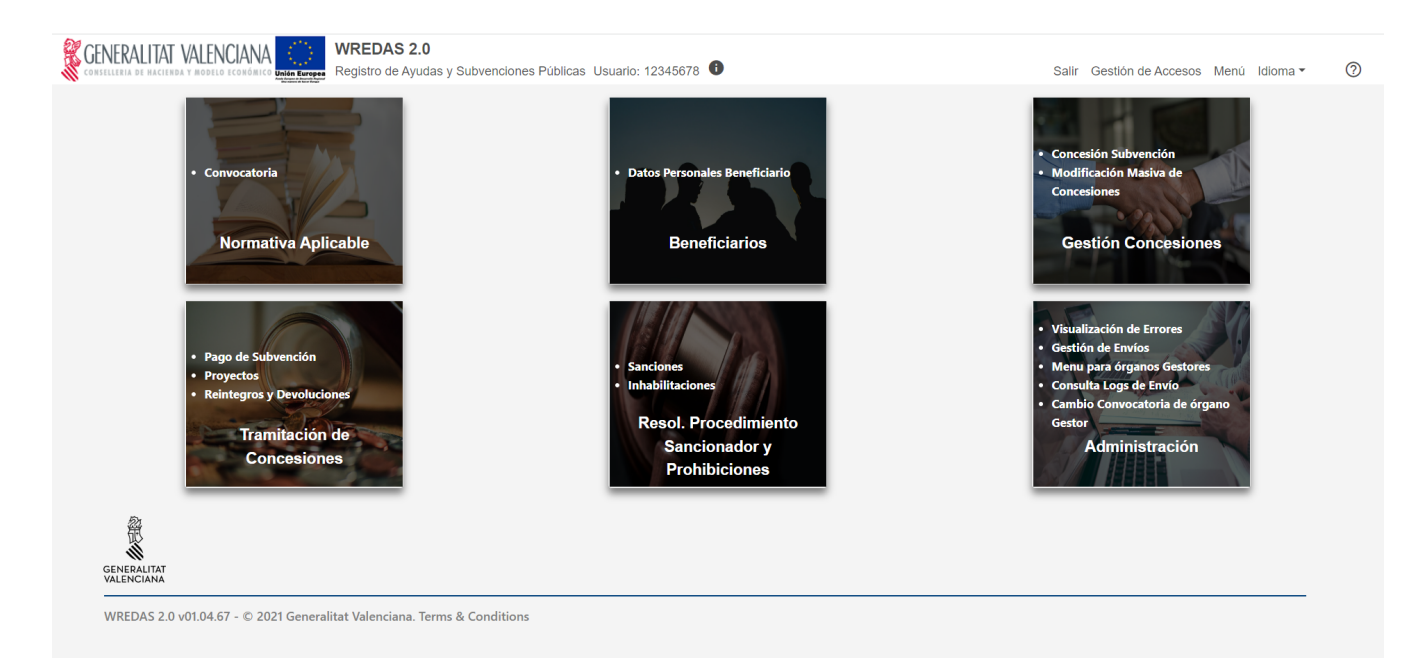

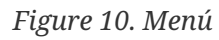

- Normativa Aplicable
	- Convocatoria
- Identificación Beneficiarios
	- Datos Personales Beneficiario
- Gestión Concesiones
	- Concesión Subvención
	- Modificación Masiva de Concesiones
- Tramitación de Concesiones
	- Pago de Subvención
	- Proyectos
	- Reintegros y Devoluciones
- Resol. Procedimiento Sancionador y Prohibiciones
	- Sanciones
	- Inhabilitaciones
- Administración
	- Visualización de Errores
	- Gestión de Envíos
	- Mantenimiento para Órganos Gestores (Opción solo habilitada para el Administrador)
	- Cambio Convocatoria de Órgano Gestor (Opción solo habilitada para el Administrador)

## <span id="page-16-0"></span>**Gestión Accesos**

La pantalla de Gestión de Accesos permite visualizar cuál es el Órgano Gestor que el usuario tiene

seleccionado en la sesión, y cuál su Órgano Gestor predeterminado, pudiendo así mismo cambiar dichos órganos gestores. La pantalla presenta el siguiente aspecto:

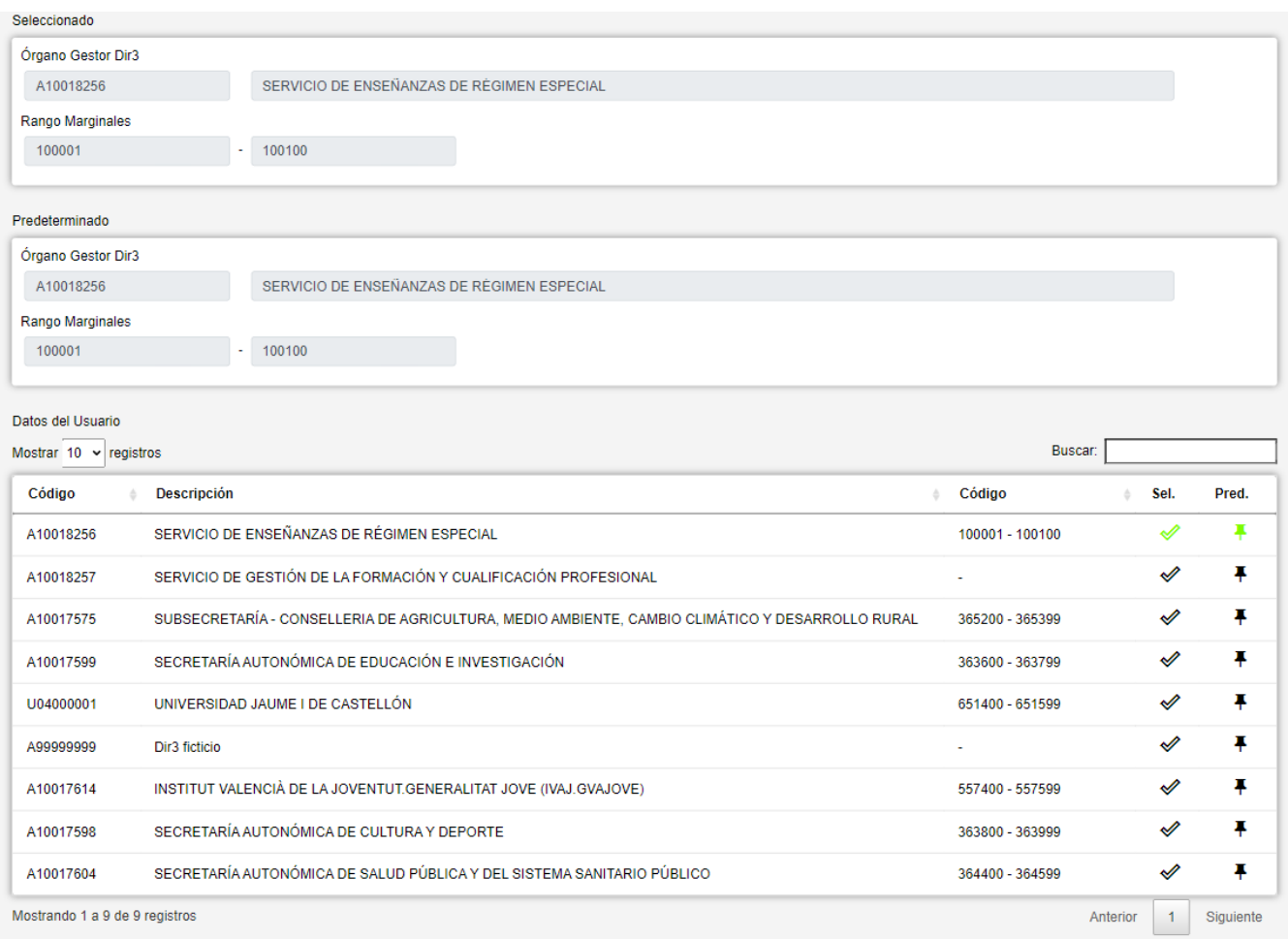

*Figure 11. Gestión de Accesos*

La pantalla se compone de dos partes:

- **Datos del Usuario**: Muestra la información de los órganos gestores asociados al usuario, esto es:
	- **Órgano Gestor Seleccionado**: En cada sesión de trabajo en la aplicación wREDAS, el usuario tiene asignado un órgano gestor al que está conectado de modo que toda la información que pueda consultar y manipular sea únicamente la de dicho órgano gestor y sus órganos gestores equivalentes. Al conectarse a la aplicación, dicho Órgano Gestor Seleccionado se inicializa al valor de Órgano Gestor Predeterminado.
	- **Órgano Gestor Predeterminado**: Es el órgano gestor al que se conecta el usuario por defecto al entrar en la aplicación wREDAS.
- **Lista de Órganos Gestores**: Listado de todos los órganos gestores de los que el usuario tiene permiso para conectarse.

Para cambiar de Órgano Gestor Seleccionado, bastará con buscar el órgano gestor al que deseamos cambiar en la Lista de Órganos Gestores y pulsar sobre el botón (Sel.).

Para cambiar el Órgano Gestor Predeterminado, bastará con buscar el órgano gestor al que deseamos cambiar en la Lista de Órganos Gestores y pulsar sobre el botón (Pred.). Esta operación también modificará el Órgano Gestor Seleccionado automáticamente.

## <span id="page-18-0"></span>**Convocatorias**

En la aplicación WREDAS se permite la consulta y el guardado de información relativa a las Convocatorias. Se puede acceder a las **Pantalla de Convocatoria** desde la Pantalla de Menú, al seleccionar la opción **Normativa Aplicable - Convocatoria**.

### <span id="page-18-1"></span>**Búsqueda de Convocatorias**

El apartado de **Búsqueda de fichas** permite establecer los criterios de búsqueda mediante un formulario para consultar las fichas almacenadas en la base de datos de la aplicación. Presenta el siguiente aspecto:

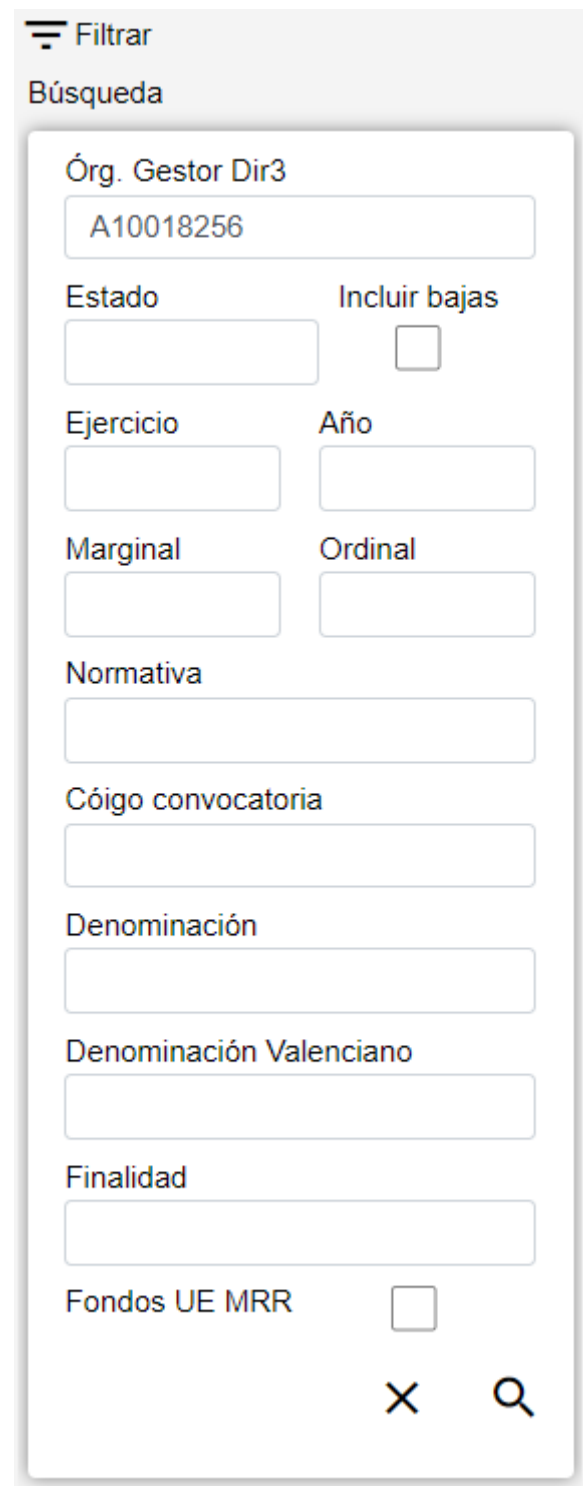

*Figure 12. Búsqueda Convocatorias*

El formulario de búsqueda se divide en tres apartados:

- **Datos Comunes**: Agrupa los campos que son comunes a todas las fichas:
	- **Órgano Gestor**: Permite seleccionar un órgano gestor en concreto para visualizar las fichas dadas de alta en él. El usuario podrá cambiar este órgano gestor en la pantalla Gestión de Accesos o cambiándolo en el mismo campo (de este modo podrá realizar una sola búsqueda).
	- **Estado**: Lista desplegable que nos permitirá indicar el estado de las fichas que deseamos consultar (alta, baja o modificación).
	- **Incluir bajas**: Activar este campo de tipo check nos permitirá consultar fichas que haya sido

dadas de baja, ya que por defecto la consulta se realizará únicamente sobre fichas que estén en estado de alta o modificación.

- **Datos Clave**: Reúne los datos identificativos de la ficha, esto es:
	- **Ejercicio**: Año en el que se realizan las concesiones. En caso de concesiones plurianuales, año de la primera anualidad.
	- **Año**: Año de la fecha de publicación en el Boletín Oficial de la Comunidad Autónoma correspondiente de la convocatoria anual de la subvención.
	- **Marginal**: Número dentro del intervalo asignado por la Intervención General de Administración del Estado.
	- **Ordinal**: En caso de que una única convocatoria incluya subvenciones distintas, el ordinal identifica cada una de las subvenciones incluidas, comenzando por "0". En caso de convocatoria de subvención única tendrá el valor "0".
	- **Normativa**: Hace referencia al origen de la norma. Este campo puede introducirse a mano o a través del listado que se muestra al pulsar sobre el botón desplegable del campo Normativa.
	- **Código Convocatoria**: Campo rellenado por Madrid, identificativo único de cada convocatoria, asignado automáticamente por el sistema informático al registrar la convocatoria en la BDNS.
- **Otros Datos**: Resto de campos que contienen la información asociada a la ficha, esto es:
	- **Denominación en Español**: Denominación de la convocatoria. En caso de que una convocatoria incluya subvenciones distintas, la denominación contendrá referencias suficientes.
	- **Denominación en Valenciano**: Descripción o Título en lengua cooficial.
	- **Finalidad**: Utilidad pública o interés social o de promoción de una finalidad pública perseguidos con el otorgamiento de la subvención. Valor previsto en el catálogo de "VII.FINALIDADES". Este campo puede introducirse a mano o a través del listado de concesiones que se muestra al pulsar sobre el botón desplegable del campo Finalidad.
	- **Fondos UE MRR**: opción, para Fondos de la Unión Europea con Mecanismo de Recuperación y Resiliencia.

### <span id="page-20-0"></span>**Acciones**

- **Nuevo**: Despliega el formulario de Inserción de Ficha, para el alta de fichas nuevas.
- **Buscar**: Ejecuta la búsqueda de fichas a partir de las condiciones especificadas en el formulario.
- **Limpiar**: Borra todos los campos del formulario.

## <span id="page-20-1"></span>**Lista de Convocatorias**

El apartado **Lista de fichas** permite visualizar los datos recuperados a partir de los criterios de búsqueda especificados en el filtro y lo hace en forma de un listado que enumera los datos identificativos de cada ficha. La pantalla presenta el siguiente aspecto:

|                | Convocatoria |       |        |                  |                    |                                               |                     |                |             |                |     |                 |            |
|----------------|--------------|-------|--------|------------------|--------------------|-----------------------------------------------|---------------------|----------------|-------------|----------------|-----|-----------------|------------|
|                | Ejer.        | Año # | Marg.  | Ord.<br>$\Delta$ | Norm. $\triangleq$ | Denominación                                  | Estado <sup>®</sup> | <b>Acción</b>  | <b>BDNS</b> | Fecha<br>envio |     | <b>Acciones</b> |            |
|                | 2022         | 2022  | 100013 | 13 <sup>°</sup>  |                    | Programa de becas de excelencia de la GVA3    | А                   |                | $\bullet$   |                | ∕≡  |                 | Œ<br>人生人   |
|                | 2022         | 2022  | 100012 | 22               |                    | Programa de becas de excelencia de la GVA3    | А                   |                | $\bullet$   |                |     |                 | ╱⋹±@       |
|                | 2022         | 2022  | 100010 | 23               | $\mathsf{A}$       | Programa de becas de excelencia de la GVA2    | А                   | Envio          | А           |                | ∕ ≡ |                 | e<br>土     |
|                | 2022         | 2022  | 100010 | 22               |                    | Programa de becas de excelencia de la GVA3    | A                   |                | $\bullet$   |                |     |                 | ノミュ回       |
|                | 2020         | 2020  | 100050 |                  |                    | Programa de becas de excelencia de la GVA2    | M                   |                | ⊗           |                |     |                 | ╱≣±@       |
|                | 2018         | 2018  | 2018   | $\overline{2}$   |                    | SAO Programa de becas de excelencia de la GVA | M                   |                | ⊗           |                |     |                 | ノミュ回       |
|                | 2102         | 2102  | 2102   | 3                | $\overline{A}$     | SAO Programa de becas de excelencia de la GVA | A                   |                | ⊗           |                |     | ⁄ ≡ ±           | 画          |
|                | 2108         | 2108  | 2108   | 12 <sup>°</sup>  |                    | SAO Programa de becas de excelencia de la GVA | А                   |                | ❸           |                | ∕ ≡ |                 | - 163<br>土 |
| $\blacksquare$ |              |       |        |                  |                    |                                               |                     |                |             |                |     |                 |            |
|                |              |       |        |                  |                    |                                               | Anterior            | $\overline{2}$ | 3           | 5              | 8   |                 | Siguiente  |

*Figure 13. Listado de Convocatorias*

Para ver los datos de una ficha concreta pinchar en cualquiera de los campos de la fila, lo cual nos conducirá a la pantalla **Visualización de Datos de Ficha**.

### **Acciones**

A continuación, se indican las acciones permitidas sobre las fichas de Convocatorias. Su funcionamiento se detalla en el Funcionamiento general de la aplicación.

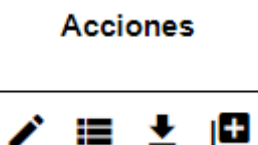

*Figure 14. Acciones*

- **Editar**: Abre el formulario de Edición de Fichas para modificar los datos de la ficha.
- **Ver histórico**: Redirige a la pantalla **Histórico de Movimientos**, donde se podrá consultar un listado con las sucesivas modificaciones de la ficha.
- **Dar de baja**: Si la ficha está en estado de Alta o Modificación, pasa su estado a Baja.
- **Duplicar**: Abre el formulario de Edición de Fichas para duplicar los datos de la ficha.
- **Exportación Masiva**: Esta opción permite exportar el resultado de la búsqueda.

### <span id="page-21-0"></span>**Datos de Convocatoria**

El apartado de **Datos de Convocatorias** es el formulario donde es posible visualizar o editar la información de las convocatorias. Este formulario tiene tres funciones diferentes:

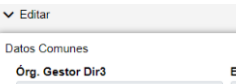

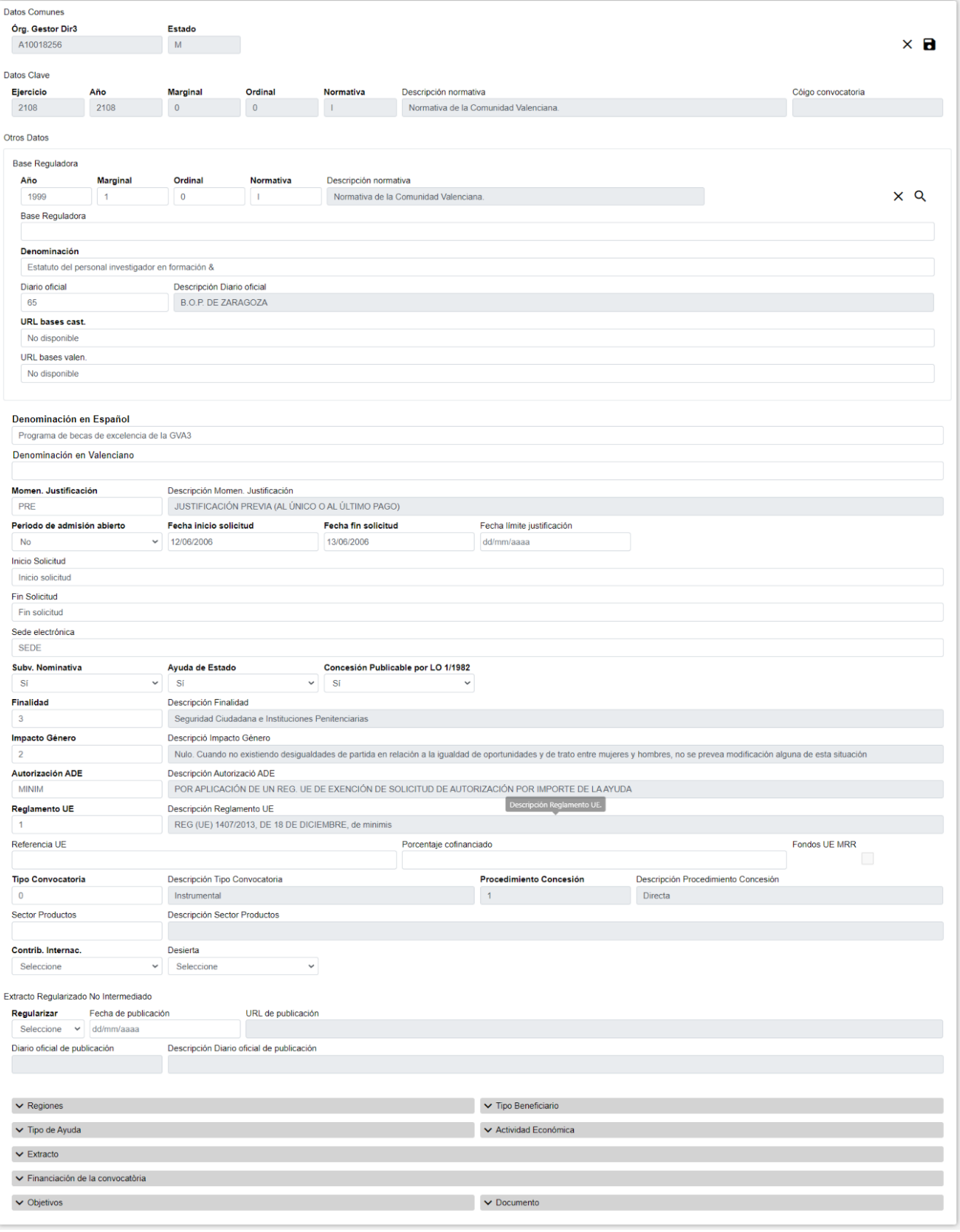

*Figure 15. Formulario Crear/Editar/Visualizar*

- **Dar de Alta** una nueva Convocatoria. Esta acción se podrá realizar haciendo clic en el **botón Crear** de la parte superior derecha de la pantalla. Al dar de alta, los campos se irán activando o deshabilitando en función de la información que se vaya completando.
- **Editar** una Convocatoria existente. Esta acción se podrá realizar haciendo clic en el **botón**

**Editar** situado tanto en la columna Acciones del listado como en la parte inferior derecha del formulario de visualización. Al editar, los campos se irán activando o deshabilitando en función de la información que se vaya completando.

• **Visualizar** una Convocatoria existente. Esta acción se podrá realizar haciendo clic en cualquiera de las columnas de una fila del listado. Como lo que se hace desde esta pantalla es consultar los datos de la base de datos, todos los campos tienen ya un valor y están bloqueados.

Los datos de una Convocatoria se dividen en tres partes:

- **Datos Comunes**: Agrupa los campos que son comunes a todas las fichas:
	- **Órgano Gestor**: Órgano Gestor al que será asignada la ficha. Estos campos serán rellenados automáticamente por la aplicación al entrar en la pantalla de edición, y corresponderán con el Órgano Gestor que tenga seleccionado el usuario en la sesión actual (para cambiarlo se tendrá que acceder a la pantalla de Gestión de Accesos).
	- **Estado**: Estado al que pasará la ficha al pulsar en el botón Guardar. En el caso de inserción de fichas nuevas, pasará a estado Alta. En caso de realizar una edición, pasará a estado Modificación. El campo está bloqueado y no puede ser modificado por el usuario.
- **Datos Clave**: Reúne los datos identificativos de la ficha. Los campos serán editables en el caso de estar dando de alta una nueva ficha, no así en el caso de una edición de ficha ya existente, esto es:
	- **Ejercicio**: Año en el que se realizan las concesiones. En caso de concesiones plurianuales, año de la primera anualidad. Es un campo **obligatorio**.
	- **Año**: Año de la fecha de publicación en el Boletín Oficial de la Comunidad Autónoma correspondiente de la convocatoria anual de la subvención. Es un campo **obligatorio**.
	- **Marginal**: El Órgano Gestor del usuario debe tener un rango de marginales asociado, y el marginal introducido debe estar comprendido dentro de este rango. Es un campo **obligatorio**.
	- **Ordinal**: En caso de que una única convocatoria incluya subvenciones distintas, el ordinal identifica cada una de las subvenciones incluidas, comenzando por "0". En caso de convocatoria de subvención única tendrá el valor "0". Es un campo **obligatorio**.
	- **Normativa**: Hace referencia al origen de la norma. Este campo puede introducirse a mano o a través del listado que se muestra al pulsar sobre el botón desplegable del campo Normativa. Es un campo **obligatorio**.
	- **Código de convocatoria**: Campo rellenado por Madrid, identificativo único de cada convocatoria, asignado automáticamente por el sistema informático al registrar la convocatoria en la BDNS.
- **Otros Datos**: Resto de campos que contienen la información asociada a la ficha.
	- **Base Reguladora**: Los campos propios de la base reguladora correspondiente. Cuando la Base Reguladora ya exista, es posible rellenar los campos a través del listado de bases reguladores que se muestra al pulsar sobre el botón buscar  $\mathbf Q$ , de base reguladora.
		- **Año**: Año de la fecha de publicación en el Boletín Oficial de la Comunidad Autónoma de la norma que contiene las bases reguladoras de la subvención. Es un campo **obligatorio**.
		- **Marginal**: Número dentro del intervalo asignado por la Intervención General de la

Administración del Estado. Es un campo **obligatorio**.

- **Ordinal**: En caso de que una única norma incluya las bases reguladoras de subvenciones distintas, el ordinal identifica cada una de las subvenciones incluidas en la norma, comenzando por "0". En caso de bases reguladoras de subvención única tendrá el valor "0". Es un campo **obligatorio**.
- **Normativa**: Hace referencia al origen de la norma. Este campo puede introducirse a mano o a través del listado que se muestra al pulsar sobre el botón. Es un campo **obligatorio**.
- **Base Reguladora**: Lista de Bases Reguladoras.
- **Denominación**: Denominación de las bases reguladoras. En caso de que una única norma incluya las bases reguladoras de subvenciones distintas, la descripción contendrá referencias suficientes al apartado de la norma. Es un campo **obligatorio**.
- **Diario oficial**: Diario Oficial de las bases reguladoras. Referencia al Diario Oficial de publicación de las bases reguladoras. Valor existente en la tabla "DIARIOSOFICIALES". Este campo puede introducirse a mano o a través del listado que se muestra al pulsar sobre el botón. Es un campo **opcional**.
- **URL bases cast.**: URL de las bases reguladoras en castellano. Es un campo **obligatorio**.
- **URL bases valen.**: URL de las bases reguladoras en castellano. Es un campo **opcional**.
- **Denominación en Español**: Denominación de las bases reguladoras. En caso de que una única norma incluya las bases reguladoras de subvenciones distintas, la descripción contendrá referencias suficientes al apartado de la norma. Es un campo **obligatorio**.
- **Denominación en Valenciano**: Descripción o título en lengua cooficial.
- **Momen. Justificación**: Momento de la justificación de las concesiones. Determina si la justificación de todos los pagos regulados por la convocatoria debe ser anterior o posterior a su pago. Este campo puede introducirse a mano o a través del listado que se muestra al pulsar sobre el botón desplegable del mismo campo. Es un campo **opcional**.
- **Periodo de solicitud permanente abierto**: Lista desplegable que nos permite establecer la condición de período de admisión de solicitudes permanentemente abierto(Si/No). Es un campo **obligatorio**.
- **Fecha inicio solicitud**: Fecha de inicio del período de solicitud. Este campo puede ser rellenado a mano o escogiendo una fecha en el calendario que se muestra al pulsar sobre el botón.
- **Fecha fin solicitud**: Fecha de fin del período de solicitud. Este campo puede ser rellenado a mano o escogiendo una fecha en el calendario que se muestra al pulsar sobre el botón.
- **Fecha límite justificación**: Fecha límite para la justificación de la ayuda. Valor alternativo a "Plazo de justificación" y "Origen del plazo de justificación". Sólo se consignará si la subvención se justifica después del pago (subvenciones prepagables); sin valor en caso contrario.
- **Inicio Solicitud**: Texto del inicio del período de solicitud.
- **Fin Solicitud**: Texto del fin del período de solicitud.
- **Sede electrónica**: Sede electrónica del órgano concedente. Dirección de la sede electrónica

para la gestión de las solicitudes. Es un campo **opcional**.

- **Subv. Nominativa**: Condición de subvención nominativa. Es un campo obligatorio\*.
- **Ayuda de Estado**: Condición de ayuda de estado. Es un campo **obligatorio**.
- **Concesión Publicable por LO 1/1982**: Indica si las conesiones de la convocatoria se publicaran o no en el Portal de Transparencia de la SNPS y ni de la Generalitat , GVOberta.
- **Finalidad**: Finalidad general al que va destinada las ayudas concedidas.
- **Impacto Género**: Impacto de género. Es un campo **obligatorio**.
- **Autorización ADE**: Tipo de autorización ADE. Mecanismo de autorización de la ayuda por la Unión Europea. Si Ayuda Estado es Sí, es un campo **obligatorio**.
- **Reglamento UE**: Reglamento UE de exención de la obligación de notificación previa a la comisión. Si Autorización ADE es MINIM o CATEG, el campo es **obligatorio**.
- **Referencia UE**: Referencia asignada por la UE como identificador de la ayuda. Si Ayuda Estado es **Sí y la Autorización ADE es CATEG o SOLPR**, es un campo **obligatorio**. Si Ayuda Estado es **No o, siendo Sí, la Autorización ADE es MINIM**, el campo debe permanecer **vacío**.
- **Porcentaje cofinanciado**: Porcentaje de cofinanciación. Si se informa este campo será **obligatorio** indicar **al menos un Fondo UE**.
- **Tipo Convocatoria**:
	- Instrumental: convocatoria técnicamente (y jurídicamente) inexistente.
	- Canónica: sus concesiones se adjudican en concurrencia competitiva y es de publicación obligatoria en el Diario Oficial. Es un campo **obligatorio**.
- **Procedimiento Concesión**: Procedimiento de concesión. Es un campo **obligatorio**.
- **Sector Productos**: Código del sector de productos agrícolas. Si Ayuda Estado es **Sí y la Autorización ADE es MINIMIS y Reglamento UE es** *REG (UE) 1408/2013, DE 18 DE DICIEMBRE, de minimis*, es un campo **obligatorio**.

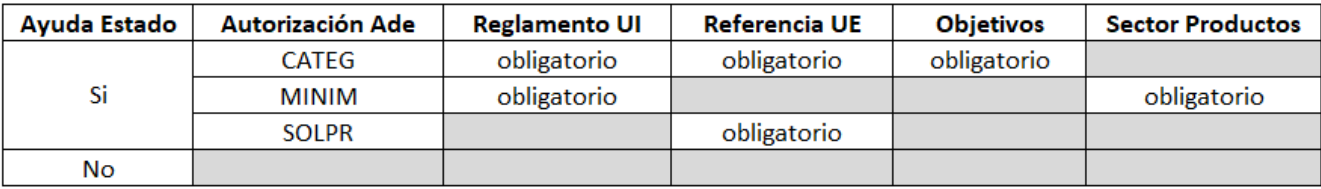

= debe ser obligatoriamente vacío

*Figure 16. Tabla Convocatoria Desierta*

- **Contribución Internacional** : Contribución, cuota o aportación a organismos, fondos o entidades internacionales. Si Tipo Convocatoria es **Instrumental** y Procedimiento de Concesión es **Directa**, es un campo **obligatorio**.
- **Desierta**: Condición de convocatoria desierta.

Se realizan algunas validaciones más que las descritas anteriormente, por lo que es posible que se muestren al usuario mensajes de error relacionados con datos introducidos erróneamente.

- **Extracto Regularizado No Intermediado**: Campos de datos para la publicación de un extracto regularizado. Si hay datos en la pantalla Extractos, estos campos estarán deshabilitados.
	- **Regularizar**: Condición de convocatoria regularizada. Permite registrar convocatorias que no fueron registradas en su momento en la BDNS, pero que sí fueron publicadas en el diario oficial competente, por ser anteriores a 2016 o por incurrir en situaciones especiales. Si se indica su valor a **Sí**, se deshabilita la pantalla Extractos y se habilitan los siguientes campos.
	- **Fecha de publicación**: Fecha de publicación del extracto REGULARIZADO. Si Regularizar es **Sí**, es un campo **obligatorio**.
	- **URL de publicación**: URL de publicación del extracto REGULARIZADO. Si Regularizar es Sí, es un campo **obligatorio**.
	- **Diario oficial de publicación**: Diario oficial de publicación del extracto REGULARIZADO. Si Regularizar es Sí, es un campo **obligatorio**.
- **Regiones**: Listado de regiones asociadas a una convocatoria. Puede haber más de una, pero para toda Convocatoria es **obligatorio** tener al menos una.
- **Tipo Beneficiario**: Listado de tipos de beneficiario asociados a una Convocatoria. Puede haber más de uno, pero para toda Convocatoria es **obligatorio** tener al menos uno.
- **Tipo de Ayuda**: Listado de tipos de ayuda asociados a una Convocatoria. Puede haber más de una, pero para toda Convocatoria es **obligatorio** tener al menos una.
- **Actividad Económica**: Listado de actividades económicas asociadas a una Convocatoria. Puede haber más de una, pero para toda Convocatoria es **obligatorio** tener al menos una.
- **Extracto**: Muestra el extracto de la Convocatoria.
- **Financiación de la Convocatoria**: Financiación muestra el listado de Financiaciones asociadas a una Convocatoria.
- **Objetivos**: Listado de objetivos asociados a una Convocatoria. Este listado: Debe permanecer **vacío** cuando el campo Ayuda Estado de la Convocatoria es **No**. Es **obligatorio** cuando Ayuda Estado es **Sí**, Autorización ADE es **CATEG** y Reglamento UE está **rellenado**.
- **Documento**: Listado Documentos visualiza todos los documentos asociados a una Convocatoria.
- **Regiones**: Listado Regiones visualiza las regiones asociadas a una Convocatoria.

### **Pantalla de Regiones**

• La pantalla de Listado Regiones visualiza las regiones asociadas a una Convocatoria. Si venimos de la pantalla "Editar", los listados pueden ser modificados o borrados. Presenta el siguiente aspecto

| $\sim$ Regiones      | e               |
|----------------------|-----------------|
| Descripción          | <b>Acciones</b> |
| COMUNIDAD VALENCIANA |                 |
| <b>BULGARIA</b>      |                 |

*Figure 17. Listado de Regiones*

#### **Operaciones Listado Regiones**

• **Nueva Región**: Permite dar de alta una o varias regiones nuevas para la Convocatoria.

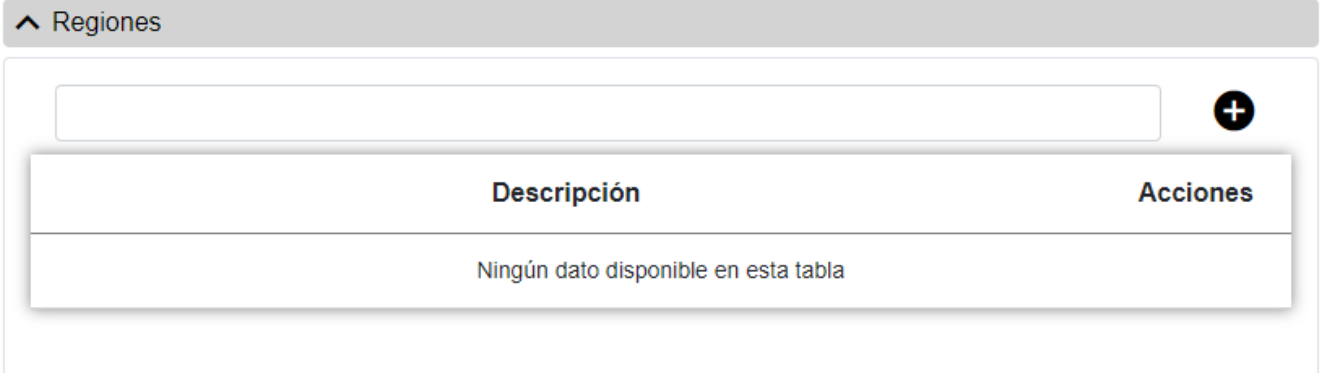

*Figure 18. Nueva Región*

- **Datos Clave**: Reúne los datos identificativos, esto es:
	- **Región**: Localización geográfica de la aplicación material de la convocatoria. El código de la región puede introducirse a mano o seleccionando una de las opciones del listado que se muestra al pulsar sobre el botón. Es un campo **obligatorio**. Una misma Convocatoria no puede tener códigos de regiones repetidos.

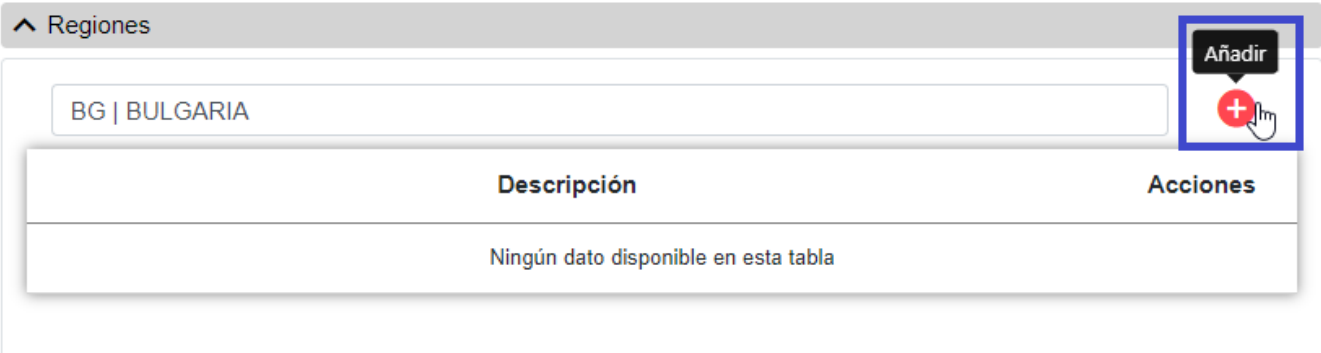

*Figure 19. Botón Añadir*

El código introducido se guarda pulsando sobre el botón **añadir**, de modo que se añadirá a la lista de Regiones. Los datos se guardarán en la base de datos cuando se guarde la Convocatoria.

### **Pantalla Tipo Beneficiario**

• La pantalla de Listado de tipos de beneficiario asociados a una Convocatoria. Si venimos de la pantalla "Editar", los listados pueden ser modificados o borrados. Presenta el siguiente aspecto.

| ∧ Tipo Beneficiario                                     |                 |
|---------------------------------------------------------|-----------------|
|                                                         |                 |
| <b>Descripción</b>                                      | <b>Acciones</b> |
| <b>GRAN EMPRESA</b>                                     |                 |
| PERSONAS FÍSICAS QUE NO DESARROLLAN ACTIVIDAD ECONÓMICA |                 |

*Figure 20. Listado de Tipo Beneficiario*

### **Operaciones Listado Tipo Beneficiario**

• **Nuevo Tipo Beneficiario**: Permite dar de alta uno o varios tipos de beneficiarios nuevos para la Convocatoria.

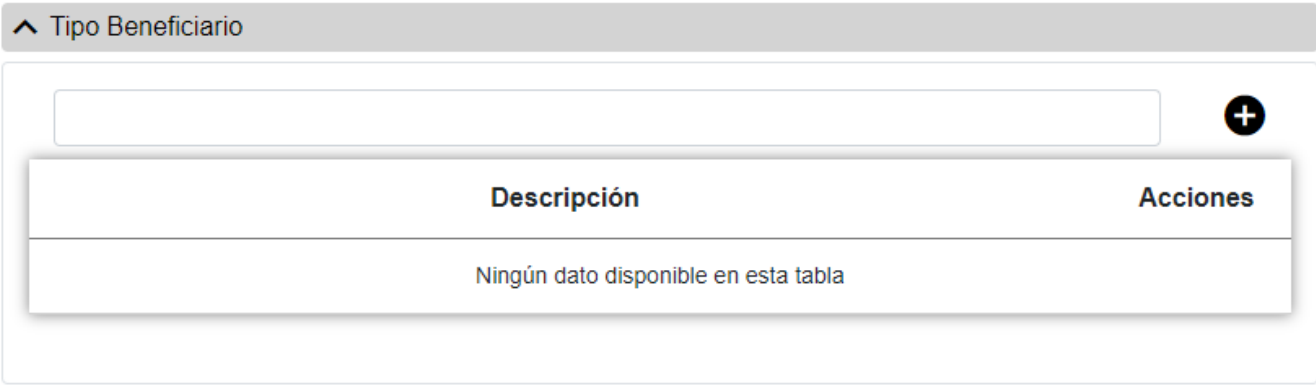

*Figure 21. Nuevo Tipo Beneficiario*

- **Datos Clave**: Reúne los datos identificativos, esto es:
	- **Tipo Beneficiario**: El código del tipo de beneficiario puede introducirse a mano o seleccionando una de las opciones del listado que se muestra al pulsar sobre el botón. Es un campo **obligatorio**. Una misma Convocatoria no puede tener códigos de tipos de beneficiario repetidos.

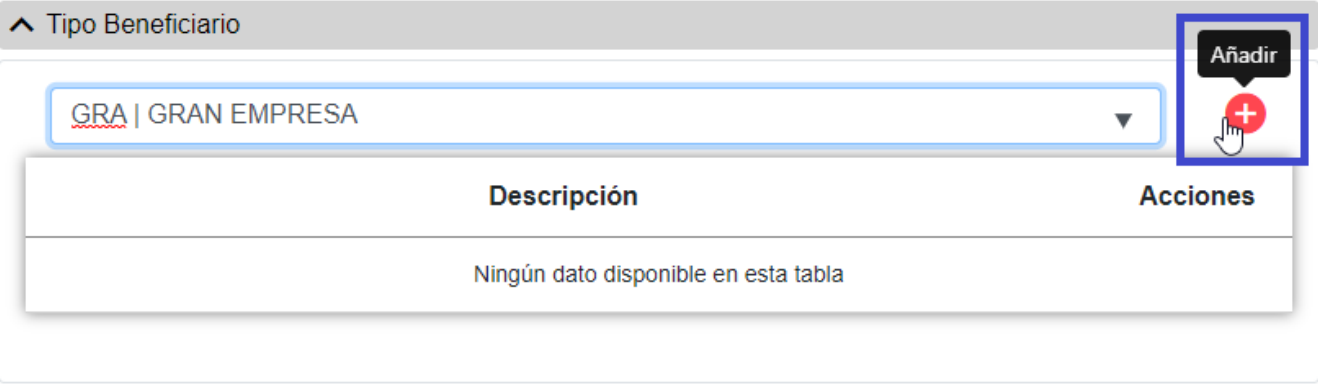

*Figure 22. Botón Añadir*

El código introducido se guarda pulsando sobre el botón **añadir**, de modo que se añadirá a la lista de Tipos de Beneficiarios. Los datos se guardarán en la base de datos cuando se guarde la Convocatoria.

### **Pantalla Tipo Ayuda**

• La pantalla de Listado de tipos de ayuda asociados a una Convocatoria. Si venimos de la pantalla "Editar", los listados pueden ser modificados o borrados. Presenta el siguiente aspecto

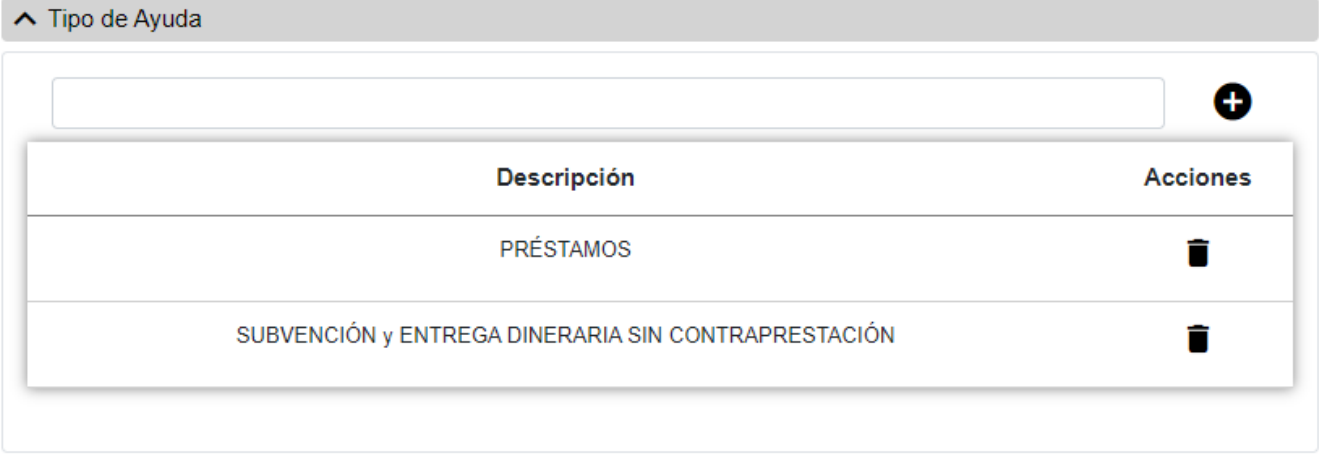

*Figure 23. Listado de Tipo Ayuda*

El código introducido se guarda pulsando sobre el botón **añadir**, de modo que se añadirá a la lista de Tipos de ayuda. Los datos se guardarán en la base de datos cuando se guarde la Convocatoria.

### **Operaciones Listado Tipo Ayuda**

• **Nuevo Tipo Ayuda**: Permite ir a la pantalla de **Nuevo Tipo de Ayuda** para dar de alta uno o varios tipos de ayuda nuevos para la Convocatoria.

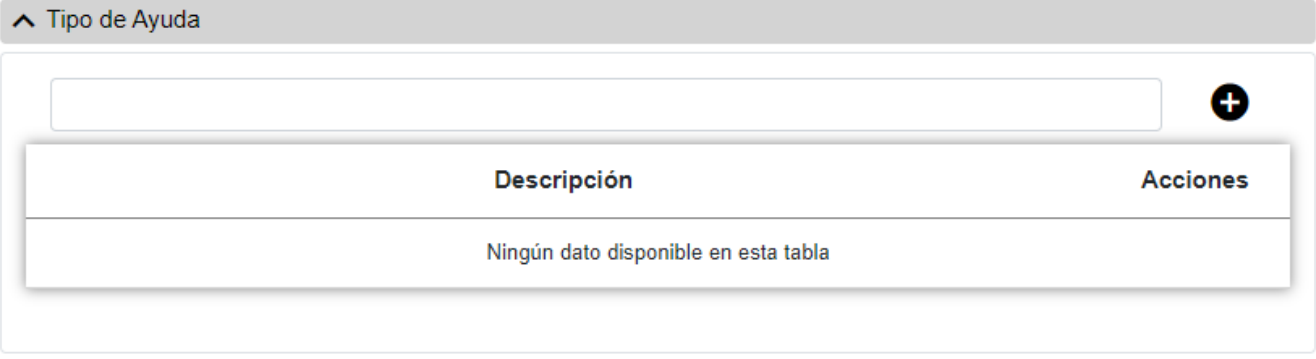

*Figure 24. Nuevo Tipo de Ayuda*

- **Datos Clave**: Reúne los datos identificativos, esto es:
	- **Tipo de Ayuda**: Instrumento de ayuda. El código puede introducirse a mano o seleccionando una de las opciones del listado que se muestra al pulsar sobre el botón. Es un campo **obligatorio**.

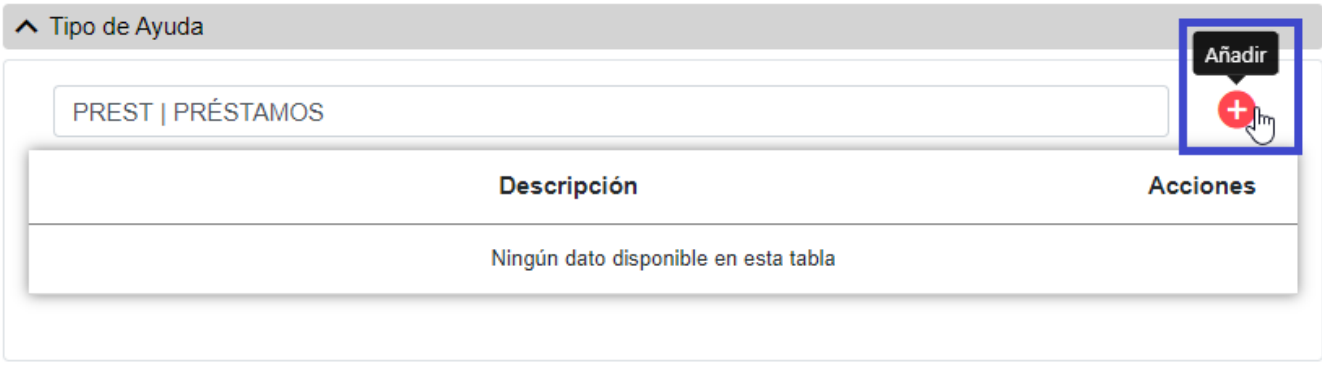

*Figure 25. Botón Añadir*

El código introducido se guarda pulsando sobre el botón **añadir**, de modo que se añadirá a la lista de Tipos de Ayuda. Los datos se guardarán en la base de datos cuando se guarde la Convocatoria.

### **Pantalla Actividad Económica**

• La pantalla de **Listado de Actividades Económicas** asociadas a una Convocatoria. Si venimos de la pantalla "Editar", los listados pueden ser modificados o borrados. Presenta el siguiente aspecto

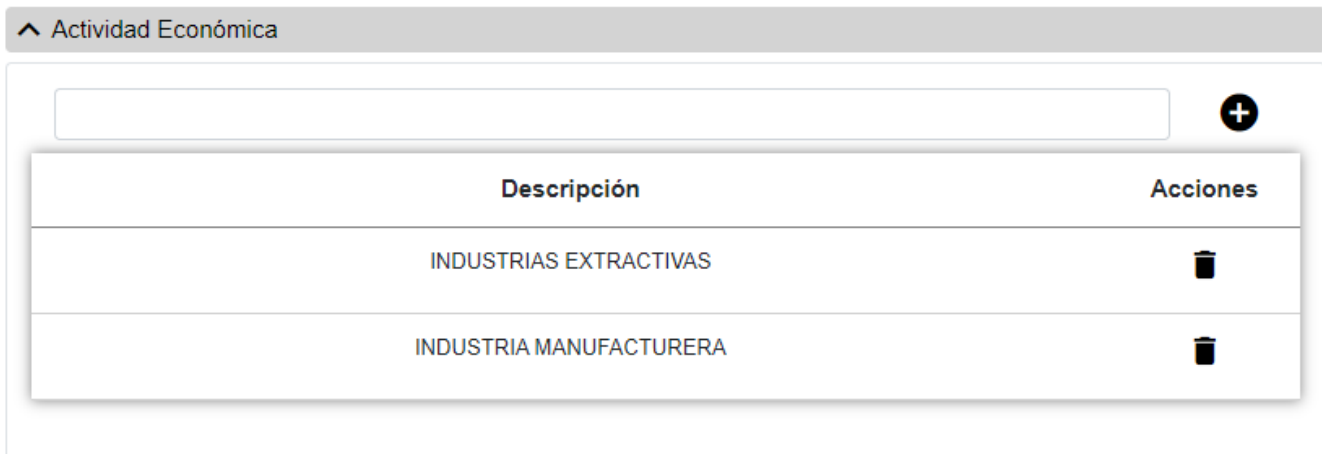

*Figure 26. Listada Actividades Económicas*

### **Operaciones Listado Actividad Económica**

• **Nueva Actividad Económica**: Permite ir a la pantalla de **Nueva Actividad Económica** para dar de alta una o varias actividades económicas nuevas para la Convocatoria.

| ∧ Actividad Económica |                                      |          |
|-----------------------|--------------------------------------|----------|
|                       |                                      | Œ        |
|                       | <b>Descripción</b>                   | Accioned |
|                       | Ningún dato disponible en esta tabla |          |

*Figure 27. Nueva Actividad Económica*

- **Datos Clave**: Reúne los datos identificativos, esto es:
	- **Actividad Económica**: Actividades económicas: Uno o varios de los sectores de la economía previstos en la convocatoria. El código puede introducirse a mano o seleccionando una de las opciones del listado que se muestra al pulsar sobre el botón. Es un campo **obligatorio**. Una misma Convocatoria **no puede** tener códigos de actividades económicas repetidos.

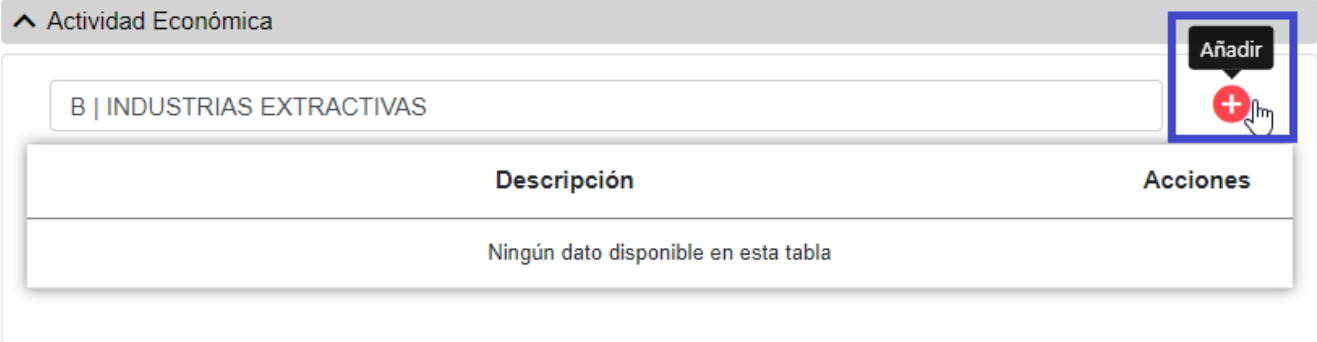

*Figure 28. Botón Añadir*

El código introducido se guarda pulsando sobre **añadir** Actividad Económica, de modo que se añadirá a la lista de Actividades Económicas. Los datos se guardarán en la base de datos cuando se guarde la Convocatoria.

### **Pantalla Extracto**

• La pantalla de **Extracto** muestra el extracto de la Convocatoria. Si estamos creando o editando una convocatoria ya existente, será posible añadir o modificar un extracto en castellano o en valenciano. Presenta el siguiente aspecto

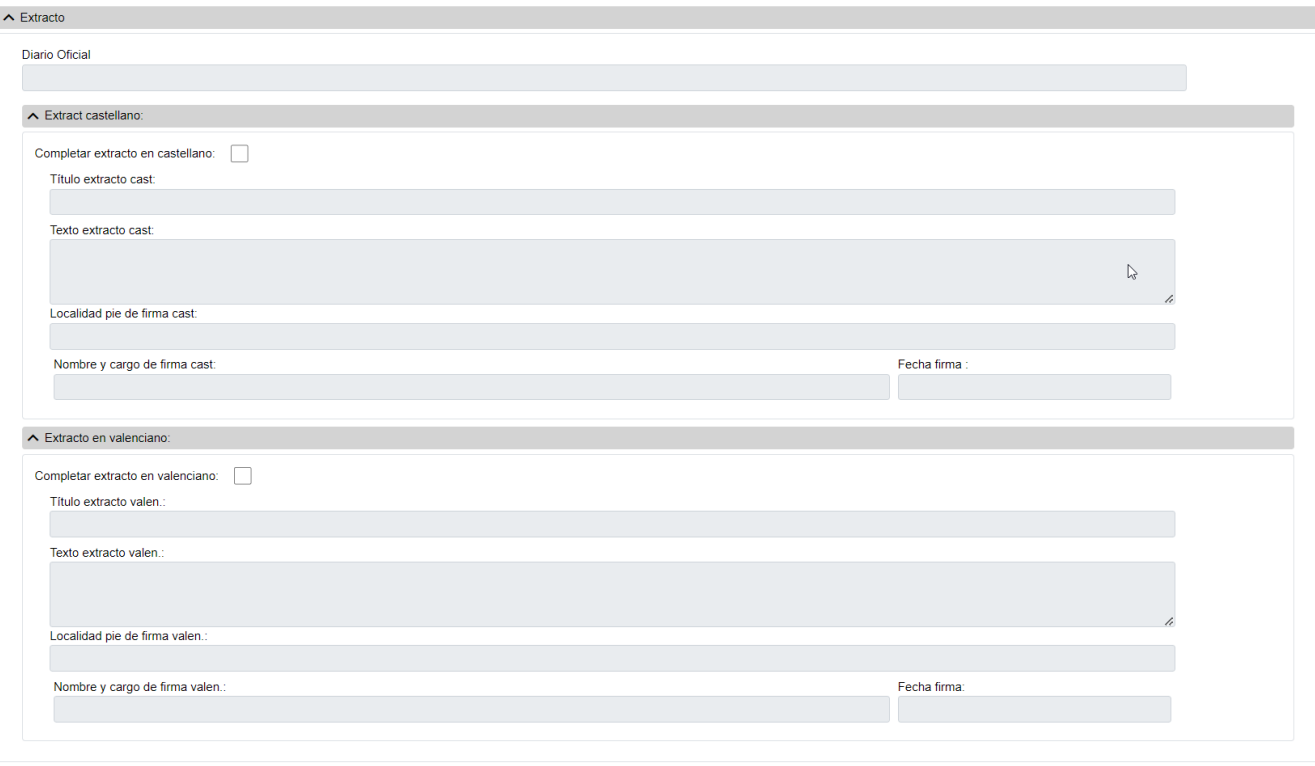

*Figure 29. Pantalla Extracto*

Añadir extractos en **Extracto es opcional**, pero una vez que se marque la casilla Completar extracto en castellano o Completar extracto en valenciano, es necesario rellenar **todos** campos que se habilitan.

- **Otros Datos**: Campos que contienen la información asociada a la ficha:
	- **Diario Oficial**: Diario oficial de publicación del extracto. Referencia al Diario Oficial al que se debe enviar el extracto de la convocatoria para su publicación. Este campo puede introducirse a mano o a través del listado que se muestra al pulsar sobre el botón. Cuando se habilita es un campo **obligatorio**.
	- **Título extracto cast**: Título del extracto en castellano. Cuando se habilita es un campo **obligatorio**.
	- **Texto extracto cast**: Texto en castellano de la convocatoria. Archivo que contiene el texto completo de la convocatoria en castellano. Cuando se habilita es un campo **obligatorio**.
	- **Localidad pie de firma cast**: Localidad del pie de firma de la convocatoria en castellano. Cuando se habilita es un campo **obligatorio**.
	- **Nombre y cargo de firma cast**: Nombre y cargo del pie de firma de la convocatoria en castellano. Cuando se habilita es un campo **obligatorio**.
	- **Fecha firma**: Fecha firma de la convocatoria en castellano. Este campo puede ser rellenado a mano o escogiendo una fecha en el calendario que se muestra al pulsar sobre el botón de fecha. Cuando se habilita es un campo **obligatorio**.
	- **Título extracto valen**: Título del extracto en valenciano. Cuando se habilita es un campo **obligatorio**.
	- **Texto extracto valen**: Texto extracto en valenciano. Archivo que contiene el texto completo de la convocatoria en valenciano oficial de la Comunidad. Cuando se habilita es un campo **obligatorio**.
- **Localidad pie de firma valen**: Localidad del pie de firma de la convocatoria en valenciano. Cuando se habilita es un campo **obligatorio**.
- **Nombre y cargo de firma valen**: Nombre y cargo del pie de firma de la convocatoria en valenciano. Cuando se habilita es un campo **obligatorio**.
- **Fecha firma**: Fecha del pie de firma de la convocatoria en valenciano. Este campo puede ser rellenado a mano o escogiendo una fecha en el calendario que se muestra al pulsar sobre el botón. Cuando se habilita es un campo **obligatorio**.

#### **Pantalla de Financiación**

• La pantalla de **Financiación** muestra el listado de Financiaciones asociadas a una Convocatoria. Si venimos de la pantalla "Editar", el listado puede ser modificado o borrado. Presenta el siguiente aspecto

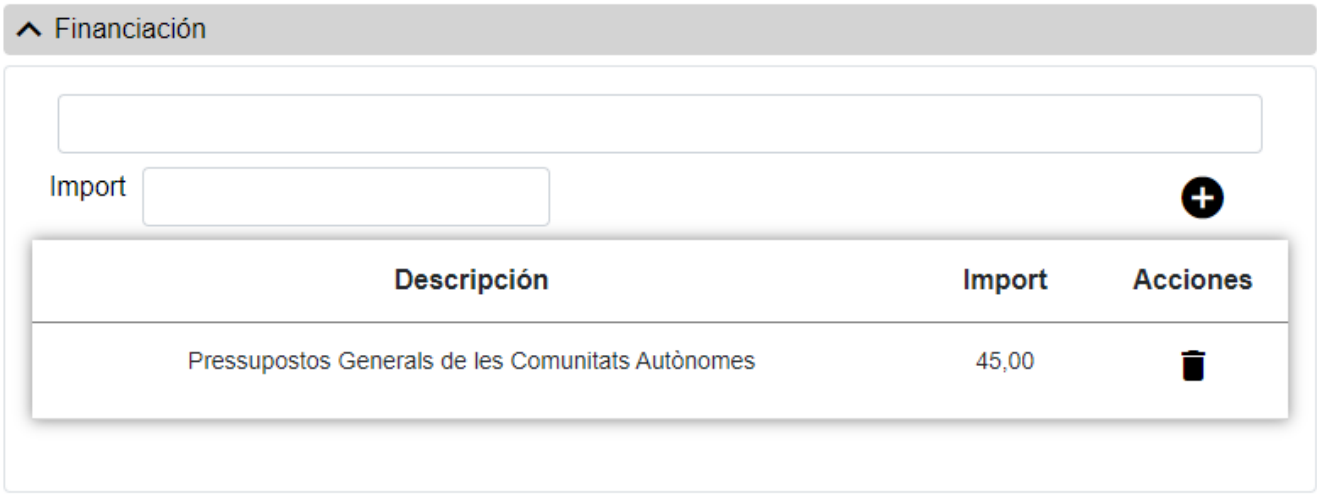

*Figure 30. Listada de Financiación*

### **Operaciones Listado de Financiación**

• **Nueva Financiación**: Permite ir a la pantalla **Nueva Financiación** para dar de alta una financiación nueva para la Convocatoria.

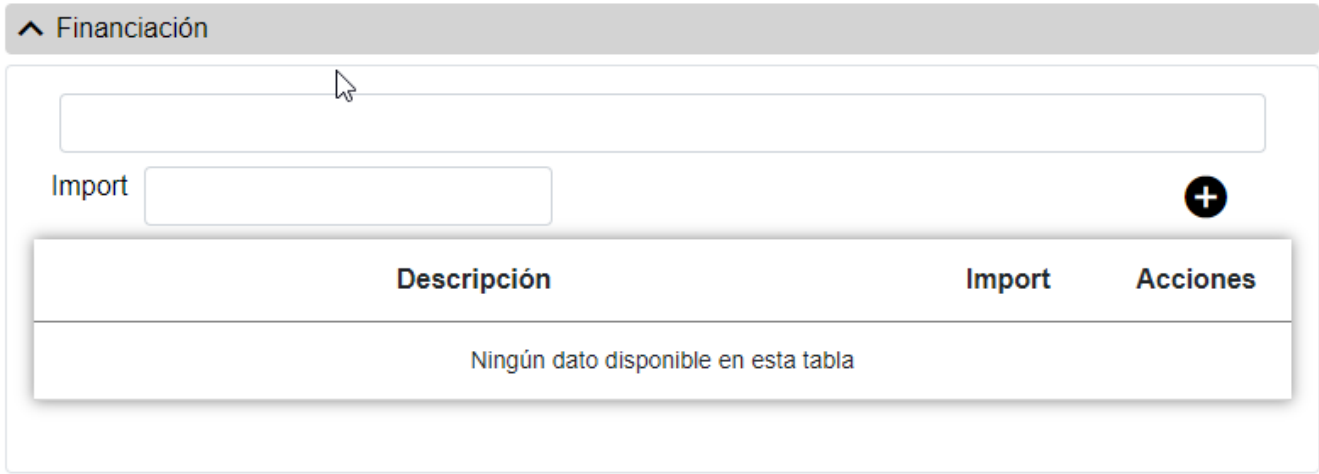

*Figure 31. Nueva Financiación*

• **Datos Clave**: Reúne los datos identificativos, esto es:

- **Tipo Financiación**: El código de la financiación puede introducirse a mano o seleccionando una de las opciones del listado que se muestra al pulsar sobre el botón. Es un campo **obligatorio**.
- **Importe**: Importe de la financiación. Es un campo **obligatorio**.

#### **Pantalla de Fondos UE**

• La pantalla de **Listado Fondos UE** visualiza los fondos de la Unión Europea y las asociadas a una Convocatoria. Si venimos de la pantalla "Editar", los listados pueden ser modificados o borrados. Presenta el siguiente aspecto

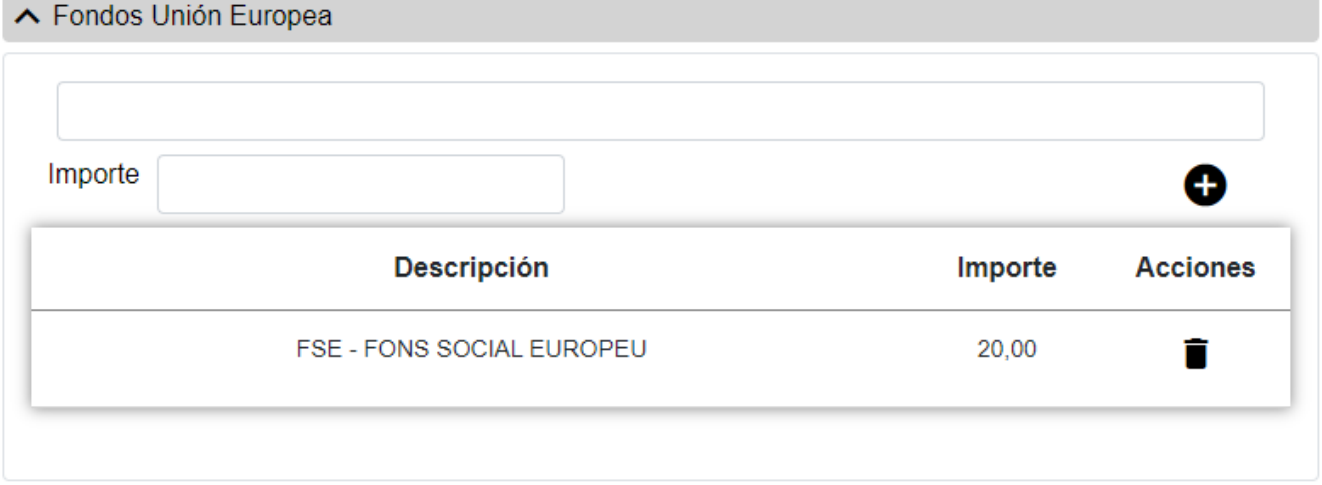

*Figure 32. Lista de Fondos UE*

### **Operaciones Listado de Fondos UE**

• **Nuevo Fondo UE**: Permite ir a la pantalla de **Nuevo Fondo UE** para dar de alta uno o varios Fondos UE nuevos para la Convocatoria.

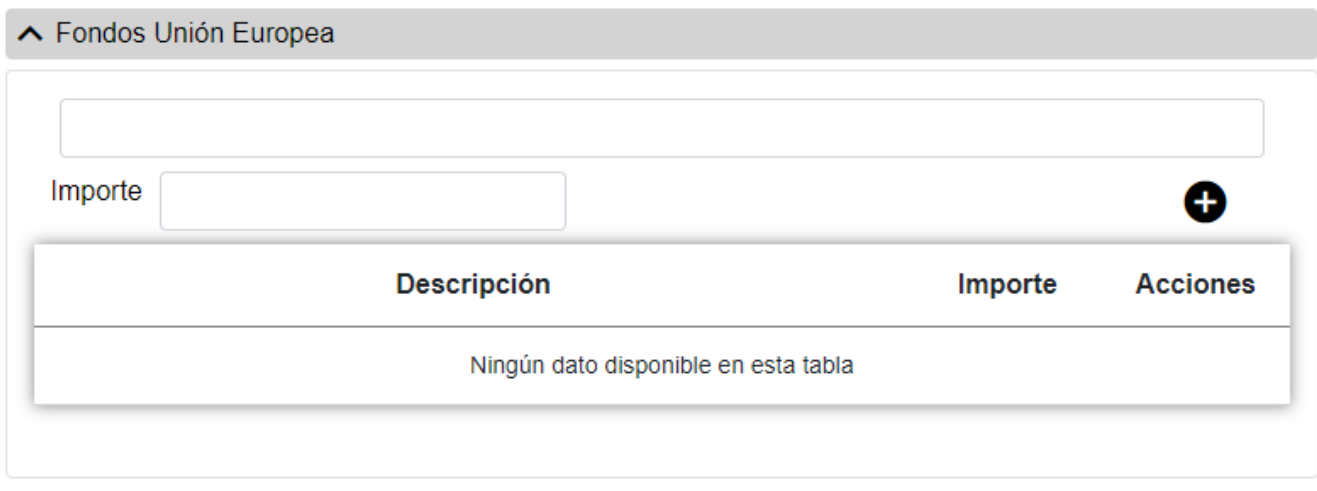

*Figure 33. Nuevo Fondo UE*

- **Datos Clave**: Reúne los datos identificativos, esto es:
	- **Fondo UE**: Código del fondo UE cofinanciador. El código puede introducirse a mano o seleccionando una de las opciones del listado que se muestra al pulsar sobre el botón. Es un campo **obligatorio**.

◦ **Importe**: Importe del fondo UE cofinanciador. Es un campo **obligatorio**.

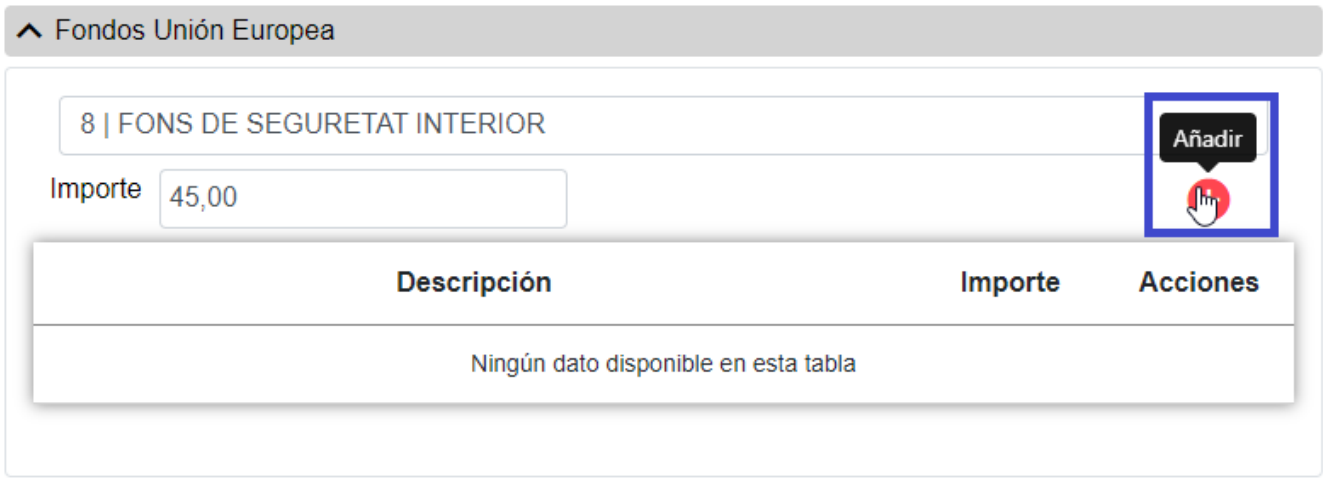

*Figure 34. Botón Añadir*

El fondo introducido se guarda pulsando sobre Guardar Fondo UE, de modo que se añadirá a la lista de Fondos UE. Los datos se guardarán en la base de datos cuando se guarde la Convocatoria.

En la pantalla de Financiación debe ponerse solo los importes correspondientes a la financiacion de los tipos indicados, Estado, Comunidad autónoma, Entidades locales, Fondos de otros países ( no fondos de la UE) y otra financiación.

En la pantalla de fondos europeos debe ponerse solo los importes correspondientes a los fondos de la UE.

De forma que el total de la financiación de la convocatoria sea la suma de todos los importes de ambas pantallas.

### **Pantalla Objetivo**

• La pantalla de **Listado Objetivos** visualiza los objetivos asociados una Convocatoria. Si venimos de la pantalla "Editar", los listados pueden ser modificados o borrados. Presenta el siguiente aspecto

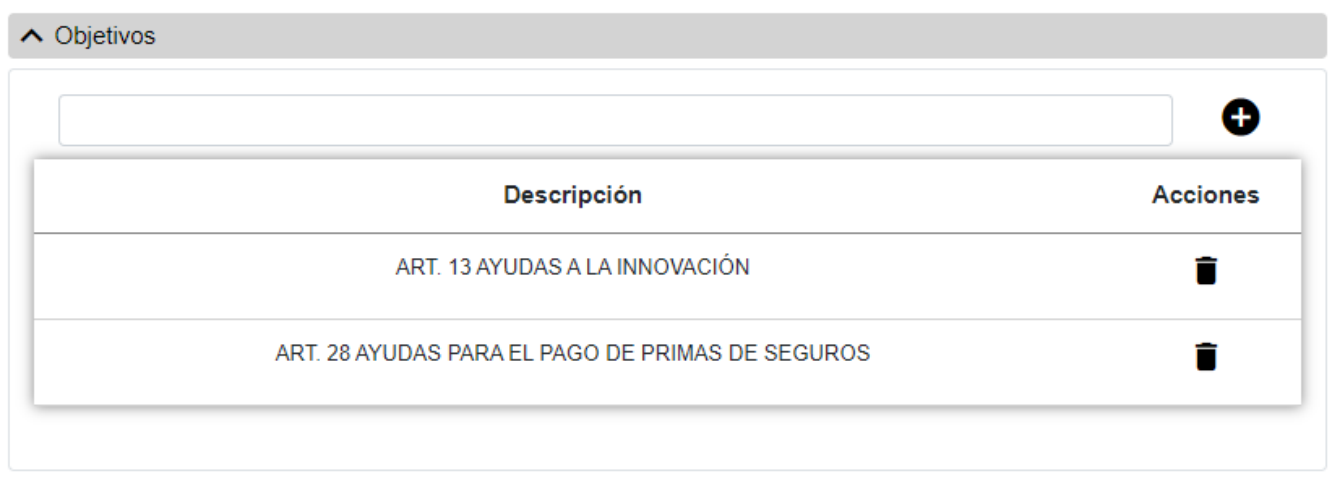

*Figure 35. Lista de Objetivos*
#### **Operaciones Listado de Objetivos**

• **Nuevo Objetivo**: Permite ir a la pantalla de **Nuevo Objetivo** para dar de alta uno o varios objetivos nuevos para la Convocatoria.

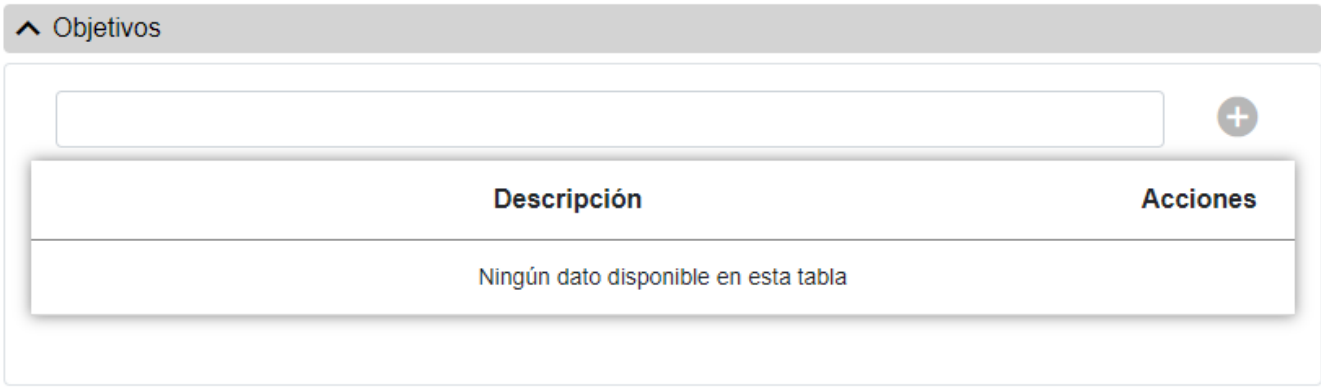

#### *Figure 36. Nuevo Objetivo*

- **Datos Clave**: Reúne los datos identificativos, esto es:
	- **Objetivo**: Objetivos del Reglamento de exención por categoría de la ayuda. El código puede introducirse a mano o seleccionando una de las opciones del listado que se muestra al pulsar sobre el botón. Es un campo **obligatorio**.

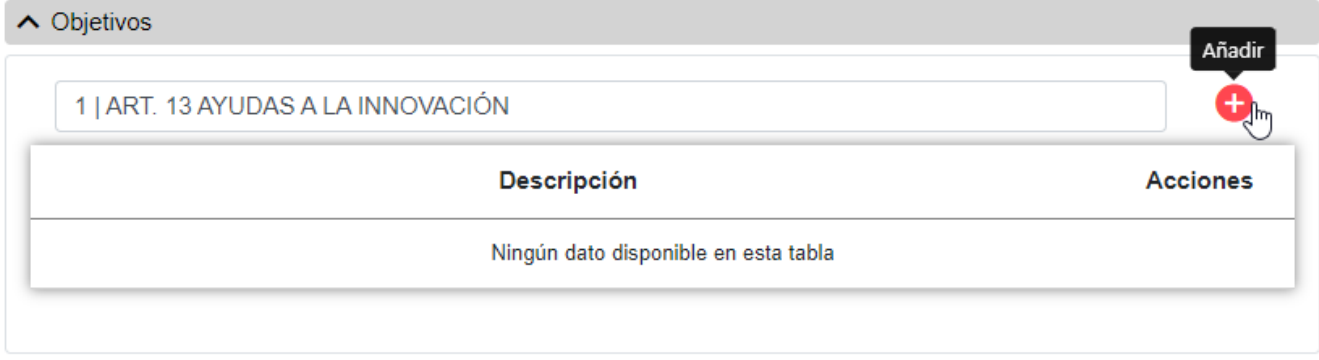

*Figure 37. Botón Añadir*

El objetivo introducido se guarda pulsando sobre Guardar Objetivo, de modo que se añadirá a la lista de Objetivos. Los datos se guardarán en la base de datos cuando se guarde la Convocatoria.

#### **Pantalla de Documentos**

• La pantalla de **Listado Documentos** visualiza todos los documentos asociados a una Convocatoria. Si venimos de la pantalla "Editar", el listado puede ser modificado o borrado. Presenta el siguiente aspecto

| Documento Castellano<br>Documento Valenciano | Documento otros                                  |                          |                 |
|----------------------------------------------|--------------------------------------------------|--------------------------|-----------------|
| Añadir documento Castellano                  |                                                  |                          |                 |
| <b>Nombre</b>                                | Descripción                                      | <b>Tipo</b><br>documento | <b>Acciones</b> |
| TL-00188755-202206.pdf                       | <b>DOCUMEN</b><br><b>TOCASTEL</b><br><b>LANO</b> | Cas                      |                 |
| TL-00188755-202206.pdf                       | <b>DOCUMEN</b><br><b>TOVALENCI</b><br><b>ANO</b> | Val                      |                 |
| TL-00188755-202206.pdf                       | prueba otros                                     | Declaració<br>deserta    |                 |

*Figure 38. Lista de Documentos*

- **Documento en castellano**: Documento en castellano asociado a una Convocatoria. Para toda convocatoria es **obligatorio** tener uno.
- **Documento en valenciano**: Listado de documentos en valenciano asociados a una Convocatoria. Es **opcional** y puede haber más de uno.
- **Otros Documentos**: Listado de otros documentos asociados a una Convocatoria. Es **opcional** y puede haber más de uno.

#### **Operaciones Listado de Documentos**

- **Nuevo Documento Castellano**: Permite ir a la pantalla de **Nuevo Documento Castellano** para dar de alta un documento nuevo para la Convocatoria.
- **Nuevo Documento Valenciano**: Permite ir a la pantalla de **Nuevo Documento Valenciano** para dar de alta un documento nuevo para la Convocatoria.
- **Otros Documentos**: Permite ir a la pantalla de **Nuevo Documento Otros** para dar de alta un documento adicional para la Convocatoria.

#### **Nuevo Documento Castellano**

La pantalla de **Nuevo Documento Castellano** permite adjuntar un documento en castellano a la Convocatoria para darla de alta. El documento debe tener extensión **xsig** o **pdf** y no debe exceder los 5MB. Presenta el siguiente aspecto:

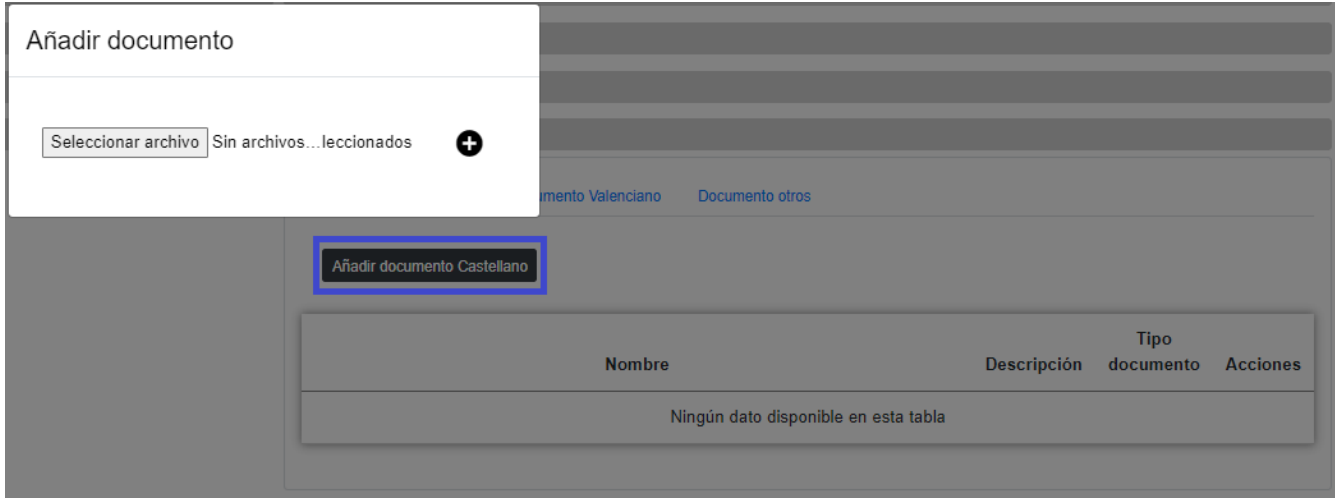

*Figure 39. Nuevo Documento Castellano*

• Para adjuntar el documento el usuario tan solo debe pulsar sobre el botón Seleccionar archivo y seleccionar el que desee y darle al botón **añadir** Documentos.

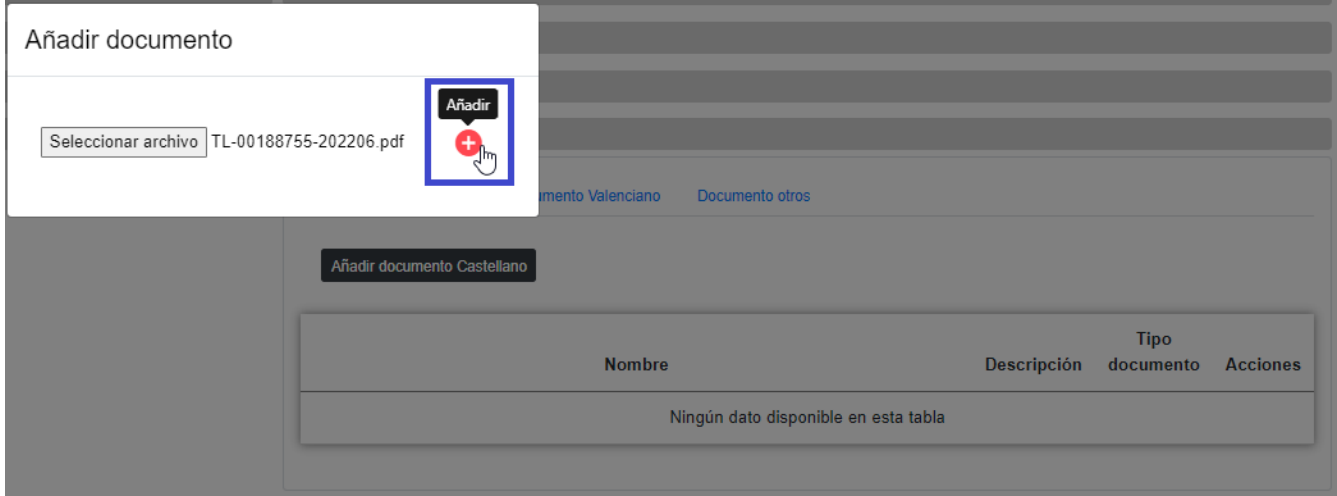

*Figure 40. Botón Añadir*

#### **Nuevo Documento Valenciano**

La pantalla de **Nuevo Documento Valenciano** permite adjuntar un documento en valenciano a la Convocatoria para darla de alta. Los documentos deben tener extensión **xsig** o **pdf** y no debe exceder los **5MB**. Presenta el siguiente aspecto:

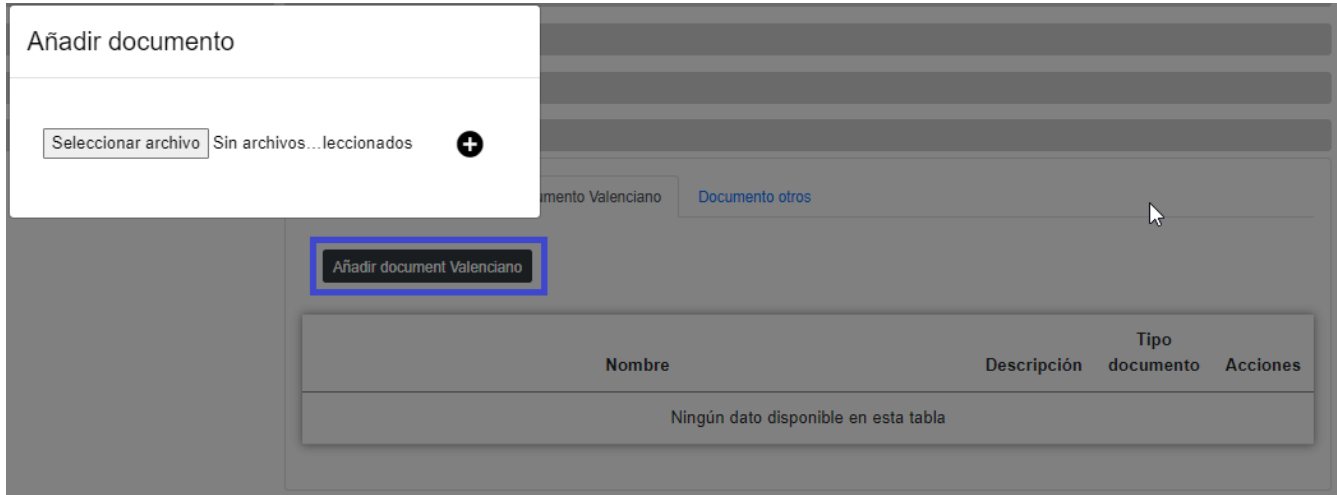

*Figure 41. Nuevo Documento Valenciano*

• Para adjuntar el documento el usuario tan solo debe pulsar sobre el botón Seleccionar archivo y seleccionar el que desee y darle al botón **añadir** Documentos Valenciano.

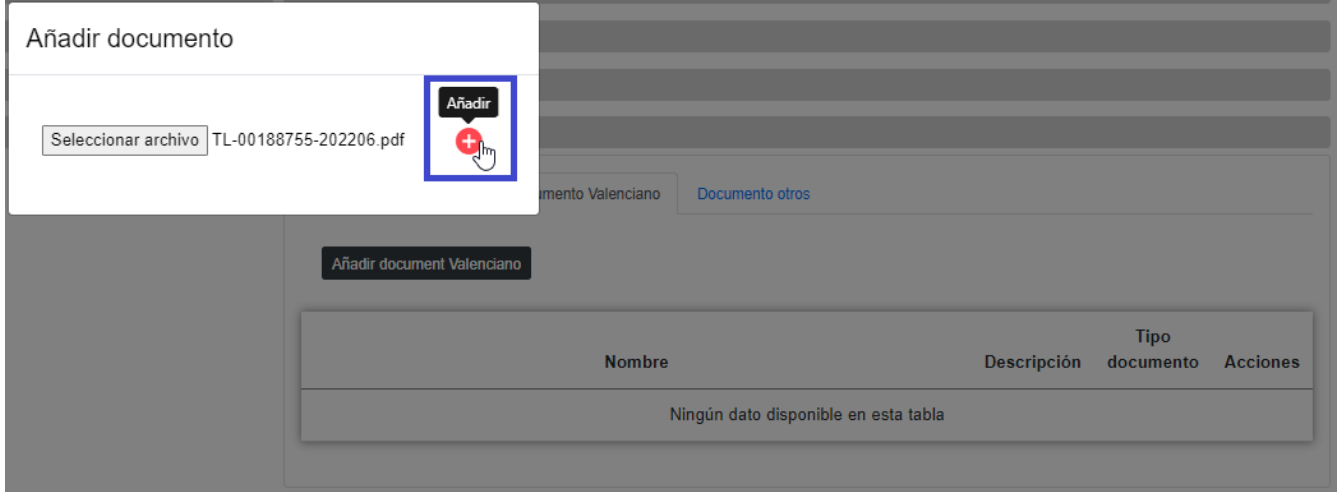

*Figure 42. Botón Añadir*

#### **Nuevo Documento Otros**

La pantalla de **Nuevo Documento Valenciano** permite adjuntar documentos adicionales a la Convocatoria para darla de alta. Los documentos deben tener extensión **xsig** o **pdf** y no debe exceder los 5MB. Presenta el siguiente aspecto:

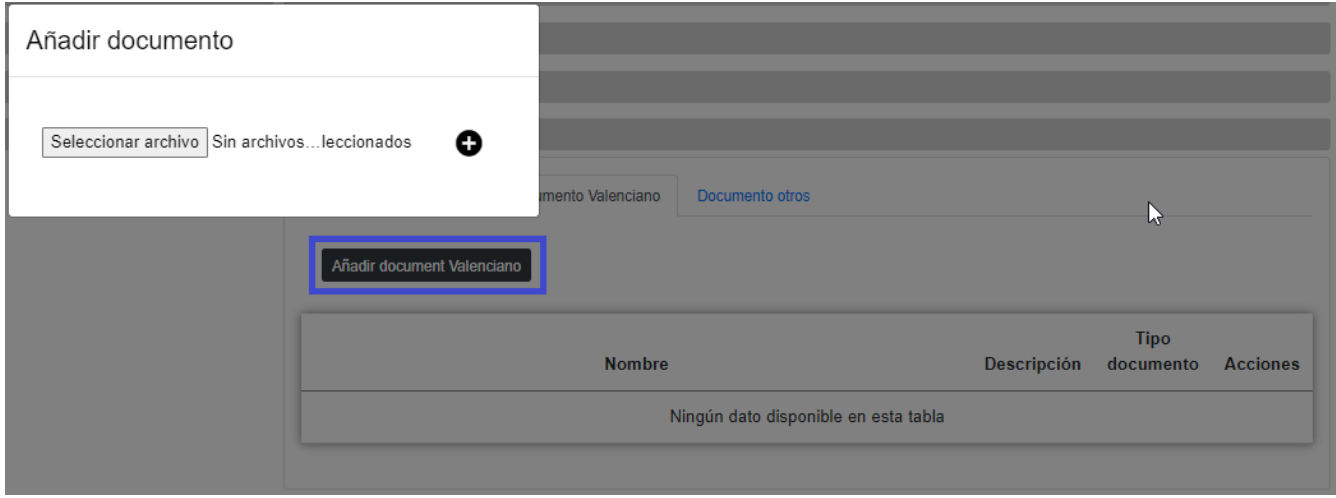

*Figure 43. Nuevo Documento Valenciano*

• Para adjuntar el documento el usuario tan solo debe pulsar sobre el botón Seleccionar archivo y seleccionar el que desee y darle al botón **añadir** Otros Documentos. Es **obligatorio** añadir el tipo de documento. Es **obligatorio** añadir una descripción del documento.

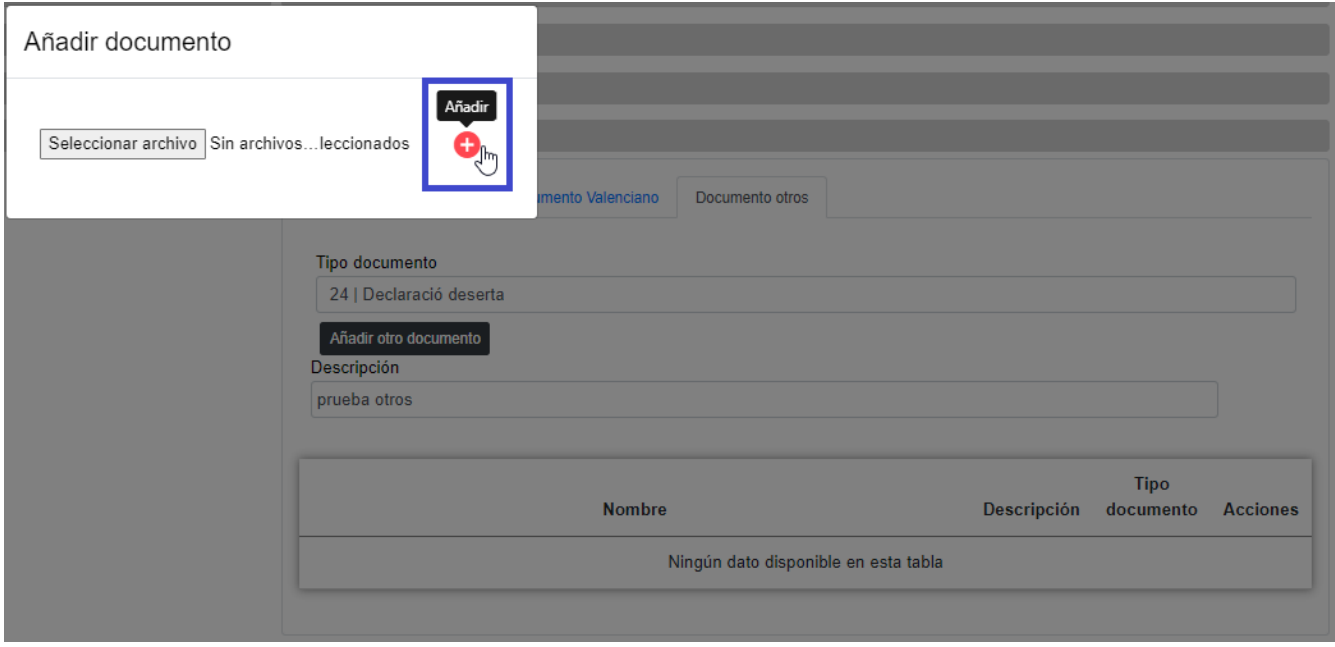

*Figure 44. Botón Añadir*

# **Histórico de Convocatoria**

La pantalla **Histórico de Movimientos** visualiza el listado que enumera los diferentes pasos por los que ha pasado la ficha a lo largo de su historia. La pantalla presenta el siguiente aspecto:

| $\leftarrow$ | Convocatoria | -------- |        |                                                                                                    |      |                          |                       |              |               |        |                |             |                 |
|--------------|--------------|----------|--------|----------------------------------------------------------------------------------------------------|------|--------------------------|-----------------------|--------------|---------------|--------|----------------|-------------|-----------------|
|              | Ejer.        | Año #    | Marg.  | $\mathcal{L}_{\mathcal{A}}\mathcal{L}_{\mathcal{A}}\mathcal{$ | Ord. | $\overline{\phantom{a}}$ | Norm. $\qquad \qquad$ | Denominación | <b>Estado</b> | Acción | Fecha<br>envio | Fecha envio | <b>Acciones</b> |
|              | 2022         | 2022     | 100013 |                                                                                                    | 13   |                          | $\mathbf 0$           | PRUEBA CONV  | A             | Envio  |                |             | Q               |
|              |              |          |        |                                                                                                    |      |                          |                       |              |               |        |                |             | $\overline{ }$  |
|              |              |          |        |                                                                                                    |      |                          |                       |              |               |        |                | Anterior    | Siquiente       |

*Figure 45. Histórico de movimientos*

El listado se presenta ordenado de más reciente a menos reciente. Para visualizar todos los datos de

la ficha en determinado instante, bastará con pulsar sobre el botón lupa o sobre cualquiera de los campos del registro, lo cual nos abrirá el apartado de **Detalle de Movimiento**:

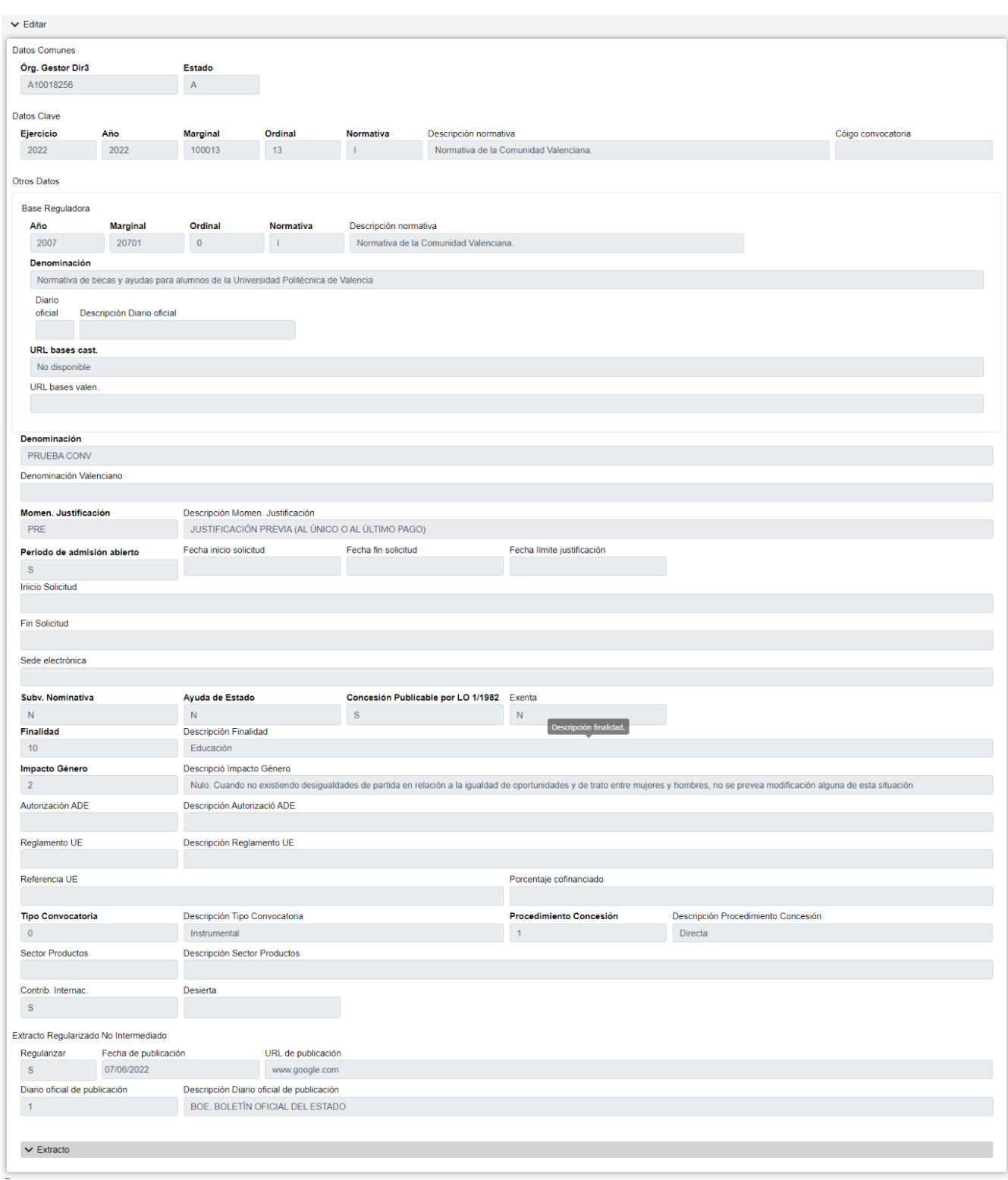

*Figure 46. Detalle de histórico*

#### **Acciones**

• **Volver**: Regresa a la página principal de la entidad, manteniendo la búsqueda realizada y marcando el registro sobre el que se ha consultado el histórico.

## **Extractos**

La pantalla presenta el siguiente aspecto:

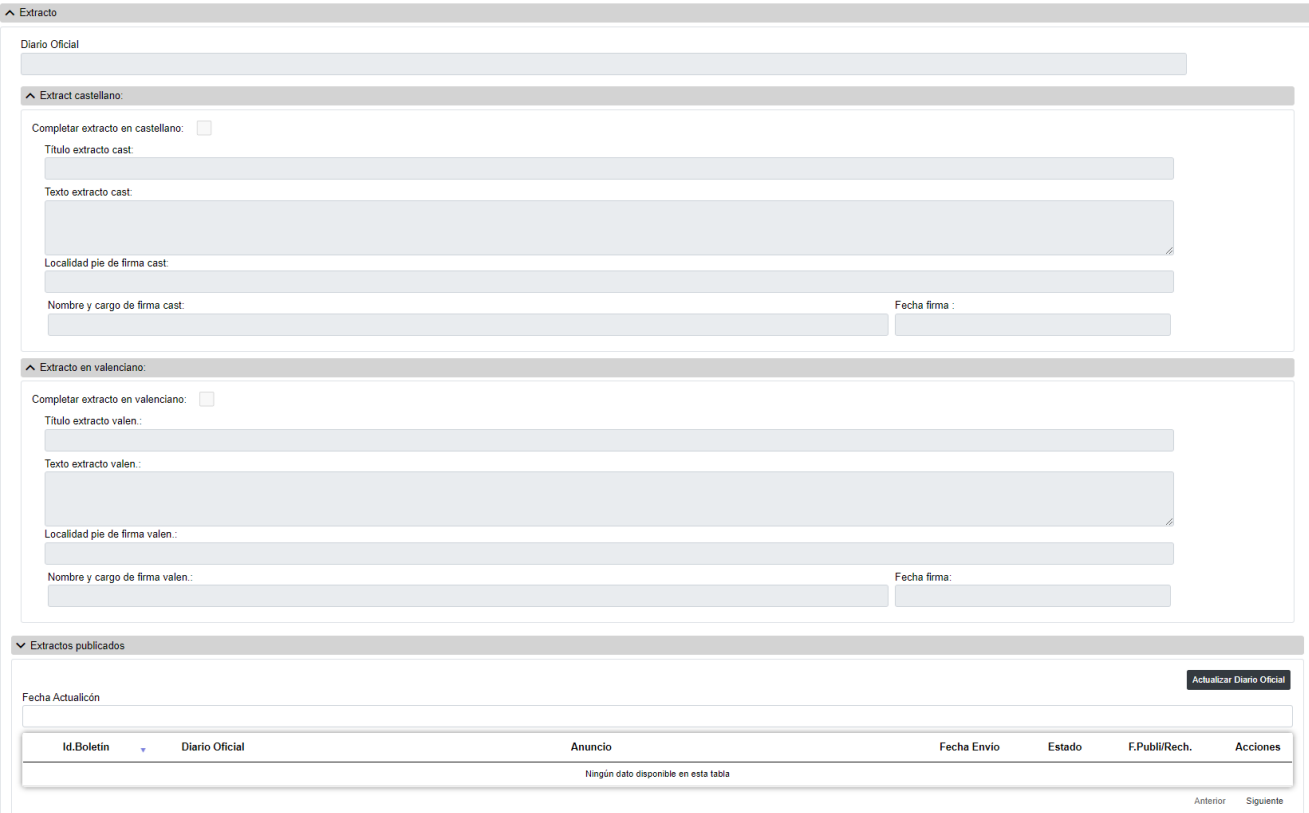

*Figure 47. Extracto*

- **Otros Datos**: Campos que contienen la información asociada a la ficha:
- **Diario Oficial**: Diario oficial de publicación del extracto. Referencia al Diario Oficial al que se debe enviar el extracto de la convocatoria para su publicación. Este campo puede introducirse a mano o a través del listado que se muestra al pulsar sobre el botón .
- **Título extracto cast.**: Título del extracto en castellano.
- **Texto convocatoria cast.**: Texto en castellano de la convocatoria. Archivo que contiene el texto completo de la convocatoria en castellano.
- **Localidad pie de firma cast.**: Localidad del pie de firma de la convocatoria en castellano.
- **Nombre y cargo pie de firma cast.**: Nombre y cargo del pie de firma de la convocatoria en castellano.
- **Fecha pie de firma cast.**: Fecha del pie de firma de la convocatoria en castellano. Este campo puede ser rellenado a mano o escogiendo una fecha en el calendario que se muestra al pulsar sobre el botón .
- **Título extracto valen.**: Título del extracto en valenciano.
- **Texto convocatoria valen.**: Texto de la convocatoria en valenciano. Archivo que contiene el texto completo de la convocatoria en valenciano oficial de la Comunidad.
- **Localidad pie de firma valen.**: Localidad del pie de firma de la convocatoria en valenciano.
- **Nombre y cargo pie de firma valen.**: Nombre y cargo del pie de firma de la convocatoria en

valenciano.

• **Fecha pie de firma valen.**: Fecha del pie de firma de la convocatoria en valenciano. Este campo puede ser rellenado a mano o escogiendo una fecha en el calendario que se muestra al pulsar sobre el botón .

En modo Visualizar, los datos aparecerán rellenados y bloqueados.

Para rectificar la publicación de la convocatoria en el D.O, se elimina todo el contenido del extracto en la ventana correspondiente. Se rellena con el nuevo contenido a publicar en el D.O. Se vuelve a seleccionar la opción Publicar D.O. para enviar el nuevo extracto. En esta ventana de Extracto solo se puede ver el último extracto enviado a publicar En la opción de Extractos publicados veremos todos los extractos enviados a BDNS. Las operaciones disponibles en la pantalla de Extracto son las siguientes:

#### **Lista Extractos**

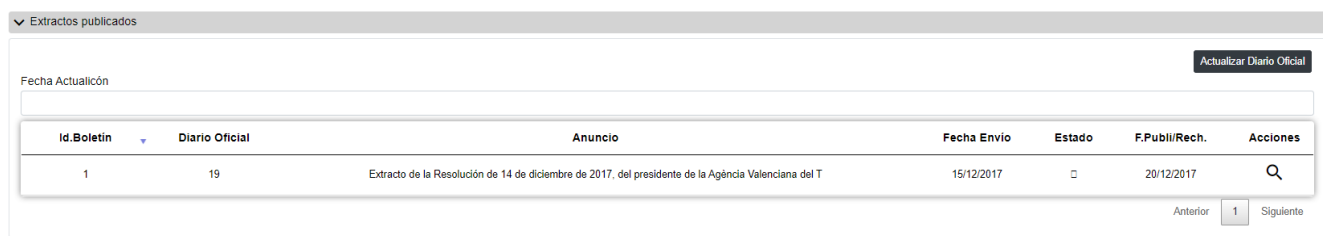

*Figure 48. Lista Extractos*

- **Fecha Actualización**: Fecha de la última actualización de los extractos de la convocatoria.
- **Número**: Identificación del extracto otorgado por el Diario Oficial.
- **Diario Oficial**: Diario oficial de publicación del extracto. Referencia al Diario Oficial al que se debe enviar el extracto de la convocatoria para su publicación.
- **F. Envío**: Fecha de envío del extracto.
- **Estado**: Publicado Rechazado
- **F. Recepción/Rechazo**: Fecha de publicación o rechazo del extracto.

#### **Visualización Extractos**

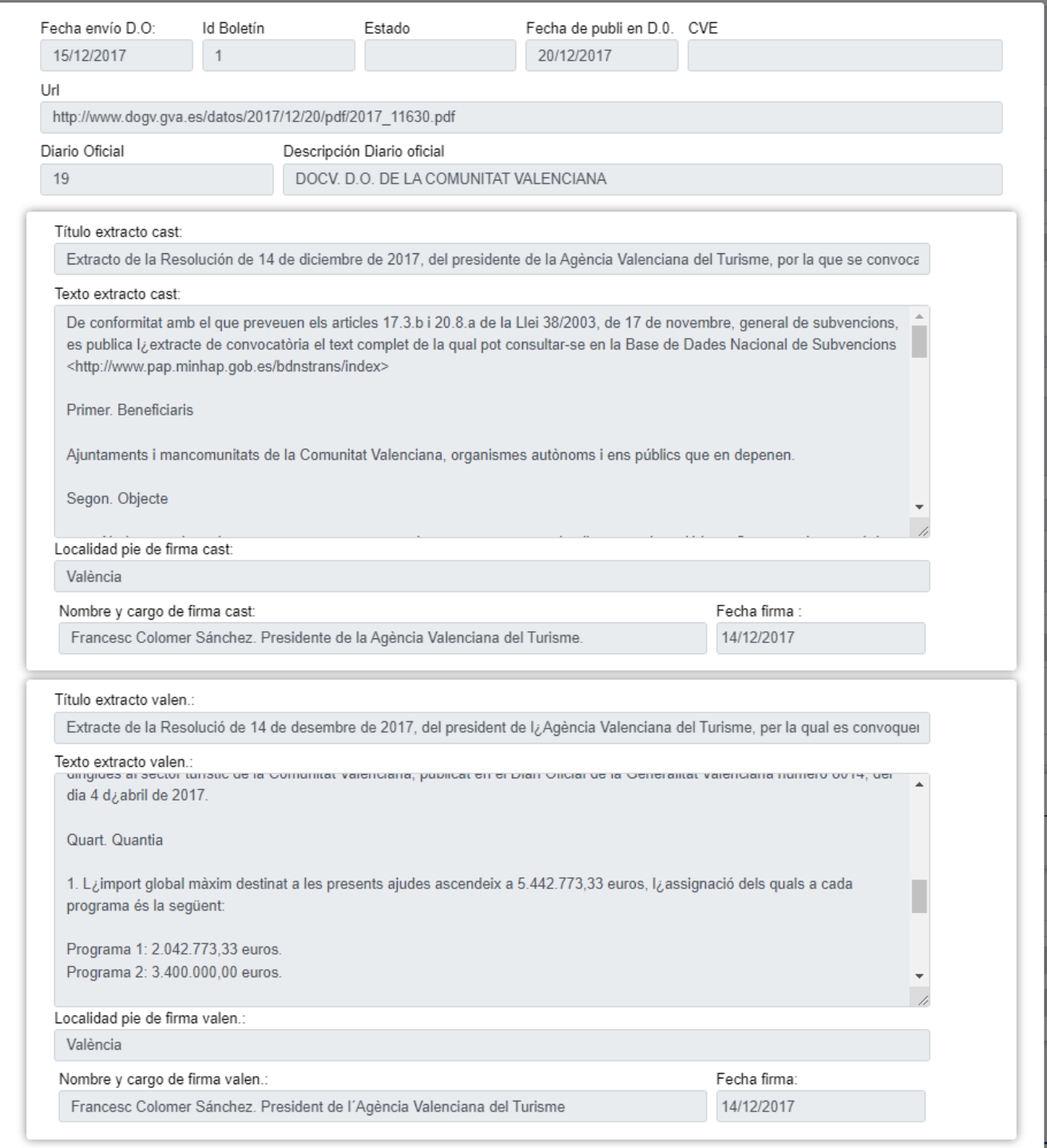

*Figure 49. Ver Extracto*

#### • **Respuesta Diario Oficial**:

- **Fecha Envío D.O**:
- **Identificación Boletín**: Identificación del extracto otorgado por el Diario Oficial.
- **Estado**: Estado del envío del extracto. Publicado / Rechazado.
- **Fecha de Publicación en Diario Oficial**: Fecha de publicación del extracto comunicada por el Diario Oficial.
- **Fecha de Rechazo en Diario Oficial**: Fecha de rechazo del extracto comunicada por el Diario Oficial.
- **CVE**: Código de verificación electrónica del extracto comunicado por el Diario Oficial.
- **URL**: URL de publicación del extracto comunicado por el Diario Oficial.
- **Observaciones**: Motivo de rechazo del extracto comunicado por el Diario Oficial.
- **Otros Datos**:
	- **Diario Oficial**: Diario oficial de publicación del extracto. Referencia al Diario Oficial al que se debe enviar el extracto de la convocatoria para su publicación.
	- **Título extracto cast**: Título del extracto en castellano.
	- **Texto extracto cast**: Texto en castellano del extracto.
	- **Localidad pie de firma cast**: Localidad del pie de firma del extracto en castellano.
	- **Nombre y cargo pie de firma cast**: Nombre y cargo del pie de firma del extracto en castellano.
	- **Título extracto valen**: Título del extracto en valenciano.
	- **Texto extracto valen**: Texto en valenciano del extracto.
	- **Localidad pie de firma valen**: Localidad del pie de firma del extracto en valenciano.
	- **Nombre y cargo pie de firma valen**: Nombre y cargo del pie de firma del extracto en valenciano.

# **Datos Personales Beneficiario**

En la aplicación WREDAS se permite la consulta y el guardado de información relativa a los Datos Personales Beneficiario. Se puede acceder a las **Pantallas de Datos Personales Beneficiario** desde la Pantalla de Menú, al seleccionar la opción **Beneficiarios – Datos Personales Beneficiario**.

# **Búsqueda de Beneficiarios**

El apartado de **Búsqueda de fichas** permite establecer los criterios de búsqueda mediante un formulario para consultar las fichas almacenadas en la base de datos de la aplicación. Presenta el siguiente aspecto:

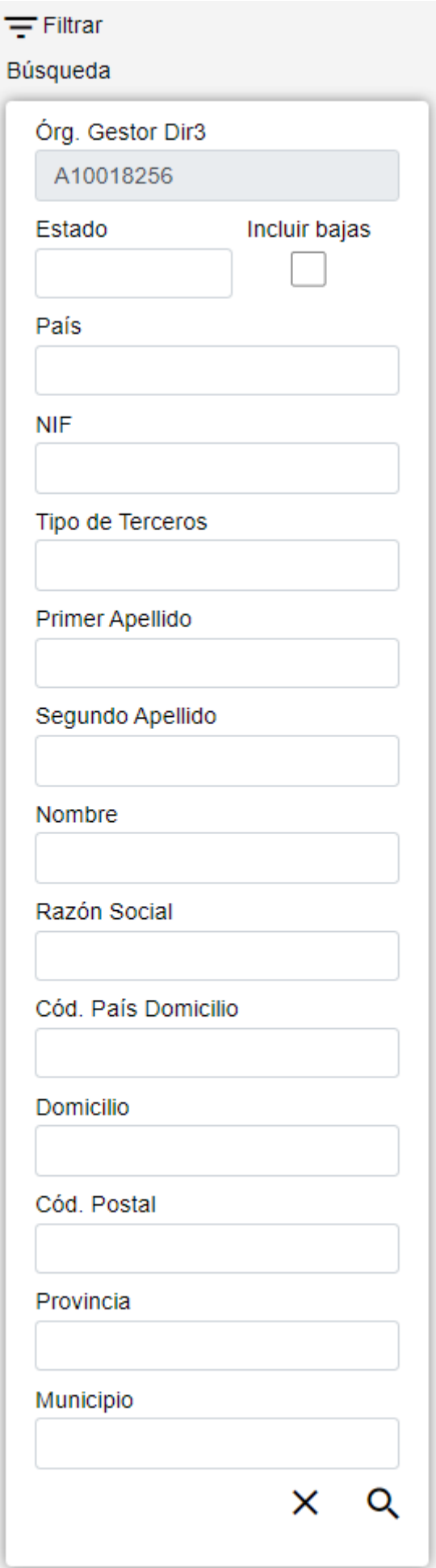

*Figure 50. Búsqueda Beneficiarios*

El formulario de búsqueda se divide en tres apartados:

- **Datos Comunes**: Agrupa los campos que son comunes a todas las fichas, esto es:
	- **Órgano Gestor**: Este campo está bloqueado y solo podrá modificarse cambiando el órgano gestor en la pantalla Gestión de Accesos.
	- **Estado**: Lista desplegable que nos permitirá indicar el estado de las fichas que deseamos consultar (alta, baja o modificación).
	- **Incluir** bajas: Activar este campo de tipo check nos permitirá consultar fichas que hayan sido dadas de baja, ya que por defecto la consulta se realizará únicamente sobre fichas que estén en estado de alta o modificación.
- **Datos Clave**: Reúne los datos identificativos de la ficha, esto es:
	- **Cód. País**: Código del país. Este campo puede introducirse a mano o a través del listado que se muestra al pulsar sobre el campo de texto.
	- **NIF**: NIF / CIF del beneficiario, siendo la última posición el carácter de control.
- **Otros Datos**: Resto de campos que contienen la información asociada a la ficha, esto es:
	- **Tipo de Tercero**: Tipo de Tercero. Este campo puede introducirse a mano o a través del listado que se muestra al pulsar sobre el campo de texto.
	- **Primer Apellido**: En personas físicas, campo de cumplimentación obligatoria. Sin contenido en personas jurídicas.
	- **Segundo Apellido**: En personas físicas españolas, campo de cumplimentación obligatoria. Sin contenido en personas jurídicas.
	- **Nombre**: En personas físicas, campo de cumplimentación obligatoria. Sin contenido en personas jurídicas.
	- **Razón social**: En personas jurídicas, campo de cumplimentación obligatoria. Sin contenido en personas físicas.
	- **Cód. País Domicilio**: Código del País Domicilio. Este campo puede introducirse a mano o a través del listado que se muestra al pulsar sobre el campo de texto.
	- **Domicilio**: Domicilio Postal.
	- **Cód. Postal**: Código Postal del Municipio.
	- **Provincia**: Provincia del Municipio. Este campo puede introducirse a mano o a través del listado que se muestra al pulsar sobre el campo de texto.
	- **Municipio**: Denominación del municipio del domicilio postal.

## **Acciones**

- **Nuevo**: Despliega el formulario de Inserción de Ficha, para el alta de fichas nuevas.
- **Buscar**: Ejecuta la búsqueda de fichas a partir de las condiciones especificadas en el formulario.
- **Limpiar**: Borra todos los campos del formulario.

# **Lista de Datos de Beneficiario**

El apartado **Lista de fichas** permite visualizar los datos recuperados a partir de los criterios de búsqueda especificados en el filtro y lo hace en forma de un listado que enumera los datos identificativos de cada ficha. La pantalla presenta el siguiente aspecto:

|           |            |                    |                     |               |               |             | $\blacksquare$ | $\lfloor x \rfloor$                                                     |
|-----------|------------|--------------------|---------------------|---------------|---------------|-------------|----------------|-------------------------------------------------------------------------|
| C.Pais    | <b>NIF</b> | <b>T. Terceros</b> |                     | <b>Nombre</b> | <b>Estado</b> | <b>BDNS</b> |                |                                                                         |
| <b>ES</b> | 12345678X  | <b>FSA</b>         | Beneficiario        |               | A             | $\bullet$   |                |                                                                         |
| <b>ES</b> | 12345678X  | <b>PFA</b>         | <b>Beneficiario</b> |               | M             | $\bullet$   |                |                                                                         |
| <b>ES</b> | 12345678X  | <b>PFA</b>         | Beneficiario        |               | A             | $\bullet$   |                |                                                                         |
| ES.       | 12345678X  | <b>PFA</b>         | Beneficiario        |               | A             | $\bullet$   |                |                                                                         |
| <b>ES</b> | 12345678X  | PFA                | Beneficiario        |               | A             | $\bullet$   |                |                                                                         |
| <b>ES</b> | 12345678X  | <b>PFA</b>         | Beneficiario        |               | A             | $\bullet$   |                |                                                                         |
| <b>ES</b> | 12345678X  | <b>PFA</b>         | Beneficiario        |               | M             | $\bullet$   |                |                                                                         |
| <b>ES</b> | 12345678X  | <b>PFA</b>         | <b>Beneficiario</b> |               | A             | $\bullet$   |                |                                                                         |
|           |            |                    |                     | ÷             |               |             |                | <b>Acciones</b><br>ノミ土<br>ノミ土<br>ノミ土<br>ノミ土<br>ノミ土<br>ノミ土<br>ノミ土<br>ノミ土 |

*Figure 51. Listado de Beneficiarios*

Para ver los datos de una ficha concreta pinchar en cualquiera de los campos de la fila, lo cual nos conducirá a la pantalla **Visualización de Datos de Ficha**.

#### **Acciones**

A continuación, se indican las acciones permitidas sobre las fichas de Dato de Beneficiario. Su funcionamiento se detalla en el Funcionamiento general de la aplicación.

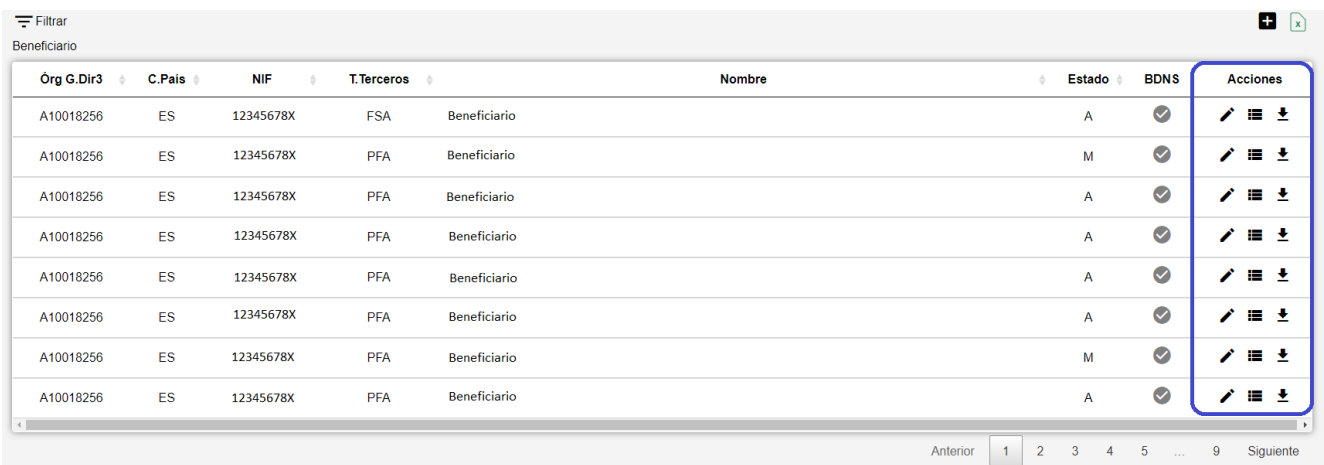

*Figure 52. Acciones*

- **Editar**: Abre el formulario de Edición de Fichas para modificar los datos de la ficha.
- **Ver histórico**: Redirige a la pantalla **Histórico de Movimientos**, donde se podrá consultar un listado con las sucesivas modificaciones de la ficha.
- **Dar de baja**: Si la ficha está en estado de Alta o Modificación, pasa su estado a Baja.
- **Exportación Masiva**: Esta opción permite exportar el resultado de la búsqueda.

## **Datos de Beneficiario**

El apartado de **Datos de Beneficiario** es el formulario donde es posible visualizar o editar la información de Beneficiario. Este formulario tiene tres funciones diferentes:

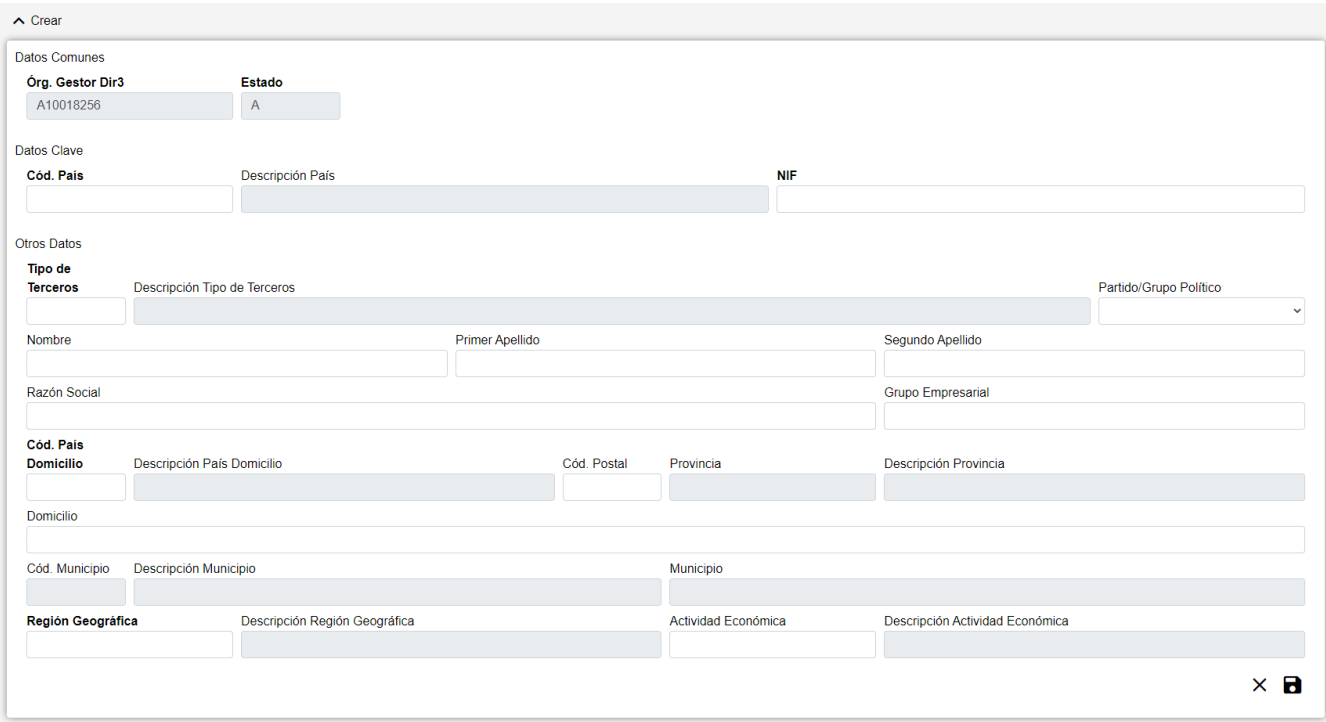

*Figure 53. Formulario Crear/Editar/Visualizar*

- **Dar de Alta** un nuevo Beneficiario. Esta acción se podrá realizar haciendo clic en el **botón Crear** de la parte superior derecha de la pantalla. Al dar de alta, los campos se irán activando o deshabilitando en función de la información que se vaya completando.
- **Visualizar** un Beneficiario existente. Esta acción se podrá realizar haciendo clic en cualquiera de las columnas de una fila del listado. Como lo que se hace desde esta pantalla es consultar los datos de la base de datos, todos los campos tienen ya un valor y están bloqueados.
- **Editar** un Beneficiario existente. Esta acción se podrá realizar haciendo clic en el **botón Editar** situado tanto en la columna Acciones del listado como en la parte inferior derecha del formulario de visualización. Al editar, los campos se irán activando o deshabilitando en función de la información que se vaya completando.

Los datos de un Beneficiario se dividen en tres partes:

- **Datos Comunes**: Agrupa los campos que son comunes a todas las fichas, esto es:
	- **Órgano Gestor**: Órgano Gestor al que está asignada la ficha. Estos campos serán rellenados automáticamente por la aplicación al entrar en la pantalla de alta, y corresponderán con el Órgano Gestor que tenga seleccionado el usuario en la sesión actual (el campo está bloqueado y para cambiarlo se tendrá que acceder a la pantalla de Gestión de Accesos).
	- **Estado**: Estado al que pasará la ficha al pulsar en el botón Guardar. En el caso de inserción de fichas nuevas, pasará a estado Alta. En caso de realizar una edición, pasará a estado Modificación. Y en caso de una Baja, se indicará el estado Baja. El campo está bloqueado y no puede ser modificado por el usuario.
- **Datos Clave**: Reúne los datos identificativos de la ficha. Si estamos en modo Editar, los campos de Datos Clave aparecerán con los datos introducidos, pero no podrán modificarse:
	- **Cód. País**: Código del país. Este campo puede introducirse a mano o a través del listado de países que se muestra al pulsar sobre él. Es un campo obligatorio.
	- **NIF**: NIF / CIF del beneficiario, siendo la última posición el carácter de control. Es un campo obligatorio.
- **Otros Datos**: Resto de campos que contienen la información asociada a la ficha:
	- **Tipo de Tercero**: Tipo de Tercero. Este campo puede introducirse a mano o a través del listado que se muestra al pulsar sobre él. Es un campo obligatorio.
	- **Partido/Grupo Político**: Indica si el Beneficiario es un partido o grupo político o no.
	- **Primer Apellido**: En personas físicas, campo de cumplimentación obligatoria. Sin contenido en personas jurídicas.
	- **Segundo Apellido**: En personas físicas españolas, campo de cumplimentación obligatoria. Sin contenido en personas jurídicas.
	- **Nombre**: En personas físicas, campo de cumplimentación obligatoria. Sin contenido en personas jurídicas.
	- **Razón social**: En personas jurídicas, campo de cumplimentación obligatoria. Sin contenido en personas físicas.
	- **Grupo empresarial**: Grupo Empresarial.
	- **Cód. País Domicilio**: Código del País Domicilio. Es un campo obligatorio.
	- **Domicilio**: Domicilio Postal.
	- **Cód. Postal**: Código Postal del Municipio.
	- **Provincia**: Provincia del Municipio.
	- **Cód. Municipio**: Código del Municipio.
	- **Municipio**: Denominación del municipio del domicilio postal.
	- **Actividad Económica**: Actividad Económica

Se realizan algunas validaciones más que las descritas anteriormente, por lo que es posible que se muestren al usuario mensajes de error relacionados con datos introducidos erróneamente.

## **Histórico de Datos de Beneficiario**

La pantalla **Histórico de Movimientos** visualiza el listado que enumera los diferentes pasos por los que ha pasado la ficha a lo largo de su historia. La pantalla presenta el siguiente aspecto:

| ← Historial Beneficiarios |                       |                             |                                     |                     |   |                                      |             |   |
|---------------------------|-----------------------|-----------------------------|-------------------------------------|---------------------|---|--------------------------------------|-------------|---|
| Órg G.Dir3 ≑              | $C.País$ $\triangleq$ | <b>NIF</b><br>$\Rightarrow$ | <b>T. Terceros</b><br>$\Rightarrow$ | <b>Nombre</b>       | ÷ | <b>Estado</b><br>$\hat{\mathcal{Q}}$ | <b>BDNS</b> |   |
| A10018256                 | <b>ES</b>             | 12345678X                   | <b>FSA</b>                          | Beneficiario        |   | M                                    | $\bullet$   | Q |
| A10018256                 | <b>ES</b>             | 12345678X                   | <b>FSA</b>                          | Beneficiario        |   | M                                    | Ø           | Q |
| A10018256                 | ES                    | 12345678X                   | <b>FSA</b>                          | Beneficiario        |   | M                                    | $\bullet$   | Q |
| A10018256                 | <b>ES</b>             | 12345678X                   | <b>FSA</b>                          | Beneficiario        |   | M                                    | Ø           | Q |
| A10018256                 | <b>ES</b>             | 12345678X                   | <b>FSA</b>                          | Beneficiario        |   | M                                    | $\bullet$   | Q |
| A10018256                 | ES                    | 12345678X                   | <b>FSA</b>                          | <b>Beneficiario</b> |   | M                                    | Ø           | Q |
| A10018256                 | <b>ES</b>             | 12345678X                   | <b>FSA</b>                          | Beneficiario        |   | M                                    | $\bullet$   | Q |
| A10018256                 | ES                    | 12345678X                   | <b>FSA</b>                          | Beneficiario        |   | M                                    | $\bullet$   | Q |

*Figure 54. Histórico de movimientos*

El listado se presenta ordenado de más reciente a menos reciente. Para visualizar todos los datos de la ficha en determinado instante, bastará con pulsar sobre el botón lupa o sobre cualquiera de los campos del registro, lo cual nos abrirá el apartado de **Detalle de Movimiento**:

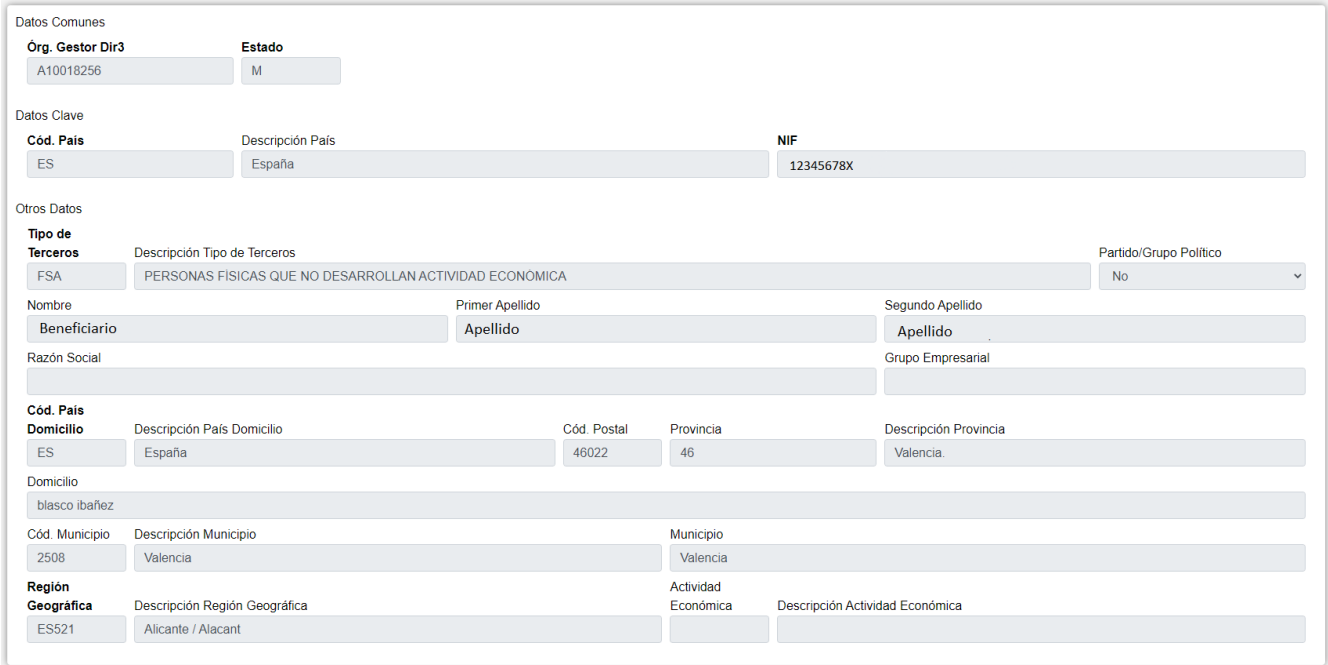

*Figure 55. Detalle de histórico*

#### **Acciones**

• **Volver**: Regresa a la página principal de la entidad, manteniendo la búsqueda realizada y marcando el registro sobre el que se ha consultado el histórico.

# **Concesión Subvención**

En la aplicación WREDAS se permite la consulta y el guardado de información relativa a las concesiones de subvenciones. Se puede acceder a las **Pantallas de Concesión de Subvención** desde la Pantalla de Menú, al seleccionar la opción **Gestión Concesiones – Concesión Subvención**.

# **Búsqueda de Concesión**

El apartado de **Búsqueda de fichas** permite establecer los criterios de búsqueda mediante un formulario para consultar las fichas almacenadas en la base de datos de la aplicación. Presenta el siguiente aspecto:

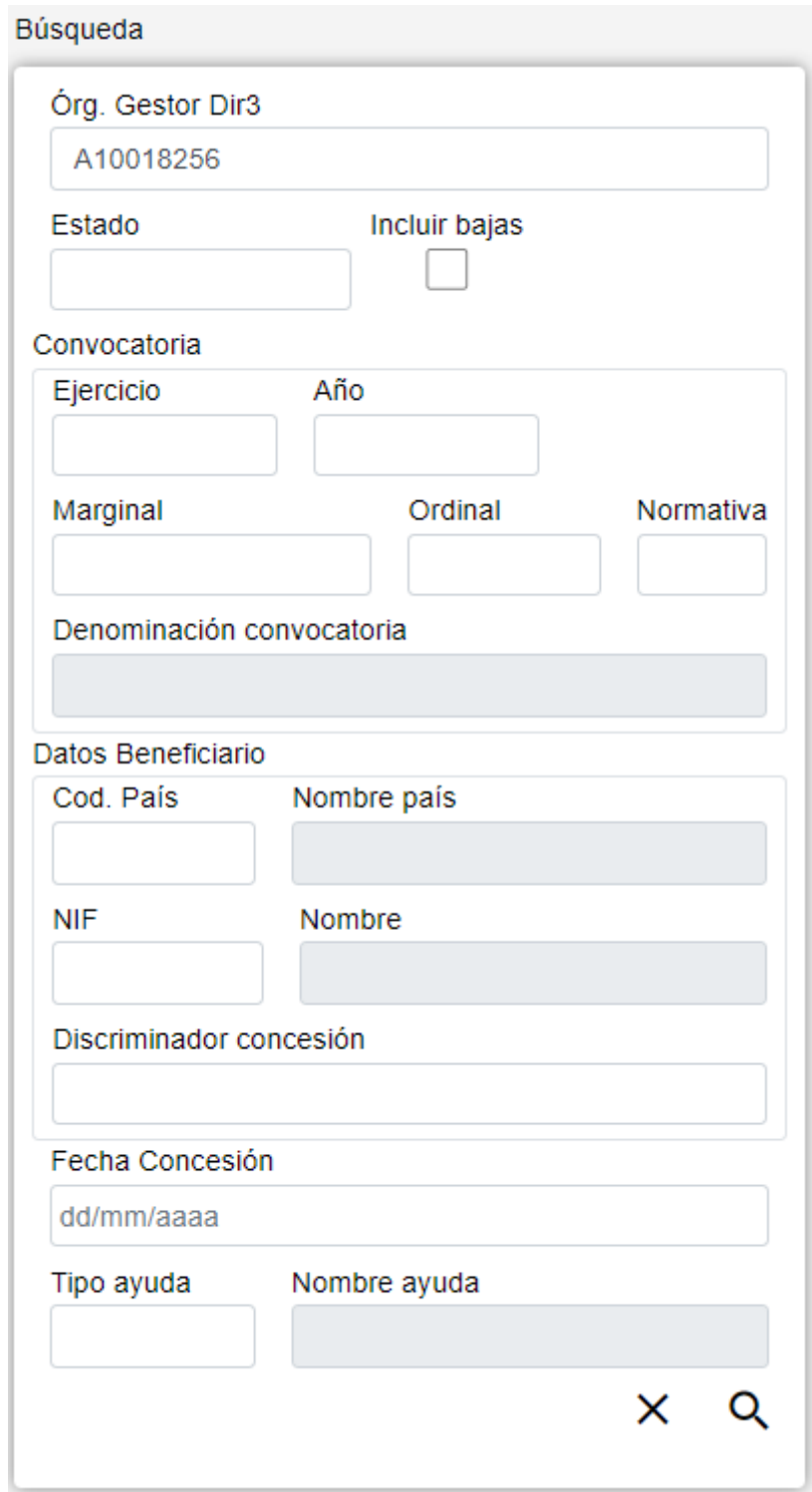

*Figure 56. Búsqueda Concesiones*

El formulario de búsqueda se divide en tres apartados:

- **Datos Comunes**: Agrupa los campos que son comunes a todas las fichas:
	- **Órgano Gestor**: Permite seleccionar un órgano gestor en concreto para visualizar las fichas

dadas de alta en él. El usuario podrá cambiar este órgano gestor en la pantalla Gestión de Accesos o cambiándolo en el mismo campo (de este modo podrá realizar una sola búsqueda.

- **Estado**: Lista desplegable que nos permitirá indicar el estado de las fichas que deseamos consultar (alta, baja o modificación).
- **Incluir bajas**: Activar este campo de tipo check nos permitirá consultar fichas que hayan sido dadas de baja, ya que por defecto la consulta se realizará únicamente sobre fichas que estén en estado de alta o modificación.
- **Datos Clave**: Reúne los datos identificativos de la ficha.
	- **Convocatoria**: Los campos propios de la convocatoria correspondiente. Estos campos tendrán que introducirse uno a uno, una vez que se haya indicado una Convocatoria existente, se rellenará el campo Denominación convocatoria. En caso contrario, este campo permanecerá vacío.
	- **Datos Personales Beneficiario**: Los campos propios del beneficiario correspondiente. Estos campos tendrán que introducirse uno a uno,aunque no es necesario introducir todos los datos de la convocatoria. Una vez que se haya indicado un Beneficiario existente, se rellenará el campo Nombre. En caso contrario, este campo permanecerá vacío.
	- **Discriminador Concesión**: Referencia propia del órgano concedente, de contenido libre, utilizada para discriminar cada concesión de subvención al mismo beneficiario en la misma convocatoria.
- **Otros Datos**: Resto de campos que contienen la información asociada a la ficha.
	- **Fecha Concesión**: Fecha de la resolución de concesión de la subvención. En caso de concesiones plurianuales, fecha de resolución de la concesión plurianual. En caso de prórroga de concesiones, fecha de resolución de la prórroga. En caso de tramitación anticipada, fecha de la resolución anticipada. Este campo puede ser rellenado a mano o escogiendo una fecha en el calendario que se muestra al pulsar sobre el botón.
	- **Tipo Ayuda**: Instrumento de ayuda. Este campo puede introducirse a mano o a través del listado que se muestra al pulsar sobre él.

## **Acciones**

- **Nuevo**: Despliega el formulario de Inserción de Ficha, para el alta de fichas nuevas.
- **Buscar**: Ejecuta la búsqueda de fichas a partir de las condiciones especificadas en el formulario.
- **Limpiar**: Borra todos los campos del formulario.

## **Lista de Concesiones**

El apartado **Lista de fichas** permite visualizar los datos recuperados a partir de los criterios de búsqueda especificados en el filtro y lo hace en forma de un listado que enumera los datos identificativos de cada ficha. La pantalla presenta el siguiente aspecto:

| Concesión                        |         |      |                |              |                    |            |                |               |                              |                |          |            |            |        |             |            |                 |  |
|----------------------------------|---------|------|----------------|--------------|--------------------|------------|----------------|---------------|------------------------------|----------------|----------|------------|------------|--------|-------------|------------|-----------------|--|
| $\text{Org } G.D$ ir3 $\text{#}$ | Ejer. ‡ | Año  | Marg.          | Ord.         | Norm. $\triangleq$ | $C.Pais =$ | $NIF$ $\oplus$ | <b>Nombre</b> | <b>Disc. Concesión</b>       | <b>T.Ayuda</b> | Préstamo | Subvención | Ayuda      | Estado | <b>BDNS</b> |            | <b>Acciones</b> |  |
| A10018256                        | 2006    | 2006 | 20016          | $\mathbf{0}$ |                    | ES         | 12345678X      | Nombre        | <b>Disc Conc SUBV Miquel</b> | <b>SUBV</b>    |          | 4.540,00   |            | M      | $\circ$     | a se<br>í  | 土田              |  |
| A10018256                        | 2016    | 2016 |                | $\bullet$    |                    | ES         | 12345678X      | Nombre        |                              | <b>SUBV</b>    | 200,00   | 1,00       | 20,00      | A      | ☎           | ノ目土田       |                 |  |
| A10018256                        | 2016    | 2016 | $\overline{2}$ | $\bullet$    |                    | ES         | 12345678X      | Nombre        |                              | <b>SUBV</b>    |          | 10,00      |            | M      | А           | ノミ土田       |                 |  |
| A10018256                        | 2016    | 2016 | $\overline{2}$ | $\bullet$    |                    | ES         | 12345678X      | Nombre        |                              | <b>SUBV</b>    |          | 3,00       |            | M      | ☎           | a a c<br>v | 土田              |  |
| A10018256                        | 2016    | 2016 | $\overline{2}$ | $\mathbf{0}$ |                    | <b>ES</b>  | 12345678X      | Nombre        |                              | <b>PREST</b>   | 10,00    |            |            | M      | А           | ノミ土目       |                 |  |
| A10018256                        | 2016    | 2016 | $\overline{2}$ | $\mathbf{0}$ |                    | ES         | 12345678X      | Nombre        |                              | <b>SUBPR</b>   | 3.00     | 7.00       |            | M      | А           | ╱⋿         | 土田              |  |
| A10018256                        | 2016    | 2016 | $\overline{2}$ | $\mathbf{0}$ |                    | <b>ES</b>  | 12345678X      | Nombre        | 5                            | <b>GARAN</b>   |          |            | 20,00      | M      | A           | ノミ土戸       |                 |  |
| A10018256                        | 2016    | 2016 | $\overline{2}$ | $\mathbf 0$  |                    | <b>ES</b>  | 12345678X      | Nombre        | 6                            | <b>GARAN</b>   |          |            | 4,00<br>__ | A      | ⊗           | ÷<br>╭     | 土田              |  |
|                                  |         |      |                |              |                    |            |                |               |                              |                |          |            |            |        |             |            |                 |  |

*Figure 57. Listado de Concesiones*

Para ver los datos de una ficha concreta pinchar en cualquiera de los campos de la fila, lo cual nos conducirá a la pantalla **Visualización de Datos de Ficha**.

#### **Acciones**

A continuación, se indican las acciones permitidas sobre las fichas de Concesión. Su funcionamiento se detalla en el Funcionamiento general de la aplicación.

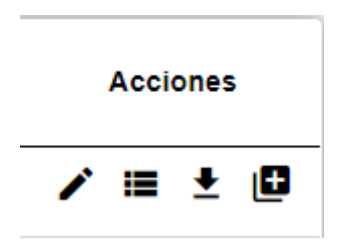

*Figure 58. Acciones*

- **Editar**: Abre el formulario de Edición de Fichas para modificar los datos de la ficha.
- **Ver histórico**: Redirige a la pantalla **Histórico de Movimientos**, donde se podrá consultar un listado con las sucesivas modificaciones de la ficha.
- **Dar de baja**: Si la ficha está en estado de Alta o Modificación, pasa su estado a Baja.
- **Duplicar**: Duplica la concesión.
- **Exportación Masiva**: Esta opción permite exportar el resultado de la búsqueda.

## **Datos de Concesión**

El apartado de **Datos de Concesión** es el formulario donde es posible visualizar o editar la información de las concesiones. Este formulario tiene cuatro funciones diferentes:

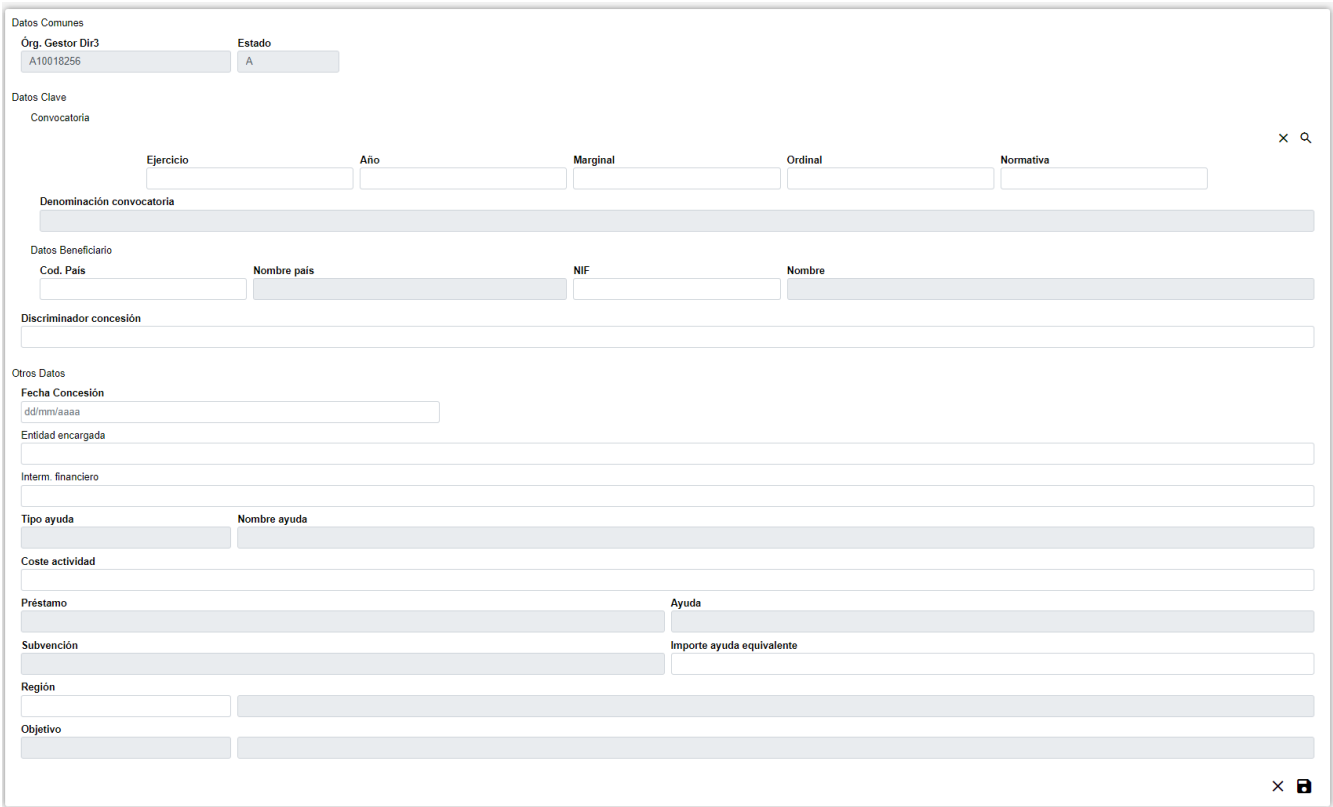

*Figure 59. Formulario Crear/Editar/Visualizar*

- **Dar de Alta** una nueva Concesión. Esta acción se podrá realizar haciendo clic en el botón Crear de la parte superior derecha de la pantalla. Al dar de alta, los campos se irán activando o deshabilitando en función de la información que se vaya completando.
- **Visualizar** una Concesión existente. Esta acción se podrá realizar haciendo clic en cualquiera de las columnas de una fila del listado. Como lo que se hace desde esta pantalla es consultar los datos de la base de datos, todos los campos tienen ya un valor y están bloqueados.
- **Editar** una Concesión existente. Esta acción se podrá realizar haciendo clic en el botón Editar situado tanto en la columna Acciones del listado como en la parte inferior derecha del formulario de visualización. Al editar, los campos se irán activando o deshabilitando en función de la información que se vaya completando.
- **Duplicar** una Concesión existente. Esta acción se podrá realizar haciendo clic en el botón Duplicar situado en la columna Acciones del listado. Si la concesión origen está en estado de Alta o Modificación, se debe modificar alguno de los campos clave; Si la concesión origen está en estado de Baja y no se modifica ninguno de los campos clave, se estará activando de nuevo la concesión de origen. Al editar, los campos se irán activando o deshabilitando en función de la información que se vaya completando.

Los datos de una Concesión se dividen en tres partes:

- **Datos Comunes**: Agrupa los campos que son comunes a todas las fichas:
	- **Órgano Gestor**: Órgano Gestor al que está asignada la ficha. Estos campos serán rellenados automáticamente por la aplicación al entrar en la pantalla de alta, y corresponderán con el Órgano Gestor que tenga seleccionado el usuario en la sesión actual (el campo está bloqueado y para cambiarlo se tendrá que acceder a la pantalla de Gestión de Accesos).
	- **Estado**: Estado al que pasará la ficha al pulsar en el botón Guardar. En el caso de inserción

de fichas nuevas, pasará a estado Alta. En caso de realizar una edición, pasará a estado Modificación. Y en caso de una Baja, se indicará el estado Baja. El campo está bloqueado y no puede ser modificado por el usuario.

- **Datos Clave**: Reúne los datos identificativos de la ficha. Si estamos en modo Editar, los campos de Datos Clave aparecerán con los datos introducidos, pero no podrán modificarse:
	- **Convocatoria**: Los campos propios de la convocatoria correspondiente. Al rellenar estos campos se mostrará un listado de convocatorias al pulsar sobre el botón  $\Omega$  situado a la derecha de "Convocatoria", para realizar una búsqueda será necesario introducir al menos los campos Ejercicio y Marginal. También es posible borrar los datos de la convocatoria pulsando sobre el botón  $\times$ . Son campos obligatorios.
	- **Datos Personales Beneficiario**: Los campos propios del beneficiario correspondiente. Estos campos tendrán que introducirse uno a uno, una vez que se haya indicado un Beneficiario existente, se rellenará el campo Nombre. En caso contrario, este campo permanecerá vacío. Son campos obligatorios.
	- **Discriminador Concesión**: Referencia propia del órgano concedente, de contenido libre, utilizada para discriminar cada concesión de subvención al mismo beneficiario en la misma convocatoria. Es un campo obligatorio.
- **Otros Datos**: Resto de campos que contienen la información asociada a la ficha.
	- **Fecha Concesión**: Fecha de la resolución de concesión de la subvención. En caso de concesiones plurianuales, fecha de resolución de la concesión plurianual. En caso de prórroga de concesiones, fecha de resolución de la prórroga. En caso de tramitación anticipada, fecha de la resolución anticipada. Es un campo obligatorio.
	- **Entidad encargada**: Nombre de la entidad encargada. Es un campo opcional.
	- **Interm. financiero**: Intermediario financiero seleccionado. Es un campo opcional.
	- **Tipo Ayuda**: Instrumento de ayuda. Es un campo obligatorio.
	- **Coste actividad**: Coste del presupuesto financiable de la actividad a la que se aplica la concesión.
		- Cuando Tipo Ayuda es SUBV o PREST, es un campo obligatorio.
		- Cuando Tipo Ayuda es FINAN, GARAN, OTROS o VENTA, es un campo opcional
	- **Préstamo**: Importe de la resolución de concesión del préstamo. En caso de concesión que origine reconocimiento de obligaciones en ejercicios posteriores, se refiere al importe concedido acumulado de todas las anualidades. En otro caso, coincidirá con el "Importe concedido de la anualidad actual".
		- Cuando Tipo Ayuda es PREST, es un campo obligatorio.
		- Cuando Tipo Ayuda es SUBV, FINAN, GARAN, OTROS o VENTA, el campo debe permanecer vacío.
	- **Ayuda**: Importe comprometido en la concesión de ayuda.
		- Cuando Tipo Ayuda es SUBV o PREST, el campo debe permanecer vacío.
		- Cuando Tipo Ayuda es FINAN, GARAN, OTROS o VENTA, es un campo obligatorio.
	- **Subvención**: Importe de la resolución de concesión de la subvención. En caso de concesión

que origine reconocimiento de obligaciones en ejercicios posteriores, se refiere al importe concedido acumulado de todas las anualidades. En otro caso, coincidirá con el "Importe concedido de la anualidad actual".

- Cuando Tipo Ayuda es SUBV, es un campo obligatorio.
- Cuando Tipo Ayuda es PREST, FINAN, GARAN, OTROS o VENTA, el campo debe permanecer vacío.
- **Importe Ayuda Equivalente**: Importe en que se cuantifica la ayuda equivalente que supone la concesión. Es un campo obligatorio.
- **Región**: Localización geográfica de la aplicación material de la concesión. Es un campo obligatorio.
- **Objetivo**: Objetivo del Reglamento de exención por categoría de la ayuda.
	- Cuando el valor del campo Autorización ADE de la convocatoria seleccionada anteriormente es CATEG, es un campo obligatorio.
	- Cuando el valor del campo Autorización ADE de la convocatoria seleccionada anteriormente es SOLPR o MINIM, el campo debe permanecer vacío.
- **Anualidades**: Anualidades asociadas a una Concesión. Sólo es visible si Tipo Ayuda es SUBV o PREST, en ese caso son obligatorias. Este apartado está formado por las siguientes partes.
- **Datos Anualidades**: Este apartado se muestra en modo Edición y reúne los datos identificativos. Pulsando el botón  $\blacksquare$  se abrirá una ventana emergente para introducir los datos:
- **Tipo Anualidad**: Tipo de anualidad. Valores posibles Préstamo o Subvención. Es un campo obligatorio.
- **Aplicación Presupuestaria**: Aplicación presupuestaria. Es un campo obligatorio.
- **Anualidad**: Año de la anualidad. Es un campo obligatorio. No puede crearse una anualidad que tenga el mismo año e importe que una anualidad ya existente.
- **Importe**: Importe por anualidad y aplicación presupuestaria de la subvención. Es un campo obligatorio. No puede crearse una anualidad que tenga el mismo año e importe que una anualidad ya existente.
- **Listado**: visualiza todas las anualidades asociadas a una Concesión. Si estamos en modo Editar, se podrá editar una anualidad pulsando el botón y borrar pulsando sobre el  $\mathsf{boton}\mathsf{X}$

Se realizan algunas validaciones más que las descritas anteriormente, por lo que es posible que se muestren al usuario mensajes de error relacionados con datos introducidos erróneamente.

## **Histórico de Concesión**

La pantalla **Histórico de Movimientos** visualiza el listado que enumera los diferentes pasos por los que ha pasado la ficha a lo largo de su historia. La pantalla presenta el siguiente aspecto:

| ← Historial Concesiones |                  |       |       |          |       |           |            |               |                        |             |                 |              |       |               |             |                 |
|-------------------------|------------------|-------|-------|----------|-------|-----------|------------|---------------|------------------------|-------------|-----------------|--------------|-------|---------------|-------------|-----------------|
| Órg G.Dir3              | Ejer. $\diamond$ | Año ⊜ | Marg. | Ord.     | Norm. | -C.País ≜ | <b>NIF</b> | <b>Nombre</b> | <b>Disc. Concesión</b> | T.Ayuda ≑   | <b>Préstamo</b> | Subvención + | Ayuda | <b>Estado</b> | <b>BDNS</b> | <b>Acciones</b> |
| A10018256               | 2006             | 2006  | 20016 | 0        |       | ES        | 12345678X  | Nombre        | <b>ANUALI</b>          | <b>SUBV</b> |                 | 1.00         |       | м             | $\bullet$   | $\alpha$        |
| A10018256               | 2006             | 2006  | 20016 | $\Omega$ |       | ES        | 12345678X  | Nombre        | <b>ANUALI</b>          | <b>SUBV</b> |                 | 1,00         |       | м             | $\bullet$   | Q               |
| A10018256               | 2006             | 2006  | 20016 | 0        |       | ES        | 12345678X  | Nombre        | <b>ANUALI</b>          | <b>SUBV</b> |                 | 1,00         |       | м             | Ø           | Q               |
| A10018256               | 2006             | 2006  | 20016 | 0        |       | ES        | 12345678X  | Nombre        | <b>ANUALI</b>          | <b>SUBV</b> |                 | 1.00         |       | м             | Ø           | Q               |
| A10018256               | 2006             | 2006  | 20016 | o        |       | ES        | 12345678X  | Nombre        | <b>ANUALI</b>          | <b>SUBV</b> |                 | 1,00         |       | M             | Ø           | Q               |
|                         |                  |       |       |          |       |           |            |               |                        |             |                 | Anterior     |       |               | 6<br>5.     | Siguiente       |

*Figure 60. Histórico de movimientos*

El listado se presenta ordenado de más reciente a menos reciente. Para visualizar todos los datos de la ficha en determinado instante, bastará con pulsar sobre el botón lupa o sobre cualquiera de los campos del registro, lo cual nos abrirá el apartado de **Detalle de Movimiento**:

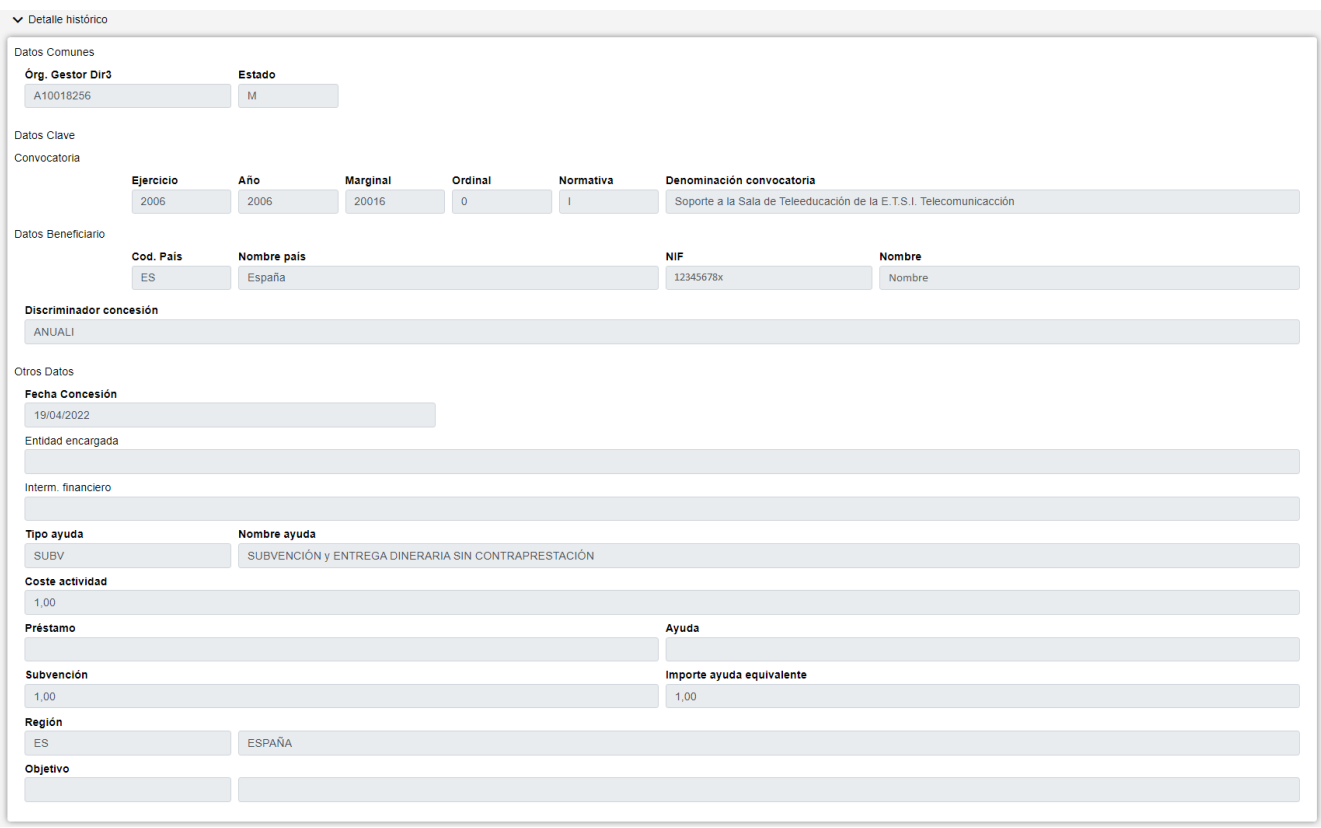

*Figure 61. Detalle de histórico*

#### **Acciones**

• **Volver**: Regresa a la página principal de la entidad, manteniendo la búsqueda realizada y marcando el registro sobre el que se ha consultado el histórico.

# **Modificación Masiva de Concesiones**

En la aplicación WREDAS se permite la modificación de concesiones masivas. Se puede acceder a la **Pantalla de Modificación de Concesiones Masivas** desde la Pantalla de Menú, al seleccionar la opción **Gestión de Concesiones – Modificación Masiva de Concesiones**.

# **Búsqueda de Concesiones**

El apartado de **Búsqueda de fichas** permite establecer los criterios de búsqueda mediante un formulario para consultar las fichas almacenadas en la base de datos de la aplicación. Presenta el siguiente aspecto:

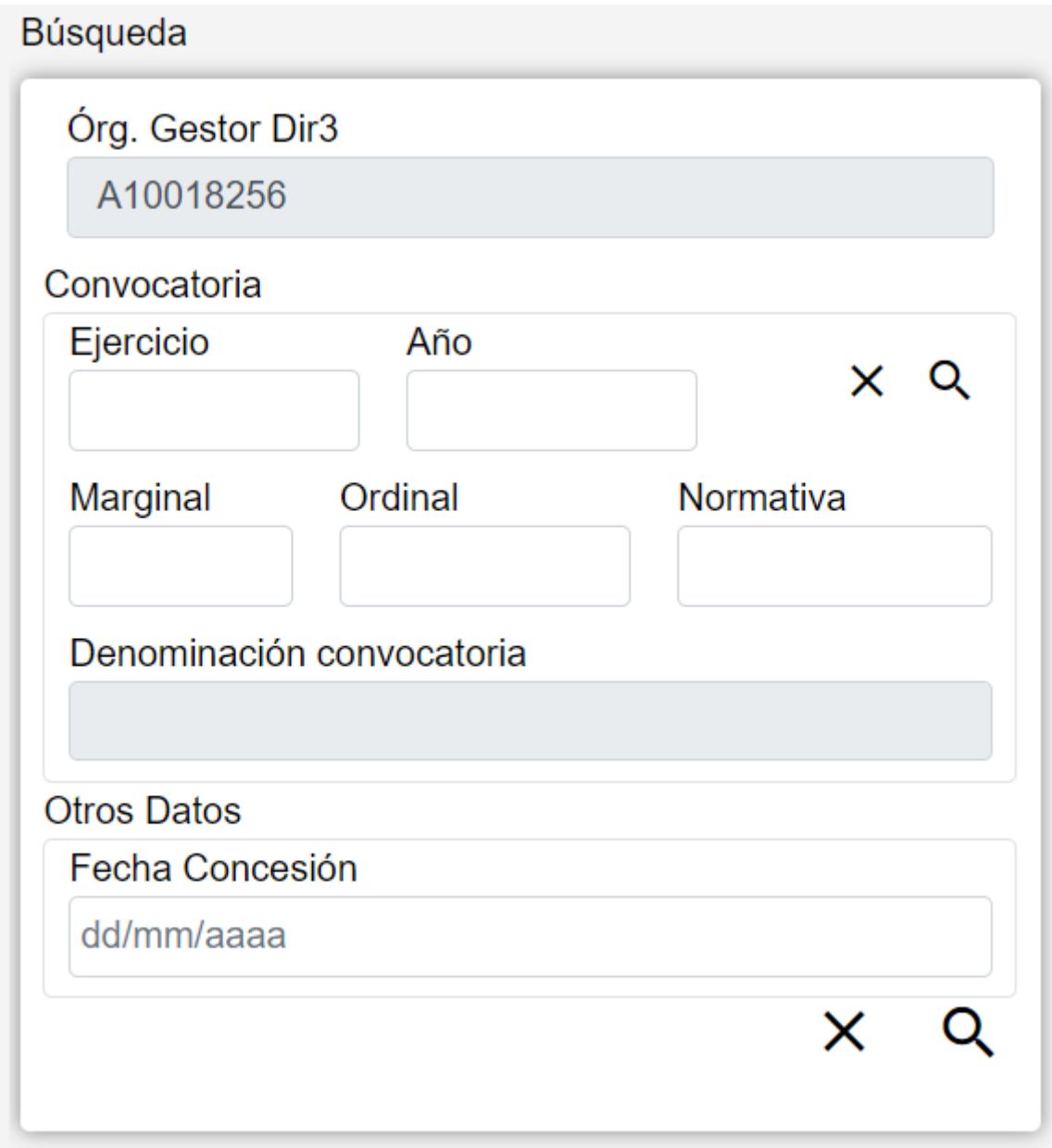

*Figure 62. Búsqueda Concesiones*

El formulario de búsqueda se divide en tres apartados:

- **Datos Comunes**: Agrupa los campos que son comunes a todas las fichas:
	- **Órgano Gestor**: Permite seleccionar un órgano gestor en concreto para visualizar las fichas dadas de alta en él. Este campo está bloqueado y solo podrá modificarse cambiando el órgano gestor en la pantalla Gestión de Accesos.
- **Convocatoria**: Los campos propios de la convocatoria correspondiente. Al rellenar estos campos se mostrará un listado de convocatorias al pulsar sobre el botón  $\Omega$  situado a la derecha de "Convocatoria". También es posible borrar los datos de la convocatoria pulsando sobre el botón  $\bigtimes$ . Es obligatorio que se haya introducido una convocatoria existente para

realizar la búsqueda de concesiones.

- **Ejercicio**: Año en el que se realizan las concesiones. En caso de concesiones plurianuales, año de la primera anualidad.
- **Año**: Año de la fecha de publicación en el Boletín Oficial de la Comunidad Autónoma correspondiente de la convocatoria anual de la subvención.
- **Marginal**: Número dentro del intervalo asignado por la Intervenció General de Administración del Estado.
- **Ordinal**: En caso de que una única convocatoria incluya subvenciones distintas, el ordinal identifica cada una de las subvenciones incluidas, comenzando por "0". En caso de convocatoria de subvención única tendrá el valor "0".
- **Normativa**: Hace referencia al origen de la norma. Este campo puede introducirse a mano o a través del listado que se muestra al pulsar sobre él.
- **Denominación convocatoria**: Referencia propia del órgano concedente, de contenido libre, utilizada para discriminar cada concesión de subvención al mismo beneficiario en la misma convocatoria. Este campo está bloqueado y se rellanará automáticamente con la Denominación de la convocatoria introducida en el filtro, si la convocatoria introducida no existe, este campo permanecerá vacío.
- **Otros Datos**: Resto de campos que contienen la información asociada a la ficha.
	- **Fecha Concesión**: Fecha de la resolución de concesión de la subvención. En caso de concesiones plurianuales, fecha de resolución de la concesión plurianual. En caso de prórroga de concesiones, fecha de resolución de la prórroga. En caso de tramitación anticipada, fecha de la resolución anticipada. Este campo puede ser rellenado a mano o escogiendo una fecha en el calendario que se muestra al pulsar sobre él.

## **Acciones**

- **Buscar**: Ejecuta la búsqueda de fichas a partir de las condiciones especificadas en el formulario.
- **Limpiar**: Borra todos los campos del formulario.

| Convocatoria |                     |            |                      |       | $\times$                                                |
|--------------|---------------------|------------|----------------------|-------|---------------------------------------------------------|
| Ejer.<br>٠   | Año<br>$\triangleq$ | Marg.<br>÷ | Ord.<br>$\triangleq$ | Norm. | Discriminador concesión<br>$\Rightarrow$                |
| 2016         | 2016                | 50         | 1                    |       | Desc. Conv=2016-50-1-I BAJA para java br=2016-100-100-I |
| 2016         | 2016                | 50         | $\overline{2}$       |       | Desc. Conv=2016-50-2-I BAJA para java br=2016-100-100-I |
| 2016         | 2016                | 50         | 3                    |       | Desc. Conv=2016-50-3-I BAJA para java br=2016-100-100-I |
| 2016         | 2016                | 50         | $\overline{4}$       |       | Desc. Conv=2016-50-4-I BAJA para java br=2016-100-100-I |
| 2016         | 2016                | 50         | 5                    |       | Desc. Conv=2016-50-4-I BAJA para java br=2016-100-100-I |
| 2016         | 2016                | 50         | 8                    |       | Desc. Conv=2016-50-4-I BAJA para java br=2016-100-100-I |
|              |                     |            |                      |       | $\mathbf{b}$<br>Siguiente<br>Anterior<br>1              |
|              |                     |            |                      |       |                                                         |

*Figure 63. Lista de Convocatorias*

## **Lista de Concesiones**

El apartado **Lista de fichas** permite visualizar los datos recuperados a partir de los criterios de búsqueda especificados en el filtro y lo hace en forma de un listado que enumera los datos identificativos de cada ficha. La pantalla presenta el siguiente aspecto:

| Concesión                          |               |               |         |       |         |                |         |        |                      |                     |               |                   |               |             |
|------------------------------------|---------------|---------------|---------|-------|---------|----------------|---------|--------|----------------------|---------------------|---------------|-------------------|---------------|-------------|
|                                    | $\Rightarrow$ | Órg<br>G.Dir3 | Ejer. ≑ | Año ≑ | Marg. ≑ | Ord. $\dagger$ | Norm. ≑ | C.Pais | NIF<br>$\Rightarrow$ | <b>Nombre</b>       | $\frac{1}{2}$ | Disc. Concesión   | $\Rightarrow$ | T.Ayuda     |
|                                    |               | A10018256     | 2016    | 2016  | 50      | $\overline{2}$ |         | ES     | 12345678X            | Beneficiario        |               | Prueba            |               | <b>SUBV</b> |
|                                    |               | A10018256     | 2016    | 2016  | 50      | $\overline{2}$ |         | ES     | 12345678X            | <b>Beneficiario</b> |               | JOSE <sub>2</sub> |               | <b>SUBV</b> |
|                                    |               | A10018256     | 2016    | 2016  | 50      | $\overline{2}$ |         | ES     | 12345678X            | Beneficiario        |               | JOSE 3            |               | <b>SUBV</b> |
|                                    |               | A10018256     | 2016    | 2016  | 50      | $\overline{2}$ |         | ES     | 12345678X            | Beneficiario        |               | JOSE <sub>1</sub> |               | <b>SUBV</b> |
| $\left\langle \cdot \right\rangle$ |               |               |         |       |         |                |         |        |                      |                     |               |                   |               |             |
|                                    |               |               |         |       |         |                |         |        |                      |                     |               | Anterior          |               | Siguiente   |

*Figure 64. Filtro Modificación de Concesiones Masivas*

#### **Acciones**

A continuación, se indican las acciones permitidas sobre las fichas de Concesiones. Su funcionamiento se detalla en el Funcionamiento general de la aplicación.

- **Marcar todos**: permite seleccionar todas las Concesiones.
- **Desmarcar todos**: una vez seleccionadas las concesiones, permite desmarcarlas todas a la vez.

| Concesión |                     |               |         |
|-----------|---------------------|---------------|---------|
|           | Órg<br>÷<br>G.Dir3  | Ejer. ♦ Año ♦ | Marg. + |
|           | A10018256 2016 2016 |               | -50     |
|           | A10018256 2016 2016 |               | 50      |
|           | A10018256 2016 2016 |               | 50      |
|           | A10018256 2016 2016 |               | 50      |
|           |                     |               |         |

*Figure 65. Acciones*

Se deben seleccionar las concesiones a editar masivamente marcando el check situado a la izquierda del campo Órgano Gestor Dir3 y pulsar el botón Edición Masiva para acceder a dicha pantalla y poder editarlas.

#### **Editar**

La Pantalla de Edición de Concesiones permite modificar la fecha, región y objetivo de las concesiones seleccionadas. La pantalla presenta el siguiente aspecto:

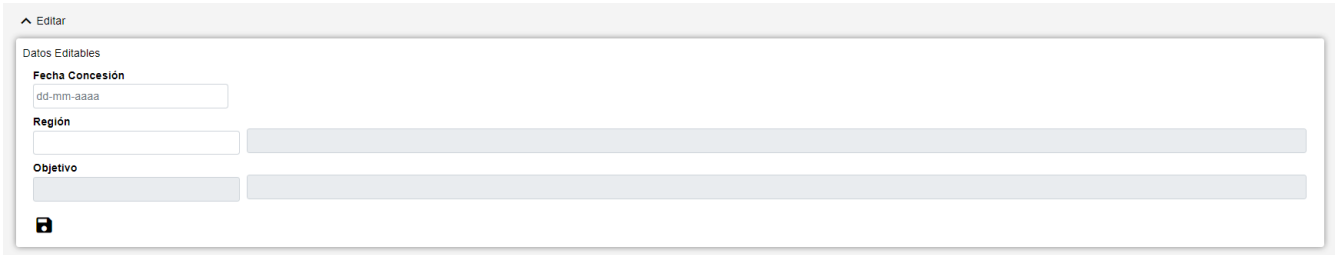

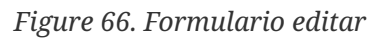

- **Datos Editables**: Reúne los datos editables de la ficha. Los campos son:
	- **Fecha**: Fecha de la resolución de concesión de la subvención. En caso de concesiones plurianuales, fecha de resolución de la concesión plurianual. En caso de prórroga de concesiones, fecha de resolución de la prórroga. En caso de tramitación anticipada, fecha de la resolución anticipada. Este campo puede ser rellenado a mano o escogiendo una fecha en

el calendario que se muestra al pulsar sobre él.

- **Región**: Localización geográfica de la aplicación material de la concesión. Este campo puede introducirse a mano o a través del listado que se muestra al pulsar sobre él.
- **Objetivo**: Objetivo del Reglamento de exención por categoría de la ayuda. Este campo puede introducirse a mano o a través del listado que se muestra al pulsar sobre él. Este campo estará bloqueado en función de si la convocatoria de la concesión incluye Objetivos o no.

# **Pago de Subvención**

En la aplicación WREDAS se permite la consulta y el guardado de información relativa a los Pago de Subvención. Se puede acceder a las **Pantallas de Pago de Subvención** desde la Pantalla de Menú, al seleccionar la opción **Tramitación de concesiones – Pago de Subvención**.

# **Búsqueda de Pago de Subvención**

El apartado de **Búsqueda de fichas** permite establecer los criterios de búsqueda mediante un formulario para consultar las fichas almacenadas en la base de datos de la aplicación. Presenta el siguiente aspecto:

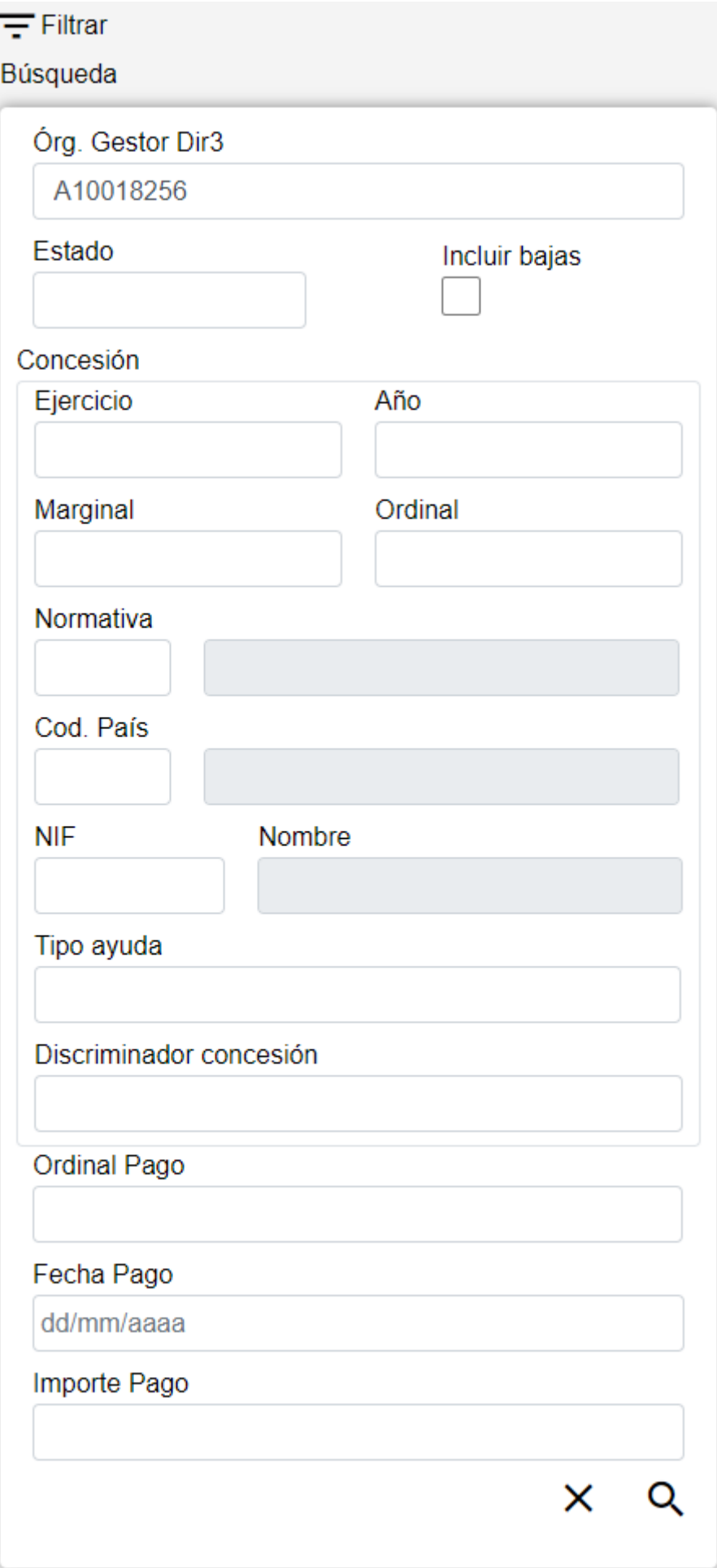

*Figure 67. Búsqueda Pagos*

El formulario de búsqueda se divide en tres apartados:

- **Datos Comunes**: Agrupa los campos que son comunes a todas las fichas:
	- **Órgano Gestor**: Permite seleccionar un órgano gestor en concreto para visualizar las fichas dadas de alta en él. El usuario podrá cambiar este órgano gestor en la pantalla Gestión de Accesos o cambiándolo en el mismo campo (de este modo podrá realizar una sola búsqueda).
	- **Estado**: Lista desplegable que nos permitirá indicar el estado de las fichas que deseamos consultar (alta, baja o modificación).
	- **Incluir bajas**: Activar este campo de tipo check nos permitirá consultar fichas que hayan sido dadas de baja, ya que por defecto la consulta se realizará únicamente sobre fichas que estén en estado de alta o modificación.
- **Datos Clave**: Reúne los datos identificativos de la ficha.
	- **Datos de Concesión**: Los campos propios de la concesión correspondiente, formados por los campos propios de la convocatoria y del beneficiario y el discriminador de la concesión.
	- **Ordinal Pago**: Identificador secuencial del pago en cada convocatoria del órgano gestor.
- **Otros Datos**: Resto de campos que contienen la información asociada a la ficha.
	- **Fecha Pago**: Fecha del pago de la subvención realizado por el gestor o por la entidad colaboradora en el pago.
	- **Importe Pago**: Cuantía del pago de subvención realizado.

## **Acciones**

- **Nuevo**: Despliega el formulario de Inserción de Ficha, para el alta de fichas nuevas.
- **Buscar**: Ejecuta la búsqueda de fichas a partir de las condiciones especificadas en el formulario.
- **Limpiar**: Borra todos los campos del formulario.

# **Lista de Pagos**

El apartado **Lista de fichas** permite visualizar los datos recuperados a partir de los criterios de búsqueda especificados en el filtro y lo hace en forma de un listado que enumera los datos identificativos de cada ficha. La pantalla presenta el siguiente aspecto:

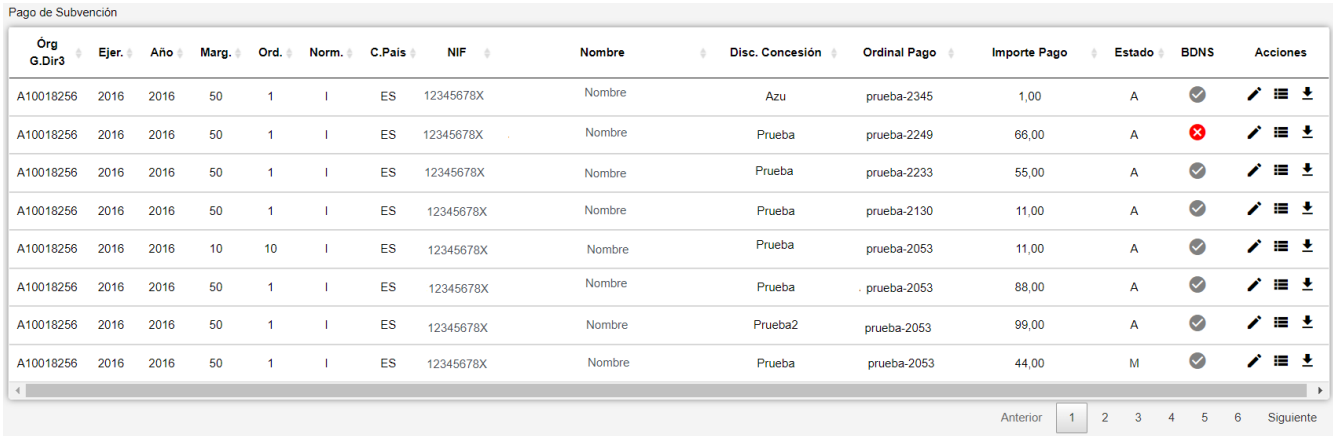

#### *Figure 68. Listado de Pagos*

Para ver los datos de una ficha concreta pinchar en cualquiera de los campos de la fila, lo cual nos conducirá a la pantalla **Visualización de Datos de Ficha**.

#### **Acciones**

A continuación, se indican las acciones permitidas sobre las fichas de Pagos. Su funcionamiento se detalla en el Funcionamiento general de la aplicación.

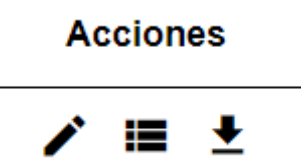

*Figure 69. Acciones*

- **Editar**: Abre el formulario de Edición de Fichas para modificar los datos de la ficha.
- **Ver histórico**: Redirige a la pantalla **Histórico de Movimientos**, donde se podrá consultar un listado con las sucesivas modificaciones de la ficha.
- **Dar de baja**: Si la ficha está en estado de Alta o Modificación, pasa su estado a Baja.
- **Exportación Masiva**: Esta opción permite exportar el resultado de la búsqueda.

### **Datos de Pago**

El apartado de **Datos de Pago** es el formulario donde es posible visualizar o editar la información de los pagos. Este formulario tiene tres funciones diferentes:

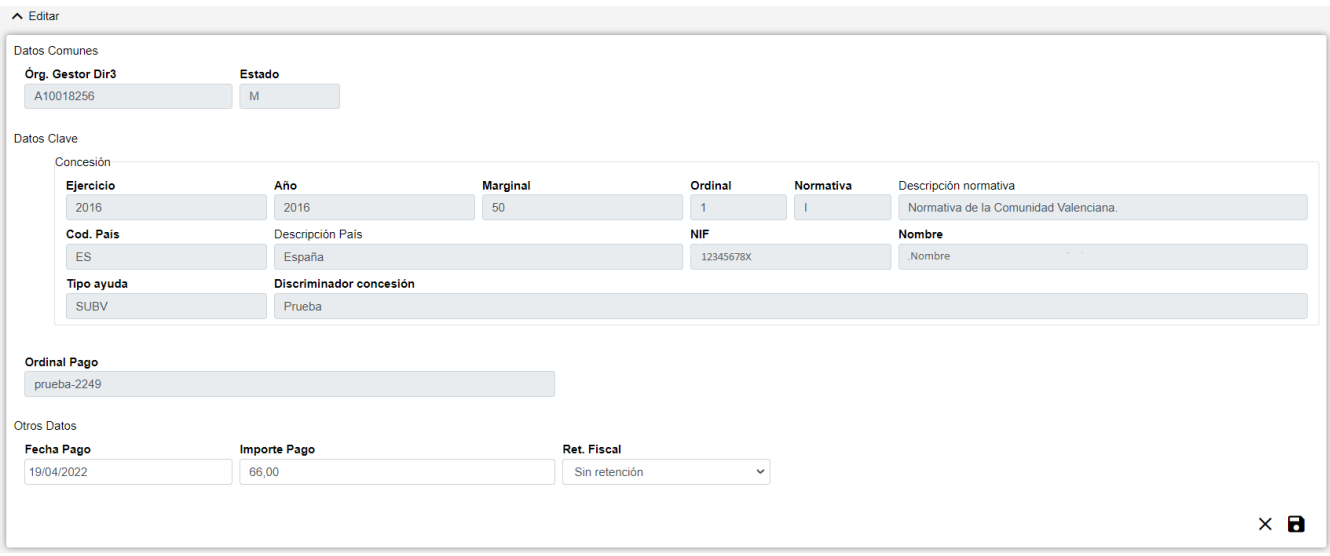

*Figure 70. Formulario Crear/Editar/Visualizar*

- **Dar de Alta** un nuevo Pago. Esta acción se podrá realizar haciendo clic en el **botón Crear** de la parte superior derecha de la pantalla. Al dar de alta, los campos se irán activando o deshabilitando en función de la información que se vaya completando.
- **Visualizar** un Pago existente. Esta acción se podrá realizar haciendo clic en cualquiera de las columnas de una fila del listado. Como lo que se hace desde esta pantalla es consultar los datos de la base de datos, todos los campos tienen ya un valor y están bloqueados.
- **Editar** un Pago existente. Esta acción se podrá realizar haciendo clic en el **botón Editar** situado tanto en la columna Acciones del listado como en la parte inferior derecha del formulario de visualización. Al editar, los campos se irán activando o deshabilitando en función de la información que se vaya completando.

Los datos de un Pago se dividen en tres partes:

- **Datos Comunes**: Agrupa los campos que son comunes a todas las fichas:
	- **Órgano Gestor**: Órgano Gestor al que está asignada la ficha. Estos campos serán rellenados automáticamente por la aplicación al entrar en la pantalla de alta, y corresponderán con el Órgano Gestor que tenga seleccionado el usuario en la sesión actual (el cambio está bloqueado y para cambiarlo se tendrá que acceder a la pantalla de Gestión de Accesos).
	- **Estado**: Estado al que pasará la ficha al pulsar en el botón Guardar. En el caso de inserción de fichas nuevas, pasará a estado Alta. En caso de realizar una edición, pasará a estado Modificación. Y en caso de una Baja, se indicará el estado Baja. El campo está **bloqueado** y no puede ser modificado por el usuario.
- **Datos Clave**: Reúne los datos identificativos de la ficha. Si estamos en modo Editar, los campos de Datos Clave aparecerán con los datos introducidos, pero no podrán modificarse:
	- **Datos de Concesión**: Los campos propios de la concesión correspondiente. Estos campos pueden introducirse a mano o a través del listado de concesiones que se muestra al pulsar sobre el botón  $\Omega$ , para realizar una búsqueda será necesario introducir al menos los campos Ejercicio y Marginal. También es posible borrar los datos de la concesión pulsando sobre el botón  $\blacktriangleright$ . Para dar de alta un Pago el Tipo Ayuda siempre debe ser SUBV. Son campos **obligatorios**.
- **Ordinal Pago**: En cada convocatoria del órgano gestor, identifica secuencialmente cada una de las entregas de fondos realizadas a la entidad colaboradora en el pago. Se puede identificar con cualquier número de caracteres hasta una máximo de 50. Para simplificar, se recomienda numerarlos secuencialmente empezando por el 1, 2, 3, etc. Es un campo **obligatorio**.
- **Otros Datos**: Resto de campos que contienen la información asociada a la ficha.
	- **Fecha Pago**: Fecha del pago de la subvención realizado por el gestor o por la entidad colaboradora en el pago. Fecha de la propuesta de pago en caso de que el pago deba ser ordenado por la Dirección General del Tesoro en base a una propuesta enviada a través de la Central Contable del Estado, incluidos los pagos realizados a través del Cajero de Pagos Especiales. Es un campo **obligatorio**.
	- **Importe Pago**: Cuantía del pago de subvención realizado. Es un campo **obligatorio**.
	- **Ret. Fiscal**: Condición de retención fiscal efectuada. Indica si el pago ha sido objeto de retención fiscal por parte de IRPF o IS. Es un campo **obligatorio**.

#### **Pantalla de Nuevo Pago**

• **La pantalla de Nuevo Pago** permite insertar datos de nuevas fichas de Pagos. La pantalla presenta el siguiente aspecto:

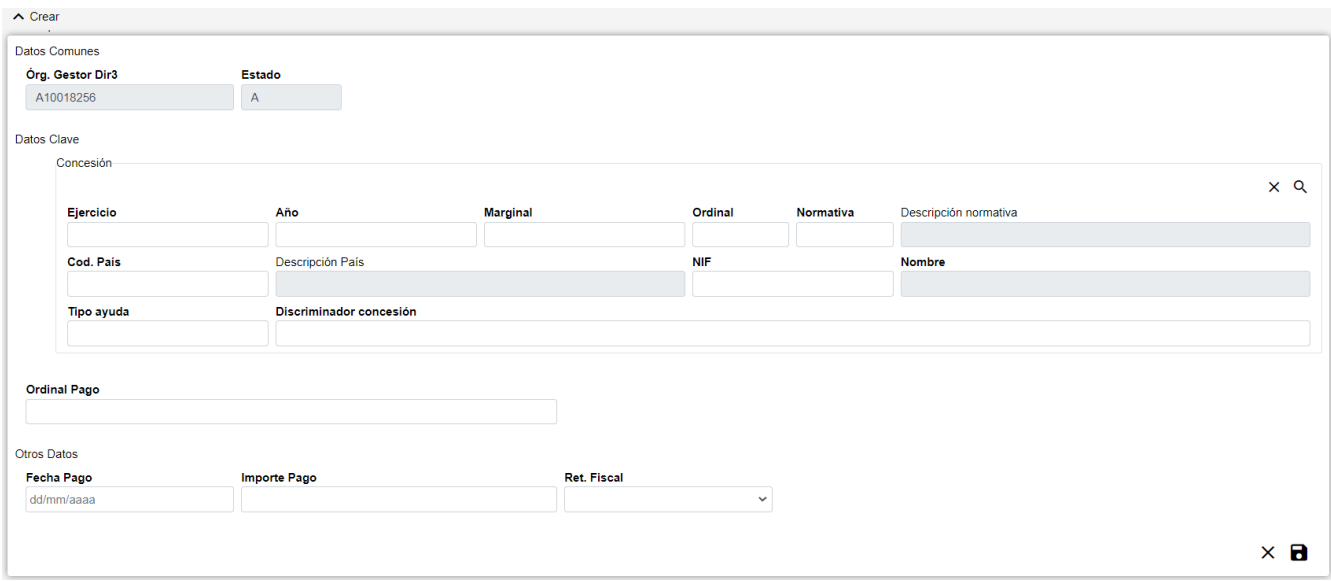

*Figure 71. Nuevo Pago*

El formulario de Nuevo Pago se divide en tres apartados:

- **Datos Comunes**: Agrupa los campos que son comunes a todas las fichas, esto es:
	- **Órgano Gestor**: Órgano Gestor al que será asignada la ficha. Estos campos serán rellenados automáticamente por la aplicación al entrar en la pantalla de edición, y corresponderán con el Órgano Gestor que tenga seleccionado el usuario en la sesión actual (para cambiarlo se tendrá que acceder a la pantalla de Gestión de Accesos).
	- **Estado**: Estado al que pasará la ficha al pulsar en el botón Guardar. En el caso de inserción de fichas nuevas, pasará a estado Alta. En caso de realizar una edición, pasará a estado Modificación. El campo está bloqueado y no puede ser modificado por el usuario.
- **Datos Clave**: Reúne los datos identificativos de la ficha. Los campos serán editables en el caso de estar dando de alta una nueva ficha, no así en el caso de una edición de ficha ya existente, esto es:
	- **Concesión**: Los campos propios de la concesión correspondiente. Estos campos pueden introducirse a mano o a través del listado de concesiones que se muestra al pulsar sobre el botón buscar  $\alpha$ , situado a la derecha de "Concesión". También es posible borrar los datos de la concesión pulsando sobre el botón  $\boldsymbol{\times}$ . Para dar de alta un Pago el Tipo Ayuda siempre debe ser **SUBV**. Son campos **obligatorios**.

| Concesión         |                         |                 |            |           |                       |            |
|-------------------|-------------------------|-----------------|------------|-----------|-----------------------|------------|
|                   |                         |                 |            |           |                       | $\times$ Q |
| Ejercicio         | Año                     | <b>Marginal</b> | Ordinal    | Normativa | Descripción normativa |            |
|                   |                         |                 |            |           |                       |            |
| Cod. País         | Descripción País        |                 | <b>NIF</b> |           | <b>Nombre</b>         |            |
|                   |                         |                 |            |           |                       |            |
| <b>Tipo ayuda</b> | Discriminador concesión |                 |            |           |                       |            |
|                   |                         |                 |            |           |                       |            |

*Figure 72. Formulario Concesión*

Para la búsqueda de Concesión, como mínimo se tiene que ingresar los campos: Ejercicio y Marginal; porque son campos **obligatorios**.

• **Ordinal Pago**: En cada convocatoria del órgano gestor, identifica secuencialmente cada una de las entregas de fondos realizadas a la entidad colaboradora en el pago. Sepuede identificar con cualquier número de caracteres hasta una máximo de 50. Para simplificar, se recomienda numerarlos secuencialmente empezando por el 1, y sucesivamente, 2, 3, etc. Es un campo **obligatorio**.

Si estamos en modo Editar, los campos de Datos Clave aparecerán con los datos introducidos pero no podrán modificarse. Si hemos accedido a Nuevo desde la ficha de Concesión Subvención, los datos de la concesión aparecerán rellenados y no será posible editarlos.

- **Otros Datos**: Resto de campos que contienen la información asociada a la ficha.
	- **Fecha Pago**: Fecha del pago de la subvención realizado por el gestor o por la entidad colaboradora en el pago. Fecha de la propuesta de pago en caso de que el pago de baser ordenado por la Dirección General del Tesoro en base a una propuesta enviada a través de la Central Contable del Estado, incluidos los pagos realizados a través del Cajero de Pagos Especiales. Este campo puede ser rellenado a mano o escogiendo una fecha en el calendario que se muestra al pulsar sobre el botón. Es un campo **obligatorio**.
	- **Importe Pago**: Cuantía del pago de subvención realizado. Es un campo **obligatorio**.
	- **Ret. Fiscal**: Condición de retención fiscal efectuada. Indica si el pago ha sido objeto de retención fiscal por parte de IRPF o IS. Es un campo **obligatorio**.

Se realizan algunas validaciones más que las descritas anteriormente, por lo que es posible que se muestren al usuario mensajes de error relacionados con datos introducidos erróneamente.

#### **Pantalla Editar Pago**

• **La pantalla Editar Pago** permite modificar los datos de fichas ya existentes. La pantalla presenta el siguiente aspecto:

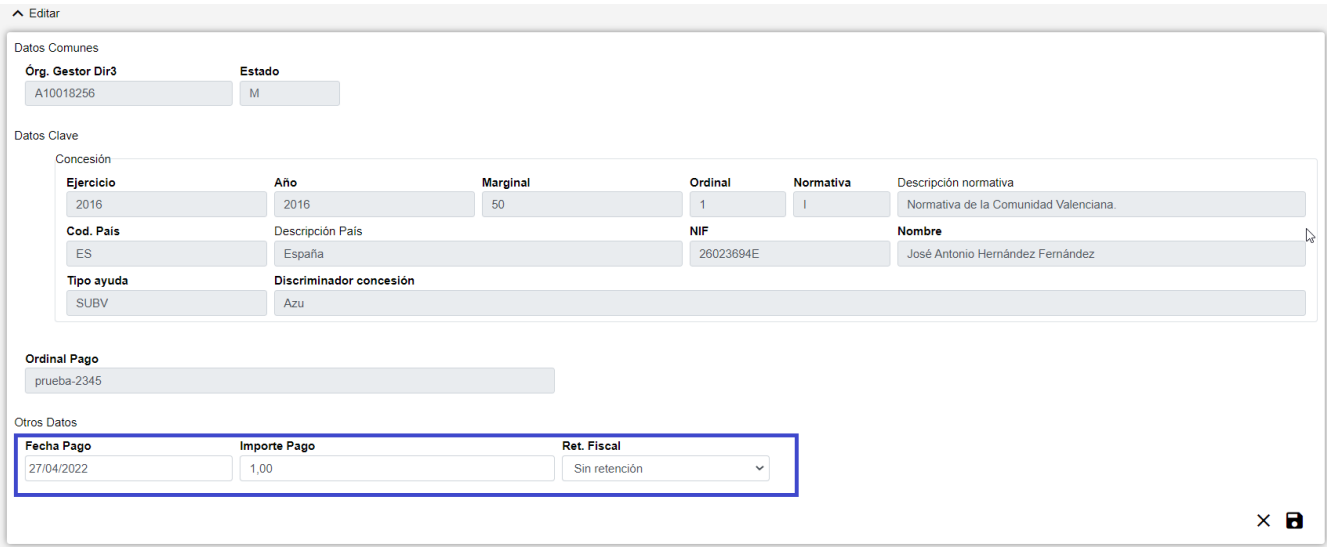

*Figure 73. Editar Pago*

El formulario de Editar Pago se divide en tres apartados:

- **Datos Comunes** : Agrupa los campos que son comunes a todas las fichas, esto es:
	- **Órgano Gestor**: Órgano Gestor al que será asignada la ficha. Estos campos serán rellenados automáticamente por la aplicación al entrar en la pantalla de edición, y corresponderán con el Órgano Gestor que tenga seleccionado el usuario en la sesión actual (para cambiarlo se tendrá que acceder a la pantalla de Gestión de Accesos). Es un campo **no editable**.
	- **Estado**: Estado al que pasará la ficha al pulsar en el botón Guardar. En el caso de inserción de fichas nuevas, pasará a estado Alta. En caso de realizar una edición, pasará aestado Modificación. El campo está bloqueado y no puede ser modificado por el usuario. Es un campo **no editable**.
- **Datos Clave**: Reúne los datos identificativos de la ficha. Los campos serán editables en el caso de estar dando de alta una nueva ficha, no así en el caso de una edición de ficha ya existente, esto es:
	- **Concesión**: Los campos propios de la concesión correspondiente. Estos campos pueden introducirse a mano o a través del listado de concesiones que se muestra al pulsar sobre el botón buscar  $\alpha$ , situado a la derecha de "Concesión". También es posible borrar los datos de la concesión pulsando sobre el botón  $\chi$ . Para dar de alta un Pago el Tipo Ayuda siempre debe ser **SUBV**. Son campos **no editables**.
	- **Ordinal Pago**: En cada convocatoria del órgano gestor, identifica secuencialmente cada una de las entregas de fondos realizadas a la entidad colaboradora en el pago. Se puede identificar con cualquier número de caracteres hasta una máximo de 50. Para simplicar, se recomienda numerarlos secuencialmente empezando por el 1, ysucesivamente, 2, 3, etc. Es un campo **no editable**.

Si estamos en modo Editar, los campos de Datos Clave aparecerán con los datos introducidos pero no podrán modificarse. Si hemos accedido a Nuevo desde la ficha de Concesión Subvención, los datos de la concesión aparecerán rellenados y no será posible editarlos.

- **Otros Datos**: Resto de campos que contienen la información asociada a la ficha.
	- **Fecha Pago**: Fecha del pago de la subvención realizado por el gestor o por la entidad

colaboradora en el pago. Fecha de la propuesta de pago en caso de que el pago deba ser ordenado por la Dirección General del Tesoro en base a una propuesta enviada a través de la Central Contable del Estado, incluidos los pagos realizados a través del Cajero de Pagos Especiales. Este campo puede ser rellenado a mano o escogiendo una fecha en el calendario que se muestra al pulsar sobre el botón. Es un campo **Es un campo \*editable**\*.

- **Importe Pago**: Cuantía del pago de subvención realizado. Es un campo **editable**.
- **Ret. Fiscal**: Condición de retención fiscal efectuada. Indica si el pago ha sido objeto de retención fiscal por parte de IRPF o IS. Es un campo **editable**.

Se realizan algunas validaciones más que las descritas anteriormente, por lo que es posible que se muestren al usuario mensajes de error relacionados con datos introducidos erróneamente.

## **Histórico de Pagos**

La pantalla **Histórico de Movimientos** visualiza el listado que enumera los diferentes pasos por los que ha pasado la ficha a lo largo de su historia. La pantalla presenta el siguiente aspecto:

| Órg G.Dir3 | Ejer. $\doteq$ | Año  | Marg. $\dagger$ | Ord. . | Norm. | <b>C.Pais</b> | <b>NIF</b> | <b>Nombre</b> | Disc. Concesión | <b>Ordinal Pago</b> | <b>Importe Pago</b> | <b>Estado</b> | <b>BDNS</b> |         |
|------------|----------------|------|-----------------|--------|-------|---------------|------------|---------------|-----------------|---------------------|---------------------|---------------|-------------|---------|
| A10018256  | 2016           | 2016 |                 |        |       | ES            | 12345678X  | Nombre        |                 | A4545121            | 1.00                | A             |             |         |
|            |                |      |                 |        |       |               |            |               |                 |                     |                     | Anterior      |             | Següent |

*Figure 74. Histórico de movimientos*

El listado se presenta ordenado de más reciente a menos reciente. Para visualizar todos los datos de la ficha en determinado instante, bastará con pulsar sobre el botón lupa o sobre cualquiera de los campos del registro, lo cual nos abrirá el apartado de **Detalle de Movimiento**:

|                    | $\vee$ Detaile histórico |                         |                 |                    |                |           |                                       |
|--------------------|--------------------------|-------------------------|-----------------|--------------------|----------------|-----------|---------------------------------------|
|                    | Datos Comunes            |                         |                 |                    |                |           |                                       |
|                    | Órg. Gestor Dir3         | Estado                  |                 |                    |                |           |                                       |
|                    | A10018256                | M                       |                 |                    |                |           |                                       |
| Datos Clave        |                          |                         |                 |                    |                |           |                                       |
|                    | Concesión                |                         |                 |                    |                |           |                                       |
|                    | <b>Ejercicio</b>         | Año                     | <b>Marginal</b> |                    | Ordinal        | Normativa | Descripción normativa                 |
|                    | 2016                     | 2016                    | $\overline{2}$  |                    | $\overline{0}$ |           | Normativa de la Comunidad Valenciana. |
|                    | Cod. País                | Descripción País        |                 |                    | <b>NIF</b>     |           | Nombre                                |
|                    | $\mathsf{ES}\xspace$     | España                  |                 |                    | 12345678X      |           | Beneficiario                          |
|                    | <b>Tipo ayuda</b>        | Discriminador concesión |                 |                    |                |           |                                       |
|                    | SUBV                     |                         |                 |                    |                |           |                                       |
|                    |                          |                         |                 |                    |                |           |                                       |
|                    | <b>Ordinal Pago</b>      |                         |                 |                    |                |           |                                       |
| $-1$               |                          |                         |                 |                    |                |           |                                       |
|                    |                          |                         |                 |                    |                |           |                                       |
| <b>Otros Datos</b> |                          |                         |                 |                    |                |           |                                       |
|                    | <b>Fecha Pago</b>        | <b>Importe Pago</b>     |                 | <b>Ret. Fiscal</b> |                |           |                                       |
|                    | 02/02/2018               | 10,00                   |                 | Sin retención      |                |           |                                       |
|                    |                          |                         |                 |                    |                |           |                                       |

*Figure 75. Detalle de histórico*

#### **Acciones**

• **Volver**: Regresa a la página principal de la entidad, manteniendo la búsqueda realizada y marcando el registro sobre el que se ha consultado el histórico.
# **Proyectos**

En la aplicación WREDAS se permite la consulta y el guardado de información relativa a los proyectos. Se puede acceder a las **Pantallas de Proyectos** desde la Pantalla de Menú, al seleccionar la opción **Tramitación de Concesiones – Proyectos**.

# **Búsqueda de Proyectos**

El apartado de **Búsqueda de fichas** permite establecer los criterios de búsqueda mediante un formulario para consultar las fichas almacenadas en la base de datos de la aplicación. Presenta el siguiente aspecto:

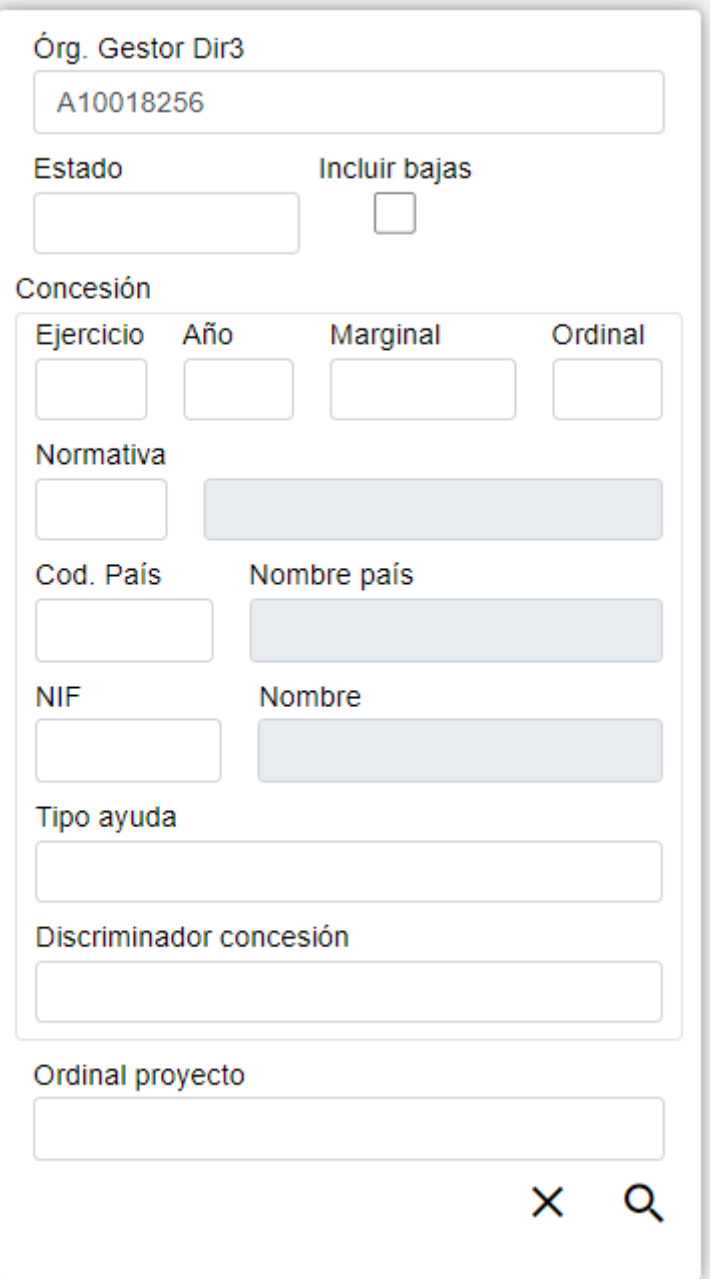

*Figure 76. Búsqueda Proyectos*

El formulario de búsqueda se divide en tres apartados:

- **Datos Comunes**: Agrupa los campos que son comunes a todas las fichas, esto es:
	- **Órgano Gestor**: Permite seleccionar un órgano gestor en concreto para visualizar las fichas dadas de alta en él. El usuario podrá cambiar este órgano gestor en la pantalla Gestión de Accesos o cambiándolo en el mismo campo (de este modo podrá realizar una sola búsqueda).
	- **Estado**: Lista desplegable que nos permitirá indicar el estado de las fichas que deseamos consultar (alta, baja o modificación).
	- **Incluir bajas**: Activar este campo de tipo check nos permitirá consultar fichas que hayan sido dadas de baja, ya que por defecto la consulta se realizará únicamente sobre fichas que estén en estado de alta o modificación.
- **Datos Clave**: Reúne los datos identificativos de la ficha, esto es:
	- **Concesión**: Los campos propios de la concesión correspondiente, formados por los campos propios de la convocatoria y del beneficiario, el discriminador de la concesión.
	- **Ordinal Proyecto**: Referencia propia del órgano concedente, de contenido libre, utilizada para discriminar cada proyecto de una concesión de subvención y/o de una concesión de préstamo.

#### **Acciones**

- **Nuevo**: Despliega el formulario de Inserción de Ficha, para el alta de fichas nuevas.
- **Buscar**: Ejecuta la búsqueda de fichas a partir de las condiciones especificadas en el formulario.
- **Limpiar**: Borra todos los campos del formulario.

### **Lista de Proyectos**

El apartado **Lista de fichas** permite visualizar los datos recuperados a partir de los criterios de búsqueda especificados en el filtro y lo hace en forma de un listado que enumera los datos identificativos de cada ficha. La pantalla presenta el siguiente aspecto:

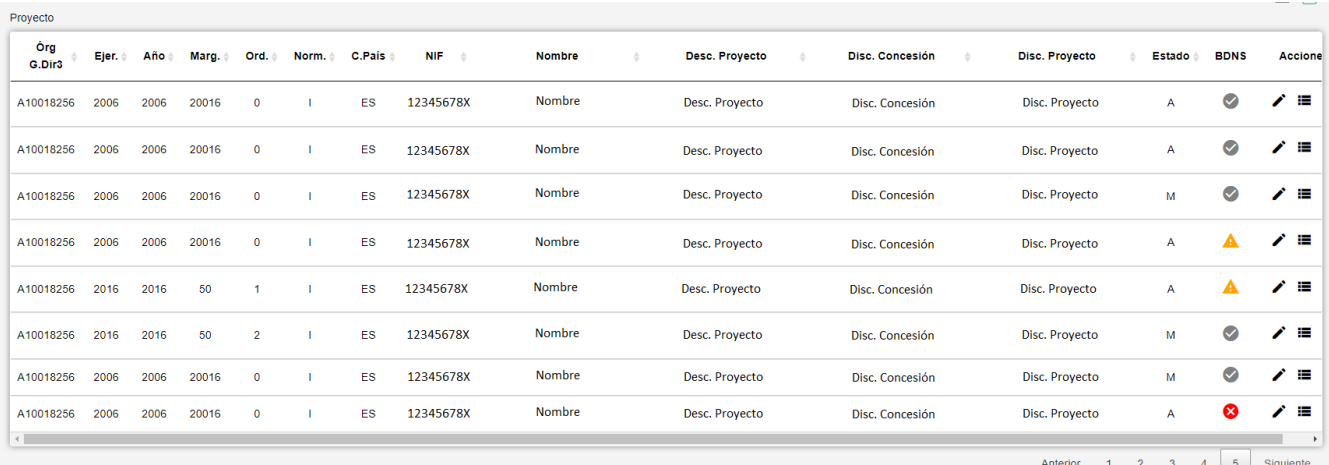

#### *Figure 77. Listado de proyectos*

Para ver los datos de una ficha concreta pinchar en cualquiera de los campos de la fila, lo cual nos

#### **Acciones**

A continuación, se indican las acciones permitidas sobre las fichas de Proyectos. Su funcionamiento se detalla en el Funcionamiento general de la aplicación.

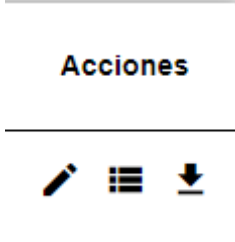

*Figure 78. Acciones*

- **Editar**: Abre el formulario de Edición de Fichas para modificar los datos de la ficha.
- **Ver histórico**: Redirige a la pantalla **Histórico de Movimientos**, donde se podrá consultar un listado con las sucesivas modificaciones de la ficha.
- **Dar de baja**: Si la ficha está en estado de Alta o Modificación, pasa su estado a Baja.
- **Exportación Masiva**: Esta opción permite exportar el resultado de la búsqueda.

### **Datos de Proyectos**

El apartado de **Datos de Proyectos** es el formulario donde es posible visualizar o editar la información de los proyectos. Este formulario tiene tres funciones diferentes:

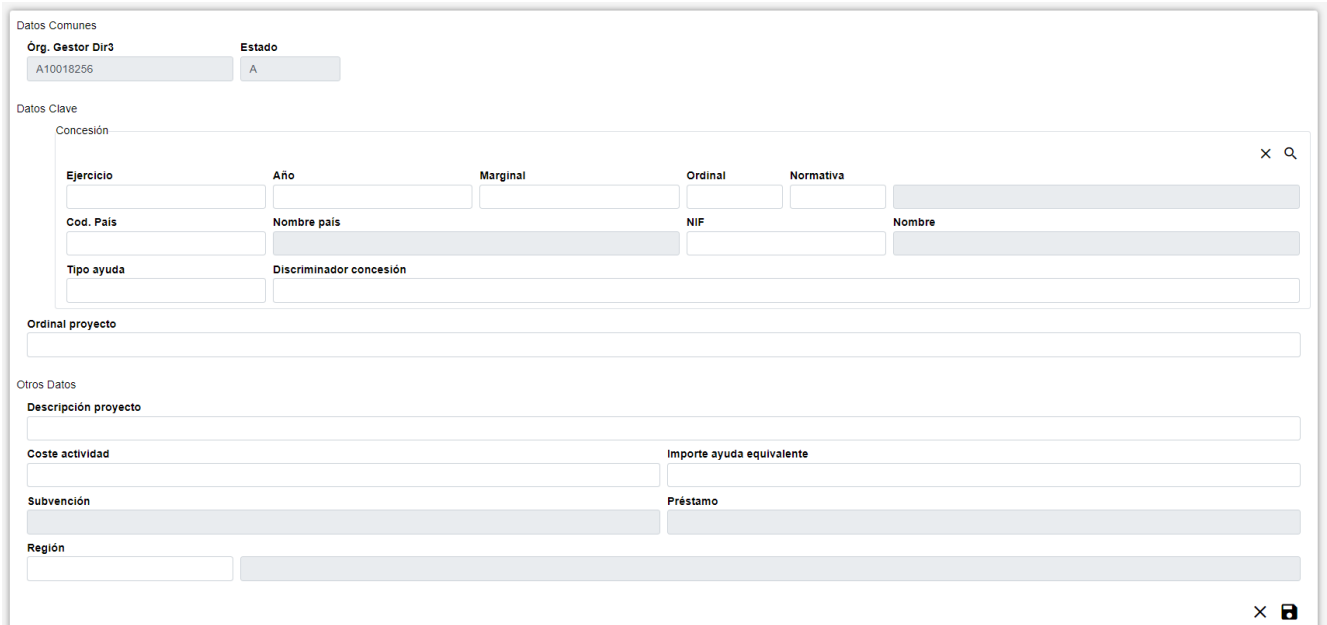

*Figure 79. Formulario Crear/Editar/Visualizar*

• **Dar de Alta** un nuevo Proyecto. Esta acción se podrá realizar haciendo clic en el **botón Crear** de la parte superior derecha de la pantalla. Al dar de alta, los campos se irán activando o deshabilitando en función de la información que se vaya completando.

- **Visualizar** un Proyecto existente. Esta acción se podrá realizar haciendo clic en cualquiera de las columnas de una fila del listado. Como lo que se hace desde esta pantalla es consultar los datos de la base de datos, todos los campos tienen ya un valor y están bloqueados.
- **Editar** un Proyecto existente. Esta acción se podrá realizar haciendo clic en el **botón Editar** situado tanto en la columna Acciones del listado como en la parte inferior derecha del formulario de visualización. Al editar, los campos se irán activando o deshabilitando en función de la información que se vaya completando.

Los datos de un proyecto se dividen en tres partes:

- **Datos Comunes**: Agrupa los campos que son comunes a todas las fichas:
	- **Órgano Gestor**: Órgano Gestor al que está asignada la ficha. Estos campos serán rellenados automáticamente por la aplicación al entrar en la pantalla de alta, y corresponderán con el Órgano Gestor que tenga seleccionado el usuario en la sesión actual (el cambio está bloqueado y para cambiarlo se tendrá que acceder a la pantalla de Gestión de Accesos).
	- **Estado**: Estado al que pasará la ficha al pulsar en el botón Guardar. En el caso de inserción de fichas nuevas, pasará a estado Alta. En caso de realizar una edición, pasará a estado Modificación. Y en caso de una Baja, se indicará el estado Baja. El campo está bloqueado y no puede ser modificado por el usuario.
- **Datos Clave**: Reúne los datos identificativos de la ficha. Si estamos en modo Editar, los campos de Datos Clave aparecerán con los datos introducidos, pero no podrán modificarse.
	- **Concesión**: Estos campos pueden introducirse a mano o a través del listado de concesiones que se muestra al pulsar sobre el botón  $\mathbf Q$ , para realizar una búsqueda será necesario introducir al menos los campos Ejercicio y Marginal. También es posible borrar los datos de la concesión pulsando sobre el botón **X**. Son campos **obligatorios**.
	- **Ordinal Proyecto**: Referencia propia del órgano concedente, de contenido libre, utilizada para discriminar cada proyecto de una concesión de subvención y/o de una concesión de préstamo. Es un campo obligatorio.
- **Otros Datos**: Resto de campos que contienen la información asociada a la ficha, esto es:
	- **Descripción Proyecto**: Descripción del proyecto.
	- **Coste Actividad**: Coste total del proyecto.
	- **Importe ayuda equivalente**: Importe en que se cuantifica la ayuda equivalente al proyecto. La ayuda equivalente de la actividad debe quedar repartida íntegramente entre todos los proyectos. La ayuda equivalente de cada proyecto debe quedar repartida íntegramente entre todos sus ejecutores en todos los años.
	- **Subvención**: Importe de la concesión de subvención asignado al proyecto.
	- **Préstamo**: Importe de la concesión de préstamo al proyecto.
	- **Región**: Localización geográfica de la realización del proyecto. Valor previsto en el catálogo de "XV. NUTS. NOMENCLATURA DE LAS U.T.E.".
- **Ejecutores**: Ejecutores asociados a un Proyecto. Sólo es visible si Tipo Ayuda es SUBV o PREST, en ese caso son obligatorios. Este apartado está formado por las siguientes partes:

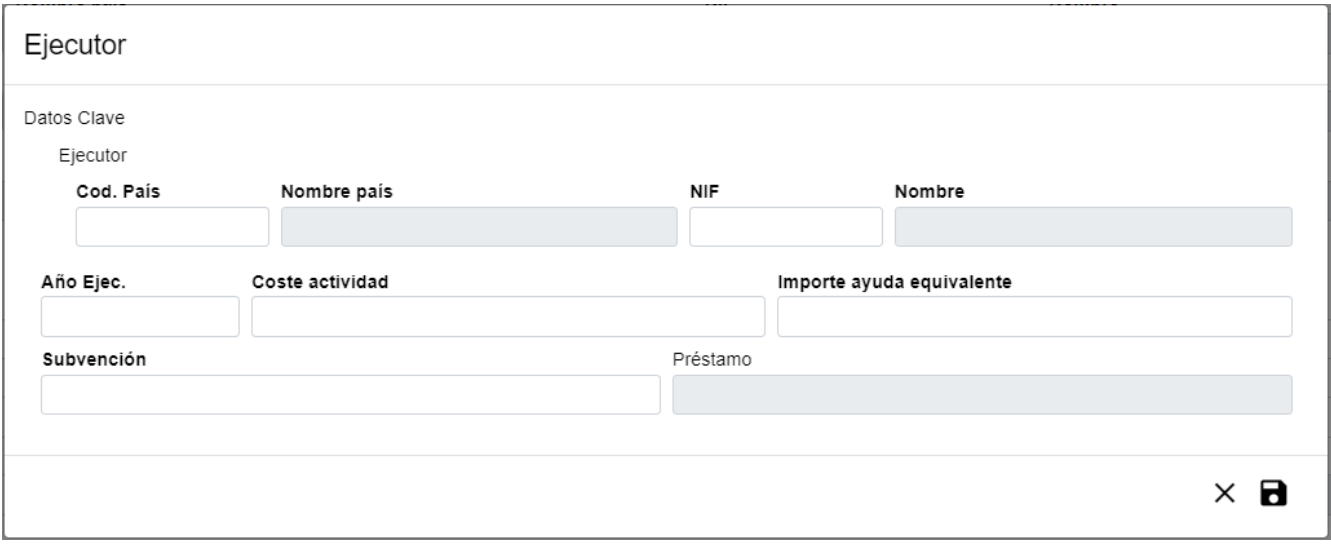

*Figure 80. Formulario Ejecutor*

- **Datos Ejecutor**: Este apartado se muestra en modo Edición y reúne los datos identificativos. Pulsando el botón  $\Box$  se abrirá una ventana emergente para introducir los datos:
	- **Ejecutor**: Los campos propios del ejecutor correspondiente. Estos campos tendrán que introducirse uno a uno, una vez que se haya indicado un Ejecutor existente, se rellenará el campo Nombre. En caso contrario, este campo permanecerá vacío. Son campos obligatorios.
	- **Año Ejecución**: Año de ejecución. Es un campo obligatorio.
	- **Coste Actividad**: Coste total del proyecto. Es un campo obligatorio.
	- **Importe ayuda equivalente**: Importe en que se cuantifica la ayuda equivalente al proyecto. La ayuda equivalente de la actividad debe quedar repartida íntegramente entre todos los proyectos. La ayuda equivalente de cada proyecto debe quedar repartida íntegramente entre todos sus ejecutores en todos los años. Es un campo obligatorio.
	- **Subvención**: Importe de la concesión de subvención asignado al proyecto.
		- Cuando Tipo Ayuda es SUBV, es un campo obligatorio y su importe debe ser igual que el de la Ayuda Equivalente.
		- Cuando Tipo Ayuda es PREST, el campo debe permanecer vacío.
	- **Prestación**: Importe de la concesión de préstamo al proyecto.
		- Cuando Tipo Ayuda es SUBV, el campo debe permanecer vacío.
		- Cuando Tipo Ayuda es PREST, es un campo obligatorio y su importe debe ser mayor que el de la Ayuda Equivalente.
	- **Listado**: visualiza todos los ejecutores asociados a un Proyecto. Si estamos en modo Editar, se podrá editar un ejecutor pulsando el botón y borrar un ejecutor pulsando sobre el botón  $\mathsf{X}$ .

Se realizan algunas validaciones más que las descritas anteriormente, por lo que es posible que se muestren al usuario mensajes de error relacionados con datos introducidos erróneamente.

## **Histórico de Proyectos**

La pantalla **Histórico de Movimientos** visualiza el listado que enumera los diferentes pasos por los que ha pasado la ficha a lo largo de su historia. La pantalla presenta el siguiente aspecto:

|            | ← Historial Proyectos |       |       |          |       |           |            |               |  |                     |  |                    |                       |               |                 |
|------------|-----------------------|-------|-------|----------|-------|-----------|------------|---------------|--|---------------------|--|--------------------|-----------------------|---------------|-----------------|
| Org G.Dir3 | Ejer.                 | Año é | Marg. | Ord.     | Norm. | C.Pais    | <b>NIF</b> | <b>Nombre</b> |  | Desc. Provecto      |  | Disc. Concesión    | <b>Disc. Provecto</b> | <b>Estado</b> | <b>Acciones</b> |
| A10018256  | 2006                  | 2006  | 20016 | $\Omega$ |       | ES        | 12345678X  | <b>Nombre</b> |  | <b>TRANSAC PROY</b> |  | <b>GUARDADOERR</b> | <b>TRANSAC</b>        |               |                 |
| A10018256  | 2006                  | 2006  | 20016 |          |       | <b>ES</b> | 12345678X  | <b>Nombre</b> |  | <b>TRANSAC PROY</b> |  | <b>GUARDADOERR</b> | <b>TRANSAC</b>        | м             | u               |
|            |                       |       |       |          |       |           |            |               |  |                     |  |                    |                       | Anterior      | Siquiente       |

*Figure 81. Histórico de movimientos*

El listado se presenta ordenado de más reciente a menos reciente. Para visualizar todos los datos de la ficha en determinado instante, bastará con pulsar sobre el botón lupa o sobre cualquiera de los campos del registro, lo cual nos abrirá el apartado de **Detalle de Movimiento**:

| <b>Datos Comunes</b> |                         |                         |                 |                           |              |                                       |  |  |  |  |  |
|----------------------|-------------------------|-------------------------|-----------------|---------------------------|--------------|---------------------------------------|--|--|--|--|--|
|                      | Órg. Gestor Dir3        | Estado                  |                 |                           |              |                                       |  |  |  |  |  |
|                      | A10018256               | M                       |                 |                           |              |                                       |  |  |  |  |  |
|                      |                         |                         |                 |                           |              |                                       |  |  |  |  |  |
| Datos Clave          |                         |                         |                 |                           |              |                                       |  |  |  |  |  |
|                      | Concesión               |                         |                 |                           |              |                                       |  |  |  |  |  |
|                      | Ejercicio               | Año                     | <b>Marginal</b> | Ordinal                   | Normativa    |                                       |  |  |  |  |  |
|                      | 2006                    | 2006                    | 20016           | $\overline{0}$            | $\mathbf{L}$ | Normativa de la Comunidad Valenciana. |  |  |  |  |  |
|                      | Cod. País               | Nombre pais             |                 | <b>NIF</b>                |              | <b>Nombre</b>                         |  |  |  |  |  |
|                      | ES                      | España                  |                 | 12345678X                 |              | Nombre                                |  |  |  |  |  |
|                      | Tipo ayuda              | Discriminador concesión |                 |                           |              |                                       |  |  |  |  |  |
|                      | SUBV                    | <b>GUARDADOERR</b>      |                 |                           |              |                                       |  |  |  |  |  |
|                      | <b>Ordinal proyecto</b> |                         |                 |                           |              |                                       |  |  |  |  |  |
|                      | TRANSAC                 |                         |                 |                           |              |                                       |  |  |  |  |  |
| Otros Datos          |                         |                         |                 |                           |              |                                       |  |  |  |  |  |
|                      | Descripción proyecto    |                         |                 |                           |              |                                       |  |  |  |  |  |
|                      | <b>TRANSAC PROY</b>     |                         |                 |                           |              |                                       |  |  |  |  |  |
|                      | <b>Coste actividad</b>  |                         |                 | Importe ayuda equivalente |              |                                       |  |  |  |  |  |
| 0,10                 |                         |                         |                 | 0,10                      |              |                                       |  |  |  |  |  |
| Subvención           |                         |                         |                 | Préstamo                  |              |                                       |  |  |  |  |  |
| 0,10                 |                         |                         |                 |                           |              |                                       |  |  |  |  |  |
| Región               |                         |                         |                 |                           |              |                                       |  |  |  |  |  |
| <b>ES242</b>         |                         | Teruel                  |                 |                           |              |                                       |  |  |  |  |  |
|                      |                         |                         |                 |                           |              |                                       |  |  |  |  |  |

*Figure 82. Detalle de histórico*

#### **Acciones**

• **Volver**: Regresa a la página principal de la entidad, manteniendo la búsqueda realizada y marcando el registro sobre el que se ha consultado el histórico.

# **Reintegros y Devoluciones**

En la aplicación WREDAS se permite la consulta y el guardado de información relativa a los reintegros y devoluciones. Se puede acceder a las **Pantallas de Reintegros y Devoluciones** desde la Pantalla de Menú, al seleccionar la opción **Tramitación de concesiones – Reintegros y Devoluciones**.

## **Búsqueda de Reintegros y devoluciones**

El apartado de **Búsqueda de fichas** permite establecer los criterios de búsqueda mediante un formulario para consultar las fichas almacenadas en la base de datos de la aplicación. Presenta el

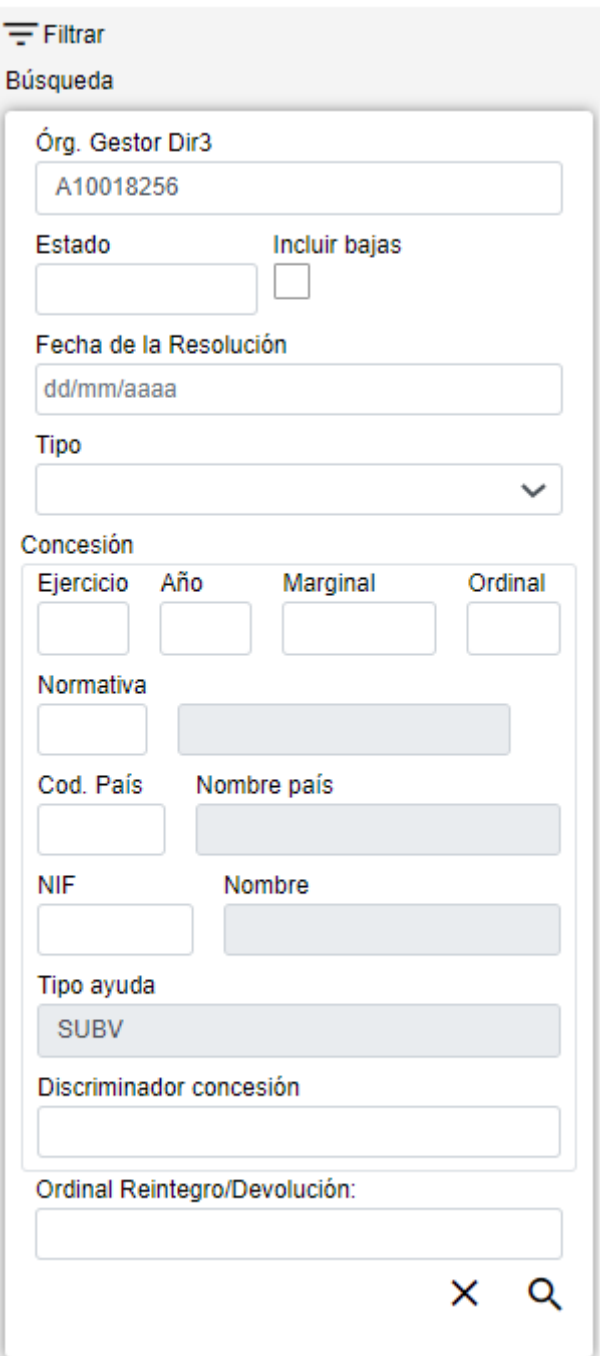

*Figure 83. Búsqueda Reintegros y Devoluciones*

El formulario de búsqueda se divide en tres apartados:

- **Datos Comunes**: Agrupa los campos que son comunes a todas las fichas:
- Órgano Gestor: Permite seleccionar un órgano gestor en concreto para visualizar las fichas dadas de alta en él. El usuario podrá cambiar este órgano gestor en la pantalla Gestión de Accesos o cambiándolo en el mismo campo (de este modo podrá realizar una sola búsqueda).
- Estado: Lista desplegable que nos permitirá indicar el estado de las fichas que deseamos consultar (alta, baja o modificación).
- Incluir bajas: Activar este campo de tipo check nos permitirá consultar fichas que hayan sido dadas de baja, ya que por defecto la consulta se realizará únicamente sobre fichas que estén en

estado de alta o modificación.

- **Datos Clave**: Reúne los datos identificativos de la ficha.
	- **Concesión**: Los campos propios de la concesión correspondiente, formados por los campos propios de la convocatoria y del beneficiario, el discriminador de la concesión.
	- **Ordinal Reintegro/Devolución**: Referencia propia del órgano concedente, de contenido libre, utilizado para discriminar cada Reintegro/Devolución de una concesión de subvención.
- **Otros Datos**: Resto de campos que contienen la información asociada a la ficha.
	- **Fecha de la resolución**: Fecha de la Resolución del procedimiento de reintegro procedente.
	- **Tipo**: Lista desplegable que nos permitirá indicar el tipo de registro: Reintegro o Devolución.

#### **Acciones**

- **Nuevo**: Despliega el formulario de Inserción de Ficha, para el alta de fichas nuevas.
- **Buscar**: Ejecuta la búsqueda de fichas a partir de las condiciones especificadas en el formulario.
- **Limpiar**: Borra todos los campos del formulario.

## **Lista de Reintegros y Devoluciones**

El apartado **Lista de fichas** permite visualizar los datos recuperados a partir de los criterios de búsqueda especificados en el filtro y lo hace en forma de un listado que enumera los datos identificativos de cada ficha. La pantalla presenta el siguiente aspecto:

| Reintegros / Devoluciones |       |       |                |                |              |    |            |               |                      |                        |             |              |            |              |                |             |                 |
|---------------------------|-------|-------|----------------|----------------|--------------|----|------------|---------------|----------------------|------------------------|-------------|--------------|------------|--------------|----------------|-------------|-----------------|
| Órg<br>G.Dir3             | Ejer. | Año ≐ | Marg. ≑        | Ord.           | Norm. C.Pais |    | <b>NIF</b> | <b>Nombre</b> | <b>Tipo</b><br>ayuda | <b>Disc. Concesión</b> | $\triangle$ | O. Rein./Dev | Fecha      | <b>Tipo</b>  | <b>Estado</b>  | <b>BDNS</b> | <b>Acciones</b> |
| A10018256                 | 2006  | 2006  | 20016          | $\circ$        |              | ES | 12345678X  | Nombre        | <b>SUBV</b>          | <b>Disc Conc</b>       |             | Ordinal      | 16/03/2022 | D            | M              | $\bullet$   | н<br>$\bullet$  |
| A10018256                 | 2016  | 2016  | $\overline{2}$ | $\mathbf{0}$   |              | ES | 12345678X  | Nombre        | <b>SUBV</b>          | <b>Disc Conc</b>       |             | Ordinal      | 25/03/2022 | D            | А              | ⊘           | ■ ±             |
| A10018256                 | 2006  | 2006  | 20016          | $\mathbf{0}$   |              | ES | 12345678X  | Nombre        | <b>SUBV</b>          | <b>Disc Conc</b>       |             | Ordinal      | 30/03/2022 | D            | А              | ⊘           | ■ ±             |
| A10018256                 | 2006  | 2006  | 20016          | $\Omega$       |              | ES | 12345678X  | Nombre        | <b>SUBV</b>          | <b>Disc Conc</b>       |             | Ordinal      | 24/03/2022 | D.           | M              | $\bullet$   | ■ ±             |
| A10018256                 | 2006  | 2006  | 20016          | $\bullet$      |              | ES | 12345678X  | Nombre        | <b>SUBV</b>          | <b>Disc Conc</b>       |             | Ordinal      | 06/04/2022 | $\mathbb{R}$ | M              | $\bullet$   | ■ ±             |
| A10018256                 | 2016  | 2016  | 50             | $\overline{2}$ |              | ES | 12345678X  | Nombre        | <b>SUBV</b>          | <b>Disc Conc</b>       |             | Ordinal      | 18/05/2022 | D            | $\overline{A}$ | $\bullet$   | н<br>÷          |

*Figure 84. Listado de Reintegros y Devoluciones*

#### **Acciones**

A continuación, se indican las acciones permitidas sobre las fichas de Reintegros y Devoluciones. Su funcionamiento se detalla en el Funcionamiento general de la aplicación.

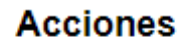

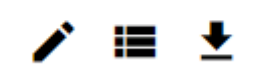

*Figure 85. Acciones*

- **Editar**: Abre el formulario de Edición de Fichas para modificar los datos de la ficha.
- **Ver histórico**: Redirige a la pantalla **Histórico de Movimientos**, donde se podrá consultar un listado con las sucesivas modificaciones de la ficha.
- **Dar de baja**: Si la ficha está en estado de Alta o Modificación, pasa su estado a Baja.
- **Exportación Masiva**: Esta opción permite exportar el resultado de la búsqueda.

### **Datos de Reintegros y Devoluciones**

El apartado de **Datos de Reintegros y Devoluciones** es el formulario donde es posible visualizar o editar la información de los reintegros y devoluciones. Este formulario tiene tres funciones diferentes:

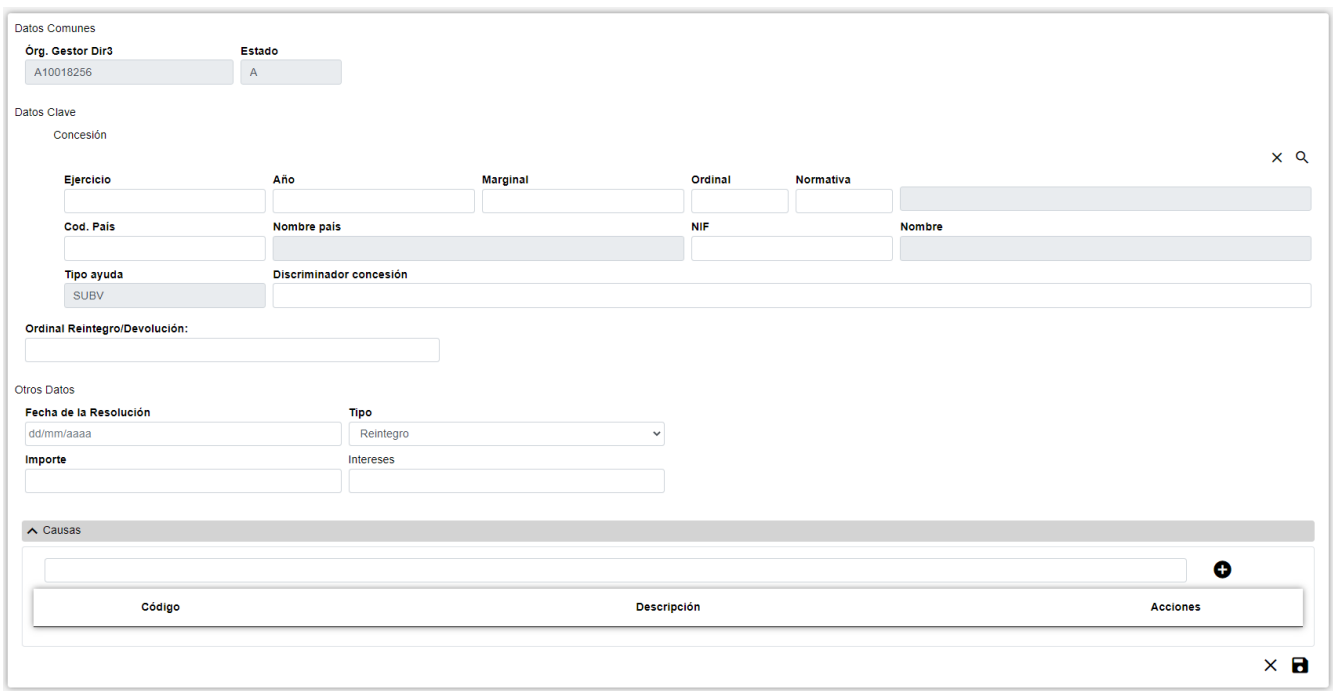

*Figure 86. Formulario Crear/Editar/Visualizar*

- **Dar de Alta** un nuevo reintegro/devolución. Esta acción se podrá realizar haciendo clic en el **botón Crear** de la parte superior derecha de la pantalla. Al dar de alta, los campos se irán activando o deshabilitando en función de la información que se vaya completando.
- **Visualizar** un reintegro/devolución existente. Esta acción se podrá realizar haciendo clic en cualquiera de las columnas de una fila del listado. Como lo que se hace desde esta pantalla es consultar los datos de la base de datos, todos los campos tienen ya un valor y están bloqueados.
- **Editar** un reintegro/devolución existente. Esta acción se podrá realizar haciendo clic en el **botón Editar** situado tanto en la columna Acciones del listado como en la parte inferior derecha

del formulario de visualización. Al editar, los campos se irán activando o deshabilitando en función de la información que se vaya completando.

Los datos de un Reintegro/Devolución se dividen en tres partes:

- **Datos Comunes**: Agrupa los campos que son comunes a todas las fichas:
	- **Órgano Gestor**: Órgano Gestor al que está asignada la ficha. Estos campos serán rellenados automáticamente por la aplicación al entrar en la pantalla de alta, y corresponderán con el Órgano Gestor que tenga seleccionado el usuario en la sesión actual (el cambio está bloqueado y para cambiarlo se tendrá que acceder a la pantalla de Gestión de Accesos).
	- **Estado**: Estado al que pasará la ficha al pulsar en el botón Guardar. En el caso de inserción de fichas nuevas, pasará a estado Alta. En caso de realizar una edición, pasará a estado Modificación. Y en caso de una Baja, se indicará el estado Baja. El campo está **bloqueado** y no puede ser modificado por el usuario.
- **Datos Clave**: Reúne los datos identificativos de la ficha. Si estamos en modo Editar, los campos de Datos Clave aparecerán con los datos introducidos, pero no podrán modificarse.
	- **Concesión**: Los campos propios de la concesión correspondiente. Estos campos pueden introducirse a mano o a través del listado de concesiones que se muestra al pulsar sobre el botón  $\Omega$ , para realizar una búsqueda será necesario introducir al menos los campos Ejercicio y Marginal. También es posible borrar los datos de la concesión pulsando sobre el botón . Para dar de alta un Reintegro/Devolución el Tipo Ayuda siempre debe ser SUBV. Son campos **obligatorios**.
	- **Ordinal Reintegro/Devolución**: Referencia propia del órgano concedente, de contenido libre, utilizado para discriminar cada Reintegro/Devolución de una concesión de subvención. Es un campo obligatorio.
- **Otros Datos**: Resto de campos que contienen la información asociada a la ficha.
	- **Fecha de la resolución**: Fecha de la Resolución del procedimiento de reintegro procedente. Es un campo obligatorio.
	- **Tipo**: Indica el tipo de registro: Reintegro o Devolución. Es un campo obligatorio y no podrá modificarse una vez dado de alta el Reintegro/Devolución.
	- **Importe**: Importe del Reintegro/Devolución de una concesión de subvención.
		- Cuando Tipo es Reintegro, es un campo obligatorio.
		- Cuando Tipo es Devolución, es un campo obligatorio si los intereses no se rellenan o son 0.
	- **Intereses**: Importe de los intereses del Reintegro/Devolución de una concesión.
		- Cuando Tipo es Reintegro, es un campo opcional.
		- Cuando Tipo es Devolución, es un campo obligatorio si el importe no se rellena o es 0.
	- **Causas**: Causas asociadas a un Reintegro. Sólo es visible si Tipo es Reintegro, en ese caso son obligatorias. Este apartado está formado por las siguientes partes:

| Código | <b>Descripción</b>                                                                                                    | <b>Acciones</b> |
|--------|----------------------------------------------------------------------------------------------------|-----------------|
| 10     | ART. 37 1.A) OBTENCIÓN DE LA SUBVENCIÓN FALSEANDO LAS CONDICIONES REQUERIDAS PARA ELLO U OCULTANDO AQUÉLLAS QUE LO HUBIERAN<br><b>IMPEDIDO</b>                               |                 |
| 20     | ART. 37 1.B) INCUMPLIMIENTO TOTAL O PARCIAL DEL OBJETIVO, DE LA ACTIVIDAD, DEL PROYECTO O LA NO ADOPCIÓN DEL COMPORTAMIENTO QUE<br>FUNDAMENTAN LA CONCESIÓN DE LA SUBVENCIÓN |                 |

*Figure 87. Formulario Causas*

- **Datos Causas**: Este apartado se muestra en modo Edición y reúne los datos identificativos. Se puede añadir una Causa al Reintegro rellenando los datos y pulsando el botón .
	- **Código**: El código de la causa puede seleccionarse pulsando una de las opciones del listado que se muestra al situarse en el campo de texto. Al escribir en dicho campo, se filtrará el listado de códigos que se muestra. Es un campo obligatorio. Un mismo Reintegro no puede tener códigos de causas repetidos.
- **Listado**: visualiza todas las causas asociadas a un Reintegro. Si estamos en modo Editar, se

podrá borrar una causa pulsando sobre el botón .

Se realizan algunas validaciones más que las descritas anteriormente, por lo que es posible que se muestren al usuario mensajes de error relacionados con datos introducidos erróneamente.

## **Histórico de Reintegros y Devoluciones**

La pantalla **Histórico de Movimientos** visualiza el listado que enumera los diferentes pasos por los que ha pasado la ficha a lo largo de su historia. La pantalla presenta el siguiente aspecto:

| ← Historial Reintegros / Devoluciones |                 |      |         |              |         |           |                   |                     |                    |                                  |                |
|---------------------------------------|-----------------|------|---------|--------------|---------|-----------|-------------------|---------------------|--------------------|----------------------------------|----------------|
| Órg<br>G.Dir3                         | Ejer. $\dagger$ | Año≜ | Marg. ≑ | Ord.         | Norm. ♦ | C.Pais    | <b>NIF</b><br>- 0 | <b>Nombre</b>       | Tipo<br>÷<br>ayuda | Disc. Concesión<br>$\Rightarrow$ | O. Rein./D     |
| A10018256                             | 2006            | 2006 | 20016   | $\mathbf 0$  |         | <b>ES</b> | 12345678X         | <b>Beneficiario</b> | <b>SUBV</b>        | Disc Conc SUBV Miguel            | PruebaRat      |
| A10018256                             | 2006            | 2006 | 20016   | $\bf{0}$     |         | <b>ES</b> | 12345678X         | <b>Beneficiario</b> | <b>SUBV</b>        | Disc Conc SUBV Miguel            | PruebaRat      |
| A10018256                             | 2006            | 2006 | 20016   | $\mathbf{0}$ |         | <b>ES</b> | 12345678X         | <b>Beneficiario</b> | <b>SUBV</b>        | Disc Conc SUBV Miguel            | PruebaRal      |
| A10018256                             | 2006            | 2006 | 20016   | $\mathbf 0$  |         | <b>ES</b> | 12345678X         | <b>Beneficiario</b> | <b>SUBV</b>        | Disc Conc SUBV Miquel            | PruebaRat      |
| A10018256                             | 2006            | 2006 | 20016   | $\mathbf{0}$ |         | <b>ES</b> | 12345678X         | <b>Beneficiario</b> | <b>SUBV</b>        | Disc Conc SUBV Miguel            | PruebaRat      |
| $\left\langle \cdot \right\rangle$    |                 |      |         |              |         |           |                   |                     |                    |                                  | $\mathbf{b}$   |
|                                       |                 |      |         |              |         |           |                   |                     |                    | Anterior                         | Siguiente<br>1 |

*Figure 88. Formulario Crear/Editar/Visualizar*

# **Sanciones**

En la aplicación WREDAS se permite la consulta y el guardado de información relativa a las sanciones. Se puede acceder a las **Pantallas de Sanciones** desde la Pantalla de Menú, al seleccionar la opción **Resol. Procedimiento Sancionador y Prohibiciones – Sanciones**.

# **Búsqueda de Sanción**

El apartado de **Búsqueda de fichas** permite establecer los criterios de búsqueda mediante un formulario para consultar las fichas almacenadas en la base de datos de la aplicación. Presenta el siguiente aspecto:

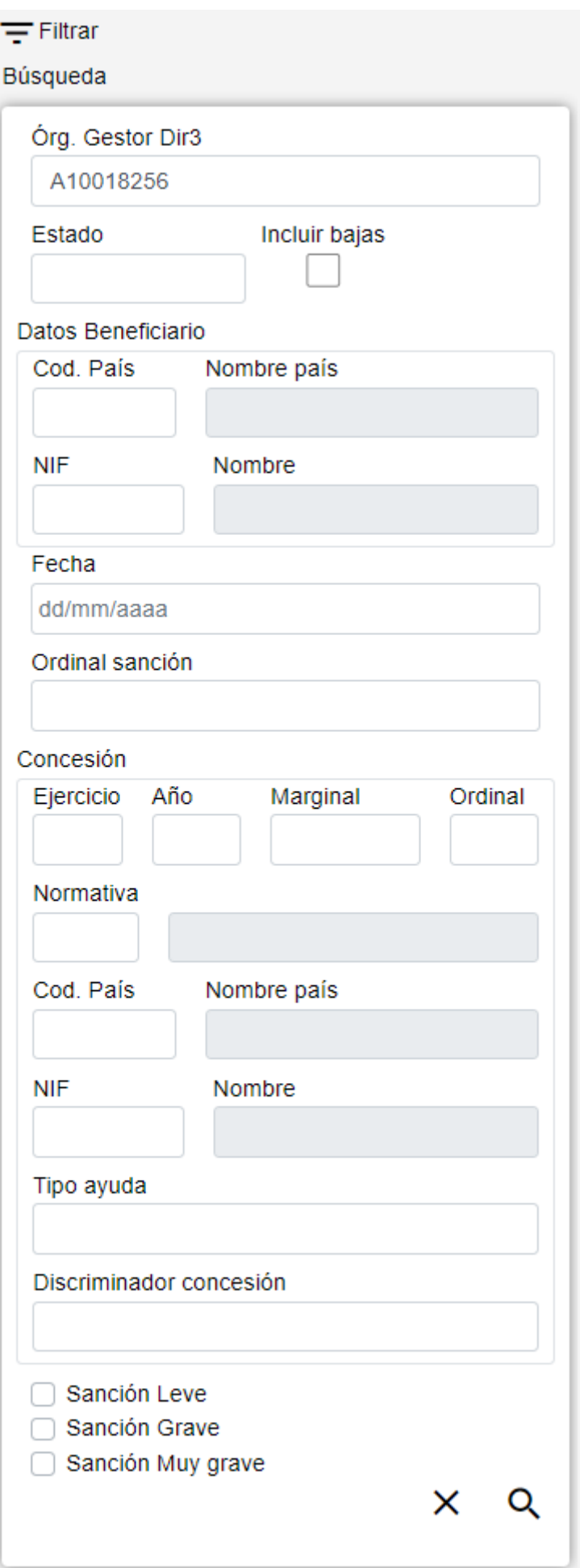

*Figure 89. Búsqueda Sanciones*

El formulario de búsqueda se divide en tres apartados:

- **Datos Comunes**: Agrupa los campos que son comunes a todas las fichas:
	- **Órgano Gestor**: Permite seleccionar un órgano gestor en concreto para visualizar las fichas dadas de alta en él. El usuario podrá cambiar este órgano gestor en la pantalla Gestión de Accesos o cambiándolo en el mismo campo (de este modo podrá realizar una sola búsqueda).
	- **Estado**: Lista desplegable que nos permitirá indicar el estado de las fichas que deseamos consultar (alta, baja o modificación).
	- **Incluir bajas**: Activar este campo de tipo check nos permitirá consultar fichas que hayan sido dadas de baja, ya que por defecto la consulta se realizará únicamente sobre fichas que estén en estado de alta o modificación.
- **Datos Clave**: Reúne los datos identificativos de la ficha.
	- **Datos Personales Beneficiario**: Los campos propios del beneficiario correspondiente. Estos campos tendrán que introducirse uno a uno, una vez que se haya indicado un Beneficiario existente, se rellenará el campo Nombre. En caso contrario, este campo permanecerá vacío.
	- **Fecha**: Fecha de la resolución firme del procedimiento sancionador. Este campo puede ser rellenado a mano o escogiendo una fecha en el calendario que se muestra al pulsar sobre él.
	- **Discriminador Sanción**: Referencia externa de contenido libre y aportada por el órgano para discriminar cada procedimiento sancionador del mismo sancionado. Codificación libre.
- **Otros Datos**: Resto de campos que contienen la información asociada a la ficha.
	- **Concesión**: Los campos propios de la concesión correspondiente, formados por los campos propios de la convocatoria y del beneficiario, el discriminador de la concesión.
	- **Sanción Leve**: Consta de un campo de tipo check, que indica que se quieren buscar sanciones categorizadas como leve.
	- **Sanción Grave**: Consta de un campo de tipo check, que indica que se quieren buscar sanciones categorizadas como grave.
	- **Sanción Muy Grave**: Consta de un campo de tipo check, que indica que se quieren buscar sanciones categorizadas como muy grave.

Se realizan algunas validaciones más que las descritas anteriormente, por lo que es posible que se muestren al usuario mensajes de error relacionados con datos introducidos erróneamente.

### **Acciones**

- **Nuevo**: Despliega el formulario de Inserción de Ficha, para el alta de fichas nuevas.
- **Buscar**: Ejecuta la búsqueda de fichas a partir de las condiciones especificadas en el formulario.
- **Limpiar**: Borra todos los campos del formulario.

# **Lista de Sanciones**

El apartado **Lista de fichas** permite visualizar los datos recuperados a partir de los criterios de búsqueda especificados en el filtro y lo hace en forma de un listado que enumera los datos identificativos de cada ficha. La pantalla presenta el siguiente aspecto:

| Sanción       |           |                             |               |                             |                   |                                  |                                            |                        |                   |                       |
|---------------|-----------|-----------------------------|---------------|-----------------------------|-------------------|----------------------------------|--------------------------------------------|------------------------|-------------------|-----------------------|
| Órg<br>G.Dir3 | C.Pais    | <b>NIF</b><br>$\rightarrow$ | <b>Nombre</b> | Fecha $\div$<br>$\triangle$ | O. Sanción        | Nombre Benef, de la<br>Concesión | Disc. Concesión                            | I. Leve $\quad \oplus$ | <b>I. Grave</b> ≜ | I. Muy<br>grave       |
| A10018256     | <b>ES</b> | 12345678X                   | Nombre        | 07/09/2017                  | <b>FBE</b>        | Beneficiario                     | <b>Becas GVA</b>                           | 500,00                 | 800,00            | 1.450,00              |
| A10018256     | ES        | 12345678X                   | Nombre        | 06/08/2018                  | f                 | Beneficiario                     |                                            | 1.000,00               |                   |                       |
| A10018256     | ES        | 12345678X                   | <b>Nombre</b> |                             |                   | Beneficiario                     | <b>TEST ADRIAN 2002</b>                    |                        |                   |                       |
| A10018256     | ES        | 12345678X                   | Nombre        | 10/02/2022                  | Movimiento baja   | <b>Beneficiario</b>              |                                            | 1,00                   |                   |                       |
| A10018256     | <b>ES</b> | 12345678X                   | Nombre        | 03/11/2021                  | Sanción tabla     | <b>Beneficiario</b>              |                                            |                        | 1,00              |                       |
| A10018256     | <b>ES</b> | 12345678X                   | <b>Nombre</b> | 03/02/2022                  | Sanción Concesión | Beneficiario                     | <b>TEST ANUALIDADES</b><br><b>GUARDADO</b> | 3,00                   |                   |                       |
| A10018256     | ES        | 12345678X                   | Nombre        | 03/03/2022                  | PruebaRafa*/%     | <b>Beneficiario</b>              |                                            | 2,00                   |                   | 34,00                 |
| A10018256     | <b>ES</b> | 12345678X                   | Nombre        | 16/03/2022                  | testingTipAyu     | Beneficiario                     | z                                          | 1,50                   |                   |                       |
| $\leftarrow$  |           |                             |               |                             |                   |                                  |                                            |                        |                   | $\blacktriangleright$ |
|               |           |                             |               |                             |                   |                                  |                                            | Anterior               | $\overline{2}$    | Siguiente             |

*Figure 90. Listado de Sanciones*

Para ver los datos de una ficha concreta pinchar en cualquiera de los campos de la fila, lo cual nos conducirá a la pantalla **Visualización de Datos de Ficha**.

#### **Acciones**

A continuación, se indican las acciones permitidas sobre las fichas de Sanción. Su funcionamiento se detalla en el Funcionamiento general de la aplicación.

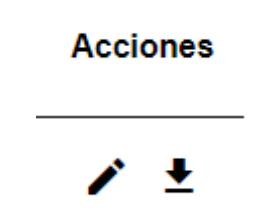

*Figure 91. Acciones*

• **Editar**: Abre el formulario de Edición de Fichas para modificar los datos de la ficha.

• **Dar de baja**: Si la ficha está en estado de Alta o Modificación, pasa su estado a Baja.

## **Datos de Sanción**

El apartado de **Datos de Sanción** es el formulario donde es posible visualizar o editar la información de las sanciones. Este formulario tiene tres funciones diferentes:

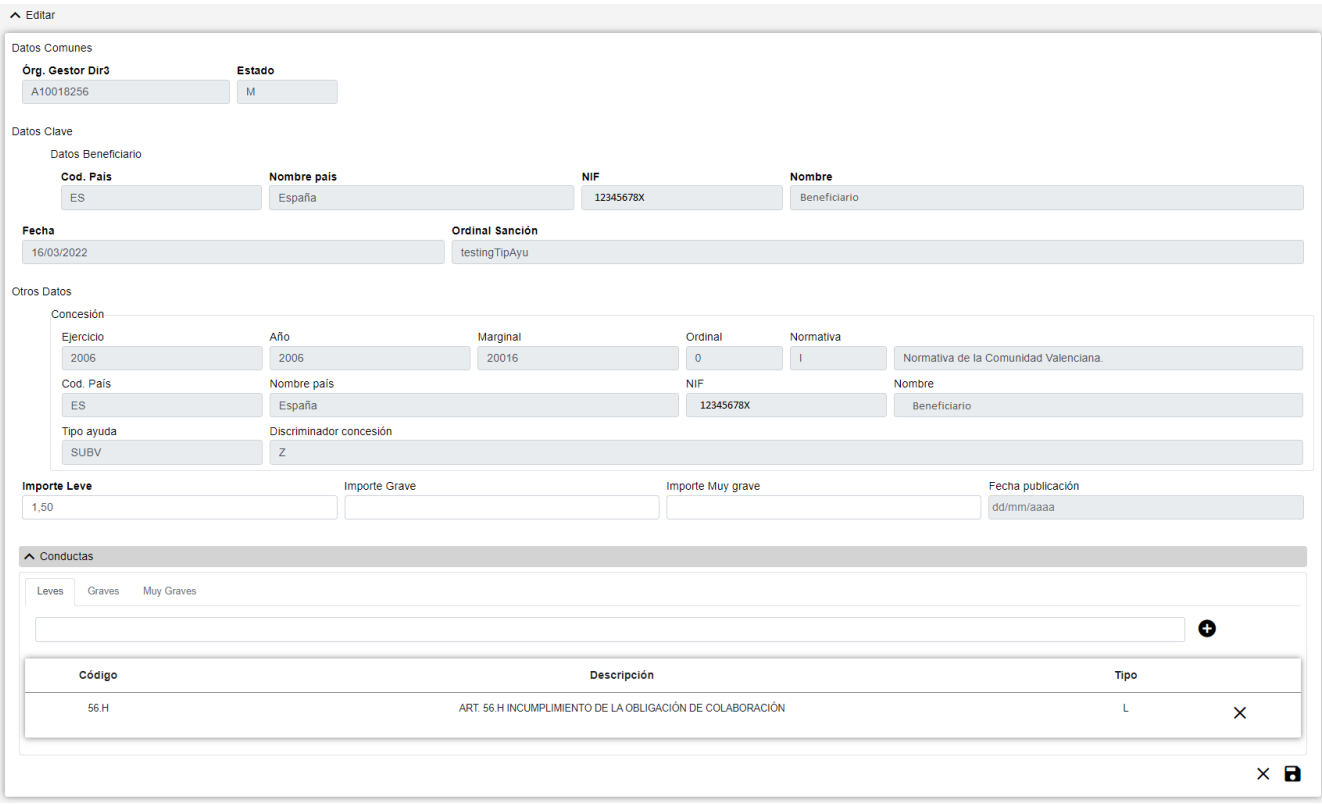

*Figure 92. Formulario Crear/Editar/Visualizar*

- **Dar de Alta** una nueva Sanción. Esta acción se podrá realizar haciendo clic en el **botón Crear** de la parte superior derecha de la pantalla. Al dar de alta, los campos se irán activando o deshabilitando en función de la información que se vaya completando.
- **Visualizar** una Sanción existente. Esta acción se podrá realizar haciendo clic en cualquiera de las columnas de una fila del listado. Como lo que se hace desde esta pantalla es consultar los datos de la base de datos, todos los campos tienen ya un valor y están bloqueados.
- **Editar** una Sanción existente. Esta acción se podrá realizar haciendo clic en el **botón Editar** situado tanto en la columna Acciones del listado como en la parte inferior derecha del formulario de visualización. Al editar, los campos se irán activando o deshabilitando en función de la información que se vaya completando.

Los datos de una Sanción se dividen en tres partes:

- **Datos Comunes**: Agrupa los campos que son comunes a todas las fichas:
	- **Órgano Gestor**: Órgano Gestor al que será asignada la ficha. Estos campos serán rellenados automáticamente por la aplicación al entrar en la pantalla de alta, y corresponderán con el Órgano Gestor que tenga seleccionado el usuario en la sesión actual (el cambio está bloqueado y para cambiarlo se tendrá que acceder a la pantalla de Gestión de Accesos).
	- **Estado**: Estado al que pasará la ficha al pulsar en el botón Guardar. En el caso de inserción de fichas nuevas, pasará a estado Alta. En caso de realizar una edición, pasará a estado Modificación. Y en caso de una Baja, se indicará el estado Baja. El campo está bloqueado y no puede ser modificado por el usuario.
- **Datos Clave**: Reúne los datos identificativos de la ficha. Si estamos en modo Editar, los campos de Datos Clave aparecerán con los datos introducidos, pero no podrán modificarse.
	- **Datos Personales Beneficiario**: Los campos propios del beneficiario correspondiente. Estos

campos tendrán que introducirse uno a uno, una vez que se haya indicado un Beneficiario existente, se rellenará el campo Nombre. En caso contrario, este campo permanecerá vacío. Son campos obligatorios.

- **Fecha**: Fecha de la resolución firme del procedimiento sancionador. Es un campo obligatorio.
- **Discriminador Sanción**: Referencia externa de contenido libre y aportada por el órgano para discriminar cada procedimiento sancionador del mismo sancionado. Codificación libre. Es un campo obligatorio.
- **Otros Datos**: Resto de campos que contienen la información asociada a la ficha.
	- **Concesión**: Los campos propios de la concesión correspondiente. Estos campos pueden introducirse a mano o a través del listado de concesiones que se muestra al pulsar sobre el botón  $\mathbf{Q}$ , para realizar una búsqueda será necesario introducir al menos los campos Ejercicio y Marginal. También es posible borrar los datos de la concesión pulsando sobre el botón  $\mathsf{\times}$ .
	- **Sanción Leve**: Consta del campo importe, que es el importe acumulado íntegro de las multas por infracciones del tipo. Al estar este campo relleno, la sanción está categorizada como leve. Es obligatorio categorizar la sanción al menos como un tipo (leve, grave o muy grave).
	- **Sanción Grave**: Consta del campo importe, que es el importe acumulado íntegro de las multas por infracciones del tipo. Al estar este campo relleno, la sanción está categorizada como grave. Es obligatorio categorizar la sanción al menos como un tipo (leve, grave o muy grave).
	- **Sanción Muy Grave**: Consta de dos campos: uno es el importe, que es el importe acumulado íntegro de las multas por infracciones del tipo. Otro es la fecha de publicación, que será la fecha límite de publicidad de la sanción. Al estar estos campos rellenos, la sanción está categorizada como muy grave. Es obligatorio categorizar la sanción al menos como un tipo (leve, grave o muy grave).
	- **Conductas**: Conductas asociadas a una Sanción. Las conductas son de tres tipos (leve, grave o muy grave) y es obligatorio indicar al menos una conducta de los tipos que se han indicado para la Sanción. Este apartado está formado por las siguientes partes:

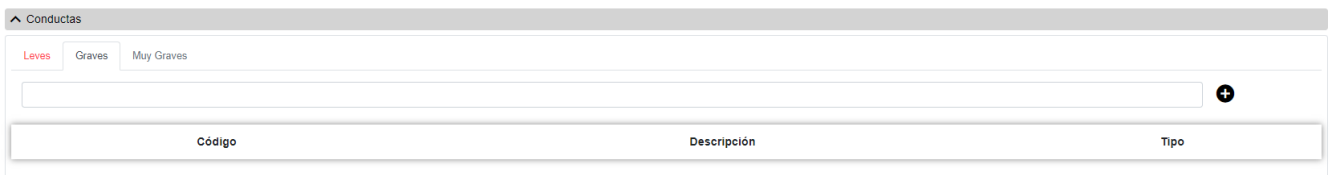

*Figure 93. Formulario Conductas*

- **Datos Conductas**: Este apartado se muestra en modo Edición y reúne los datos identificativos. Se puede añadir una Conducta a la Sanción rellenando los datos y pulsando el botón .
	- **Código**: El código de la conducta puede seleccionarse pulsando una de las opciones del listado que se muestra al situarse en el campo de texto. Al escribir en dicho campo, se filtrará el listado de códigos que se muestra. Es un campo obligatorio. Una misma Sanción no puede tener códigos de conductas repetidos.
	- **Listado**: visualiza todas las conductas asociadas a una Sanción. Se indicará el tipo de

conducta de cada registro: L (leve), G (grave) o M (muy grave). Si estamos en modo Editar, se

podrá borrar una conducta pulsando sobre el botón .

• **Objetos**: Objetos asociadas a una Sanción. Los objetos son de dos tipos (grave o muy grave) y son opcionales. Este apartado está formado por las siguientes partes:

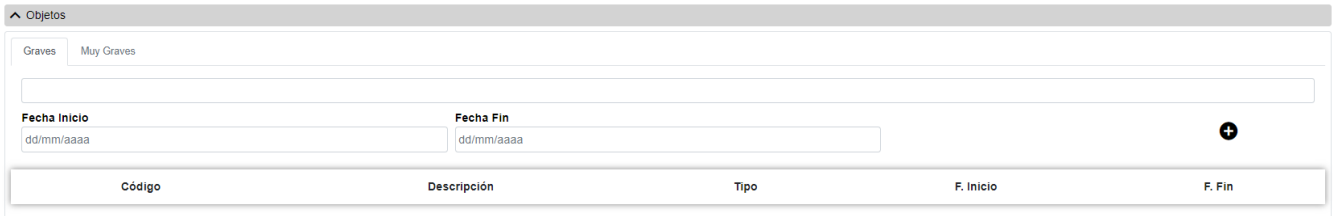

*Figure 94. Formulario Objetos*

- **Datos Objetos**: Este apartado se muestra en modo Edición y reúne los datos identificativos. Se puede añadir un Objeto a la Sanción rellenando los datos y pulsando el botón .
	- **Código**: El código del objeto puede seleccionarse pulsando una de las opciones del listado que se muestra al situarse en el campo de texto. Al escribir en dicho campo, se filtrará el listado de códigos que se muestra. Es un campo obligatorio. Una misma Sanción no puede tener códigos de conductas repetidos.
	- **Fecha Inicio**: Fecha de inicio del período de sanción. Es un campo obligatorio.
	- **Fecha Fin**: Fecha de fin del período de sanción. Es un campo obligatorio.
	- **Listado**: visualiza todos los objetos asociados a una Sanción. Se indicará el tipo de objeto de cada registro: G (grave) o M (muy grave). Si estamos en modo Editar, se podrá borrar un

objeto pulsando sobre el botón .

Se realizan algunas validaciones más que las descritas anteriormente, por lo que es posible que se muestren al usuario mensajes de error relacionados con datos introducidos erróneamente.

# **Inhabilitaciones**

En la aplicación WREDAS se permite la consulta y el guardado de información relativa a las inhabilitaciones de beneficiarios. Se puede acceder a las **Pantallas de Inhabilitaciones** desde la Pantalla de Menú, al seleccionar la opción **Resol. Procedimiento Sancionador y Prohibiciones – Inhabilitaciones**.

## **Búsqueda de Inhabilitación**

El apartado de **Búsqueda de fichas** permite establecer los criterios de búsqueda mediante un formulario para consultar las fichas almacenadas en la base de datos de la aplicación. Presenta el siguiente aspecto:

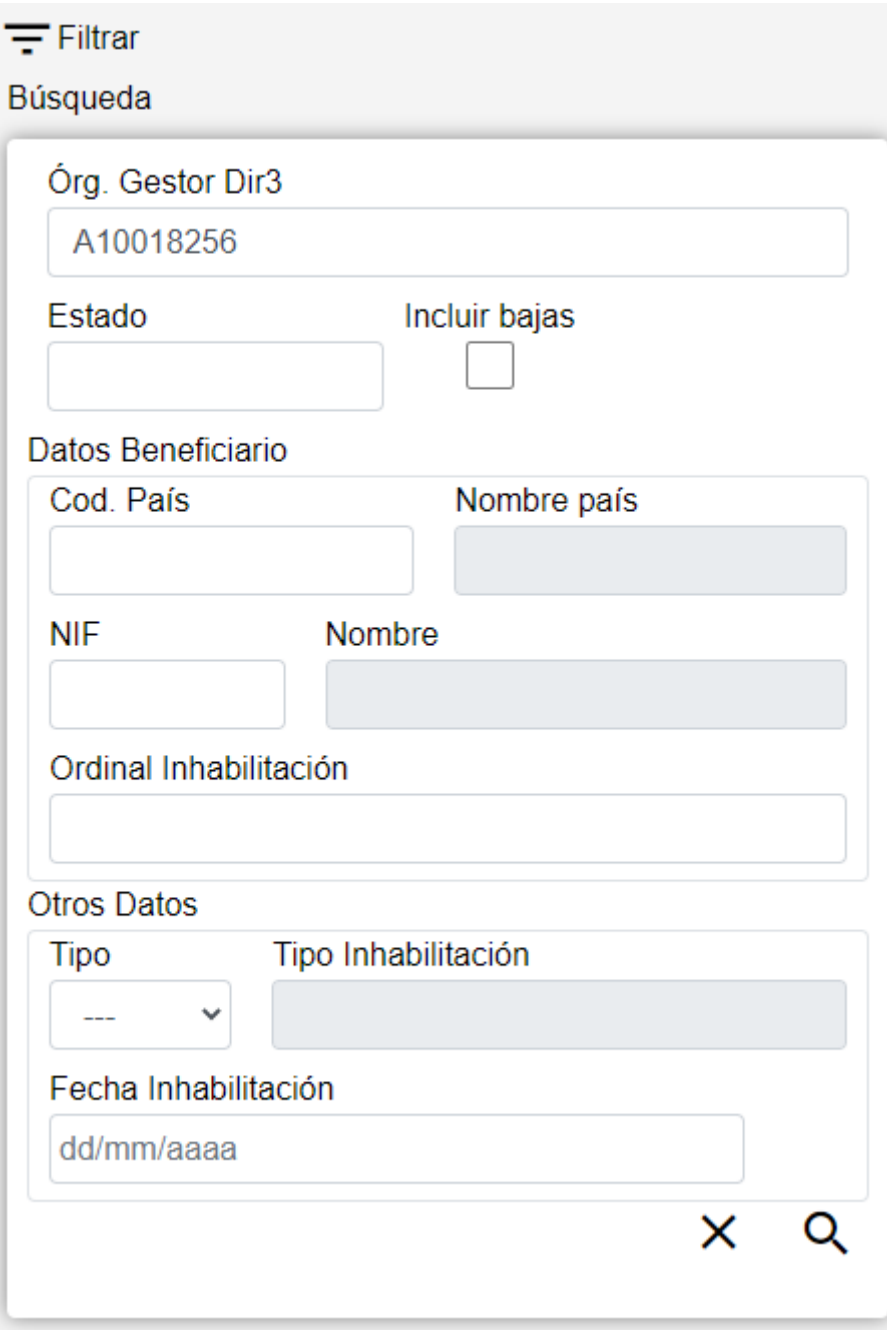

*Figure 95. Búsqueda Inhabilitaciones*

El formulario de búsqueda se divide en tres apartados:

- **Datos Comunes**: Agrupa los campos que son comunes a todas las fichas:
	- **Órgano Gestor**: Permite seleccionar un órgano gestor en concreto para visualizar las fichas dadas de alta en él. El usuario podrá cambiar este órgano gestor en la pantalla Gestión de Accesos o cambiándolo en el mismo campo (de este modo podrá realizar una sola búsqueda).
	- **Estado**: Lista desplegable que nos permitirá indicar el estado de las fichas que deseamos consultar (alta, baja o modificación).
	- **Incluir bajas**: Activar este campo de tipo check nos permitirá consultar fichas que hayan sido dadas de baja, ya que por defecto la consulta se realizará únicamente sobre fichas que estén en estado de alta o modificación.
- **Datos Clave**: Reúne los datos identificativos de la ficha.
- **Datos Personales Beneficiario**: Los campos propios del beneficiario correspondiente. Estos campos tendrán que introducirse uno a uno, una vez que se haya indicado un Beneficiario existente, se rellenará el campo Nombre. En caso contrario, este campo permanecerá vacío.
- **Ordinal Inhabilitación**: Referencia propia del órgano concedente, de contenido libre, utilizada para discriminar cada Inhabilitación.
- **Otros Datos**: Resto de campos que contienen la información asociada a la ficha.
	- **Tipo Inhabilitación**: Indica el tipo de inhabilitación.
	- **Fecha Inhabilitación**: Fecha de inhabilitación que se encuentra comprendida entre la fecha de inicio y la fecha fin. Este campo puede ser rellenado a mano o escogiendo una fecha en el calendario que se muestra al pulsar sobre el botón.

### **Acciones**

- **Nuevo**: Despliega el formulario de Inserción de Ficha, para el alta de fichas nuevas.
- **Buscar**: Ejecuta la búsqueda de fichas a partir de las condiciones especificadas en el formulario.
- **Limpiar**: Borra todos los campos del formulario.

# **Lista de Inhabilitación**

El apartado **Lista de fichas** permite visualizar los datos recuperados a partir de los criterios de búsqueda especificados en el filtro y lo hace en forma de un listado que enumera los datos identificativos de cada ficha. La pantalla presenta el siguiente aspecto:

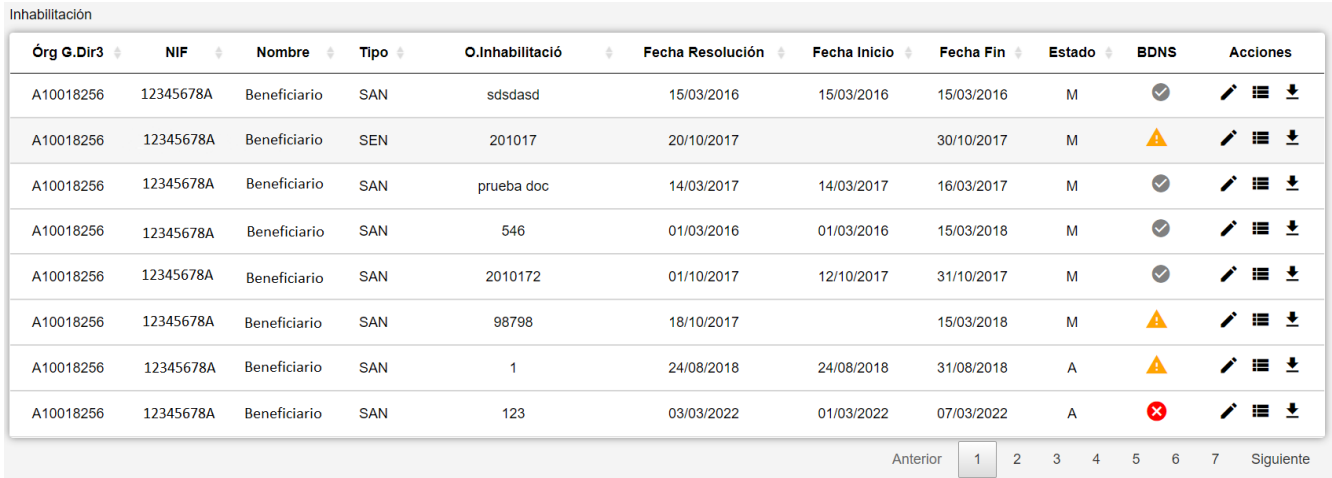

*Figure 96. Listado de Inhabilitaciones*

Para ver los datos de una ficha concreta pinchar en cualquiera de los campos de la fila, lo cual nos conducirá a la pantalla **Visualización de Datos de Ficha**.

#### **Acciones**

A continuación, se indican las acciones permitidas sobre las fichas de Inhabilitación. Su funcionamiento se detalla en el Funcionamiento general de la aplicación.

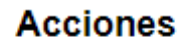

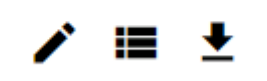

*Figure 97. Acciones*

- **Editar**: Abre el formulario de Edición de Fichas para modificar los datos de la ficha.
- **Ver histórico**: Redirige a la pantalla **Histórico de Movimientos**, donde se podrá consultar un listado con las sucesivas modificaciones de la ficha.
- **Dar de baja**: Si la ficha está en estado de Alta o Modificación, pasa su estado a Baja.
- **Exportación Masiva**: Esta opción permite exportar el resultado de la búsqueda.

## **Datos de Inhabilitación**

El apartado de **Datos de Inhabilitación** es el formulario donde es posible visualizar o editar la información de las inhabilitaciones. Este formulario tiene tres funciones diferentes:

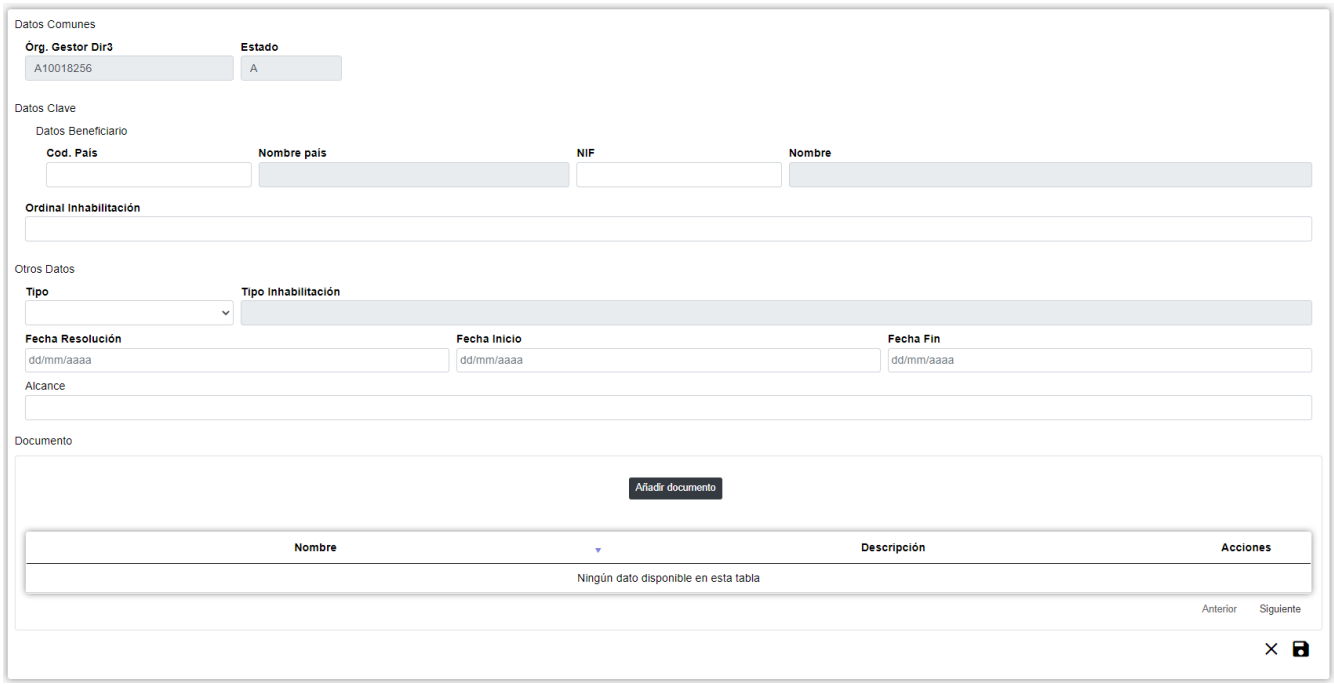

*Figure 98. Formulario Crear/Editar/Visualizar*

- **Dar de Alta** una nueva Inhabilitación. Esta acción se podrá realizar haciendo clic en el **botón Crear** de la parte superior derecha de la pantalla. Al dar de alta, los campos se irán activando o deshabilitando en función de la información que se vaya completando.
- **Visualizar** una Inhabilitación existente. Esta acción se podrá realizar haciendo clic en cualquiera de las columnas de una fila del listado. Como lo que se hace desde esta pantalla es consultar los datos de la base de datos, todos los campos tienen ya un valor y están bloqueados.
- **Editar** una Inhabilitación existente. Esta acción se podrá realizar haciendo clic en el **botón Editar** situado tanto en la columna Acciones del listado como en la parte inferior derecha del formulario de visualización. Al editar, los campos se irán activando o deshabilitando en función de la información que se vaya completando.

Los datos de una Inhabilitación se dividen en tres partes:

- **Datos Comunes**: Agrupa los campos que son comunes a todas las fichas:
	- **Órgano Gestor**: Órgano Gestor al que será asignada la ficha. Estos campos serán rellenados automáticamente por la aplicación al entrar en la pantalla de alta, y corresponderán con el Órgano Gestor que tenga seleccionado el usuario en la sesión actual (el cambio está bloqueado y para cambiarlo se tendrá que acceder a la pantalla de Gestión de Accesos).
	- **Estado**: Estado al que pasará la ficha al pulsar en el botón Guardar. En el caso de inserción de fichas nuevas, pasará a estado Alta. En caso de realizar una edición, pasará a estado Modificación. Y en caso de una Baja, se indicará el estado Baja. El campo está **bloqueado** y no puede ser modificado por el usuario.
- **Datos Clave**: Reúne los datos identificativos de la ficha. Si estamos en modo Editar, los campos de Datos Clave aparecerán con los datos introducidos, pero no podrán modificarse.
	- **Datos Personales Beneficiario**: Los campos propios del beneficiario correspondiente. Estos campos tendrán que introducirse uno a uno, una vez que se haya indicado un Beneficiario existente, se rellenará el campo Nombre. En caso contrario, este campo permanecerá vacío. Son campos **obligatorios**.
	- **Discriminador Inhabilitación**: Referencia propia del órgano concedente, de contenido libre, utilizada para discriminar cada Inhabilitación. Es un campo **obligatorio**.
- **Otros Datos**: Resto de campos que contienen la información asociada a la ficha.
	- **Tipo Inhabilitación**: Indica el tipo de inhabilitación. Solo se permitirá el tipo Sanción ya que por normativa el tipo Sentencia solo debe grabarla la administración central. Es un campo **obligatorio**.
	- **Fecha Resolución**: Fecha de la resolución sancionadora. Este campo puede ser rellenado a mano o escogiendo una fecha en el calendario que se muestra al pulsar sobre el botón. Es un campo **obligatorio**.
	- **Fecha Inicio**: Fecha de inicio del período de inhabilitación. Este campo puede ser rellenado a mano o escogiendo una fecha en el calendario que se muestra al pulsar sobre el botón. Es un campo **obligatorio**.
	- **Fecha Fin**: Fecha final del período de inhabilitación. Este campo puede ser rellenado a mano o escogiendo una fecha en el calendario que se muestra al pulsar sobre el botón. Es un campo **obligatorio**.
	- **Alcance**: Alcance de la prohibición. Indica si la inhabilitación es de alcance limitado a las ayudas de una determinada finalidad por sanción de ley distinta de la LGS. Es un campo opcional.
- **Documentos**: Archivos adicionales asociados a una Inhabilitación. Este apartado es opcional. Este apartado está formado por las siguientes partes:

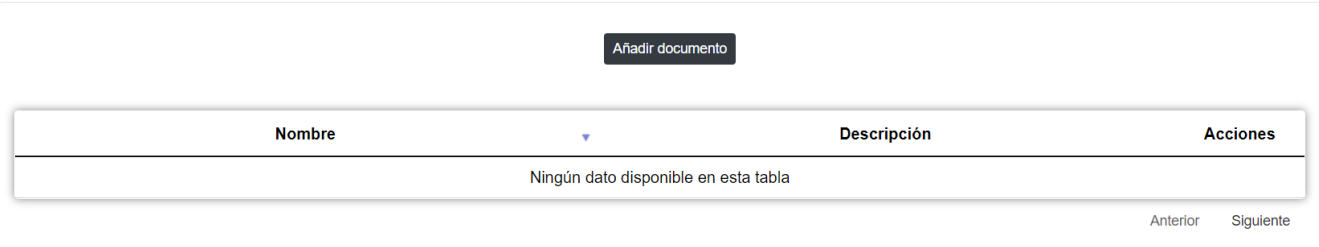

*Figure 99. Documentos*

introducir los datos:

- **Datos Documentos**: Este apartado se muestra en modo Edición y reúne los datos identificativos. Pulsando el botón **Añadir documento** se abrirá una ventana emergente para
	- **Fichero**: Archivo adjuntado desde el explorador del ordenador. El documento debe tener extensión PDF o DOCX y no debe exceder los 5MB. Es un campo **obligatorio**.
		- **Descripción**: Descripción del documento. Es un campo **obligatorio**.
- **Listado**: visualiza todos los documentos asociados a una Inhabilitación. Si estamos en modo

Editar, se podrá borrar un documento pulsando sobre el botón

Se realizan algunas validaciones más que las descritas anteriormente, por lo que es posible que se muestren al usuario mensajes de error relacionados con datos introducidos erróneamente.

### **Histórico de Inhabilitación**

La pantalla **Histórico de Movimientos** visualiza el listado que enumera los diferentes pasos por los que ha pasado la ficha a lo largo de su historia. La pantalla presenta el siguiente aspecto:

| $\leftarrow$ Historial Innabilitaciones |            |                     |             |                 |                  |                     |                  |          |                 |
|-----------------------------------------|------------|---------------------|-------------|-----------------|------------------|---------------------|------------------|----------|-----------------|
| Órg G.Dir3                              | <b>NIF</b> | <b>Nombre</b>       | <b>Tipo</b> | O.Inhabilitació | Fecha Resolución | <b>Fecha Inicio</b> | <b>Fecha Fin</b> | Estado   | <b>Acciones</b> |
| A10018256                               | 12345678X  | Beneficiario        | <b>SEN</b>  | 6567            | 11/03/2022       | 03/03/2022          | 22/03/2022       | А        | Q               |
| A10018256                               | 12345678X  | <b>Beneficiario</b> | <b>SEN</b>  | 6567            | 03/03/2022       | 03/03/2022          | 22/03/2022       | M        | Q               |
| A10018256                               | 12345678X  | <b>Beneficiario</b> | <b>SEN</b>  | 6567            | 03/03/2022       | 03/03/2022          | 22/03/2022       | M        | Q               |
| A10018256                               | 12345678X  | Beneficiario        | <b>SEN</b>  | 6567            | 03/03/2022       | 03/03/2022          | 22/03/2022       | M        | Q               |
|                                         |            |                     |             |                 |                  |                     |                  | Anterior | Siguiente       |

*Figure 100. Histórico de movimientos*

El listado se presenta ordenado de más reciente a menos reciente. Para visualizar todos los datos de la ficha en determinado instante, bastará con pulsar sobre el botón lupa o sobre cualquiera de los campos del registro, lo cual nos abrirá el apartado de **Detalle de Movimiento**:

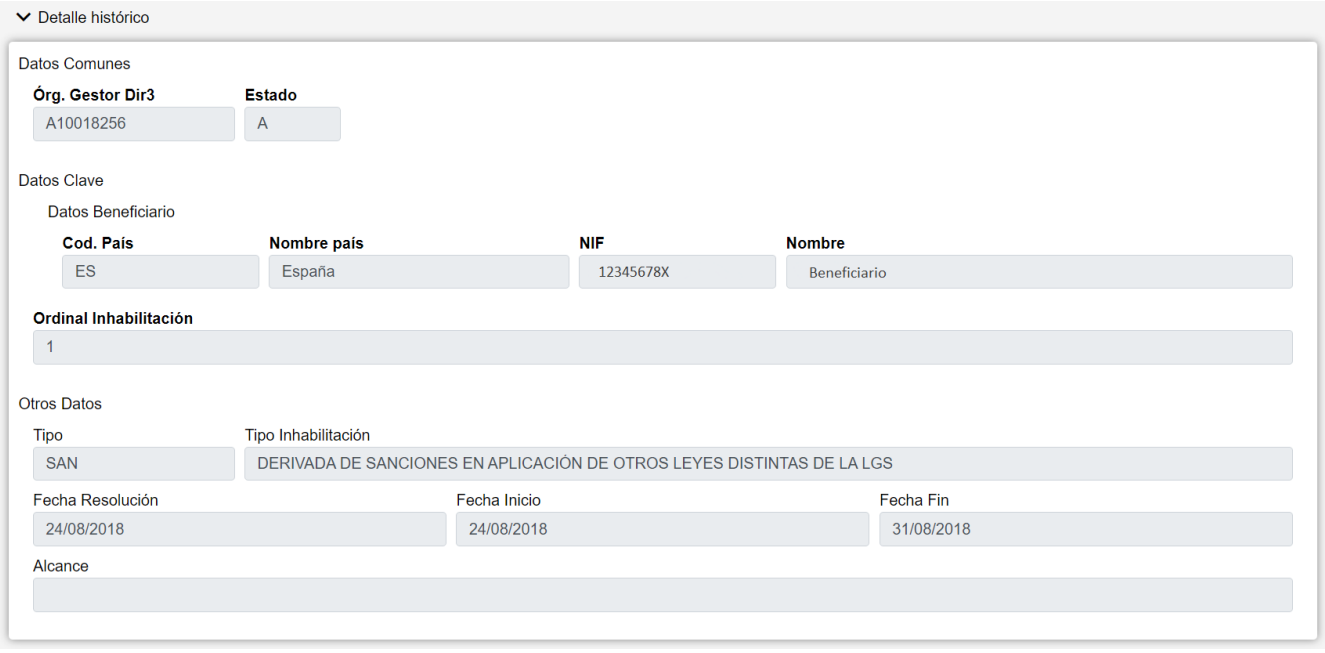

*Figure 101. Detalle de histórico*

#### **Acciones**

• **Volver**: Regresa a la página principal de la entidad, manteniendo la búsqueda realizada y marcando el registro sobre el que se ha consultado el histórico.

# **Visualización de Errores**

En la aplicación WREDAS se permite la consulta de información relativa a los errores producidos en el envío de entidades a la BDNS. Se puede acceder a las Pantallas de Errores desde la Pantalla de Menú, al seleccionar la opción Administración – Visualización de Errores.

Esta pantalla está disponible para:

- El administrador de la aplicación, que podrá utilizarla para ver los errores de todos los órganos gestores o de uno determinado.
- Los órganos gestores, que sólo podrán ver los errores correspondientes a su DIR3 seleccionado.

### **Búsqueda de Errores**

La pantalla Lista Errores permite establecer los criterios de búsqueda por medio de un formulario para consultar los errores que se han producido en las diferentes entidades. Presenta el siguiente aspecto:

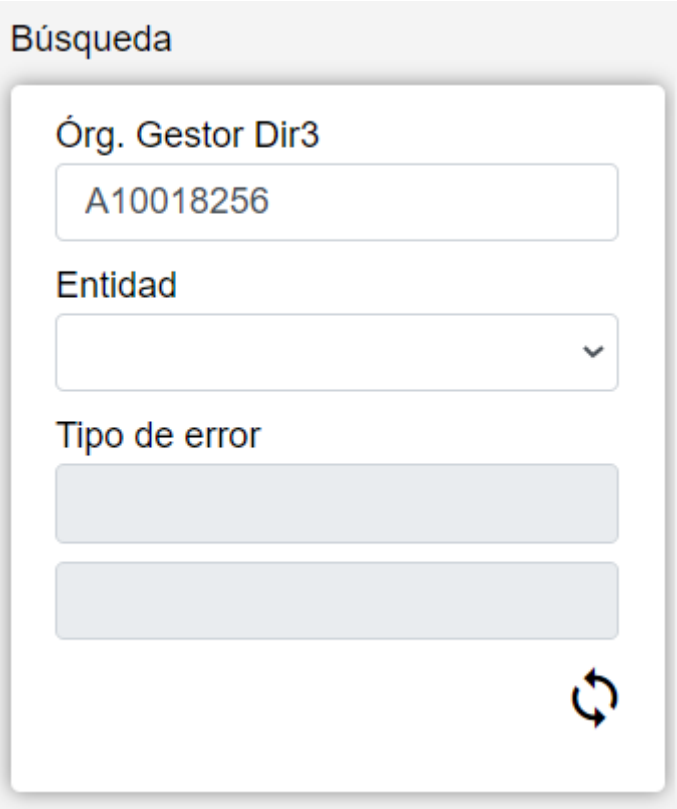

*Figure 102. Búsqueda Errores*

El formulario de búsqueda contiene los siguientes campos:

- **Órgano Gestor**: Permite seleccionar un órgano gestor en concreto para visualizar los errores. Para los Órganos Gestores, este dato será fijo, correspondiendo al código Dir3 que tenga asignado.
- **Entidad**: Lista desplegable que nos permitirá seleccionar la Entidad de la que se desea consultar los errores.
- **Tipo de Error**: Detalla los diferentes errores que se han producido para la entidad seleccionada en el último envío cerrado. Este campo puede introducirse a través del listado de errores que se muestra al pulsar sobre el botón situado a la derecha de "Tipo de Error".

#### **Acciones**

• **Refrescar**: Actualiza los datos de la pantalla según los datos introducidos en el formulario de filtro.

## **Tabla de Errores**

El apartado Lista de errores permite visualizar los datos recuperados a partir de los criterios de búsqueda especificados en el filtro y lo hace en forma de un listado que indica el número de errores para cada entidad. La pantalla presenta el siguiente aspecto:

| Visualización de Errores |                |                    |                  |  |  |  |  |  |  |  |  |  |
|--------------------------|----------------|--------------------|------------------|--|--|--|--|--|--|--|--|--|
| Ficha                    | <b>Errores</b> | Errores por Código | <b>Aparcados</b> |  |  |  |  |  |  |  |  |  |
| <b>BENEFICIARIOS</b>     | $\mathbf{0}$   | $\Omega$           | 10               |  |  |  |  |  |  |  |  |  |
| CONVOCATORIAS            | $\Omega$       | $\Omega$           | $\Omega$         |  |  |  |  |  |  |  |  |  |
| <b>CONCESIONES</b>       | $\mathbf{0}$   | $\Omega$           | $\Omega$         |  |  |  |  |  |  |  |  |  |
| PROYECTOS                | $\Omega$       | $\Omega$           | $\Omega$         |  |  |  |  |  |  |  |  |  |
| PAGOS                    | $\Omega$       | $\Omega$           | $\Omega$         |  |  |  |  |  |  |  |  |  |
| <b>DEVOLUCIONES</b>      | $\Omega$       | $\Omega$           | $\Omega$         |  |  |  |  |  |  |  |  |  |
| <b>REINTEGROS</b>        | $\Omega$       | $\Omega$           | $\Omega$         |  |  |  |  |  |  |  |  |  |
| <b>INHABILITACIONES</b>  | $\Omega$       | $\Omega$           | $\Omega$         |  |  |  |  |  |  |  |  |  |
| <b>SANCIONES</b>         | $\Omega$       | $\Omega$           | $\Omega$         |  |  |  |  |  |  |  |  |  |

*Figure 103. Tabla de Errores*

Para cada una de las entidades se muestra:

- **Errores**: Los errores totales que han generado las Entidades.
- **Errores por código**: Seleccionado un tipo de error, al pulsar Refrescar, mostrará el número de movimientos que han dado dicho tipo de error.
- **Aparcados**: Muestra el número de movimientos aparcados al envío 98 por rechazo temporal de la BDNS de Beneficiarios y de todas sus entidades relacionadas.

### **Listas de Errores**

Al pulsar sobre la fila correspondiente, en las columnas Errores, Errores por código o Aparcados, lleva a la pantalla de listado de errores para la entidad seleccionada, donde se muestra la información de cada registro de forma similar a los listados de fichas:

- Convocatorias.
- Beneficiarios.
- Concesiones.
- Pagos.
- Proyectos.
- Reintegros y Devoluciones.
- Sanciones.
- Inhabilitaciones.

Para cada error en todas las entidades se muestra también:

- Tipo del movimiento.
- Código y descripción del error.

Desde las Pantallas de Errores, los órganos gestores podrán consultar los datos de las fichas y editarlos para corregir el error.

De forma especial, en aquellas concesiones que den el error, "La estructura del fichero recibido no corresponde con el esquema. Falta tag obligatorio IdConvocatoria", deberán comprobar en su convocatoria correspondiente si se ha enviado correctamente a la BDNS  $\blacktriangle$ . Si no es así, valorar si debe enviarse a la BDNS, pulsando el botón Envío BDNS o Publicar D. O. desde las Pantallas de

## **Listados de Exportación**

Desde la pantalla principal de errores, y sólo disponible para el administrador, se pueden lanzar los siguientes listados, exportables a Excel:

- **Listado Errores Coddir3**: Listado de convocatorias cuyas concesiones o pagos están dando error por tener diferente DIR3 en Redas y en la BDNS.
- **Listado Convocatorias no enviadas**: Listado de convocatorias cuyas concesiones están dando error porque su convocatoria no ha sido enviada correctamente a la BDNS, errores 1021 o E-"La estructura del fichero recibido no corresponde con el esquema. Falta tag obligatorio IdConvocatoria".
- **Listado Concesiones aparcadas**: Listado de las concesiones aparcadas al envío 98 por rechazo temporal de la BDNS.
- **Listado NIF ficticios**: Listado de beneficiarios con NIF ficticio que no tienen correspondencia a un NIF correcto en la BDC.

# **Gestión de Envíos**

La pantalla de Gestión de Envíos permite al administrador de la aplicación ó usuarios con un determinado nivel, realizar el cierre y el envío de los movimientos de las entidades a la BDNS. Presenta el siguiente aspecto:

La pantalla está formada por los siguientes campos:

- **Fecha de Cierre**: Fecha del último cierre. Permite su modificación para realizar un nuevo envío.
- **Ficha**: Las diferentes entidades.
- **Pendiente para Envío**: Movimientos que están en la cola para ser enviados a la BDNS.
- **Enviados correctos**: Movimientos totales que se han enviado correctamente.
- **Errores**: Movimientos totales que han presentado algún error al enviarlos a la BDNS.
- **Botón de Envío**: Permite lanzar el proceso de envío de los movimientos pendientes en el último envío cerrado. Dependiendo del estado en que se encuentre el envío se pueden dar los siguientes casos:
	- Existen movimientos pendientes de envío (que no se han descartado): se programan los movimientos para su envío.
	- Existen movimientos de la entidad seleccionada programados para envío: no se producirá ninguna acción, solo se informará de que el envío ya está en proceso.
	- No existen movimientos pendientes de envío: la entidad tiene todos sus movimientos correctamente enviados a la BDNS, por lo que no realiza ninguna acción.

# **Menú para Órganos Gestores**

La pantalla de Búsqueda de Órganos Gestores permite establecer los criterios de búsqueda mediante un formulario para consultar los órganos gestores almacenados en la base de datos de la aplicación. Presenta el siguiente aspecto:

El formulario de búsqueda se divide en dos apartados:

- **Datos Comunes**: Agrupa los campos que son comunes a todos los órganos gestores:
	- **Órgano Gestor**: Código del Organismo (Codificación DIR3) que se desea buscar. Este campo será rellenado automáticamente por la aplicación y se corresponderá con el Órgano Gestor que tenga seleccionado el usuario en la sesión actual (puede cambiarse manualmente o accediendo a la pantalla de Gestión de Accesos).
- **Otros Datos**: Resto de campos que contienen información asociada a un órgano gestor.
	- **Nombre**: Descripción de la unidad orgánica correspondiente al DIR3 para la gestión contable.

# **Lista Órganos Gestores**

La pantalla Lista de Órganos Gestores visualiza los órganos gestores recuperados a partir de los criterios de búsqueda especificados en la pantalla de filtrado y lo hace en forma de un listado que enumera los datos identificativos de cada ficha. La pantalla presenta el siguiente aspecto:

Para consultar los datos de uno de los órganos gestores, bastará con hacer click sobre cualquiera de los registros recuperados, lo cual nos conducirá a la pantalla Edición de Órgano Gestor.

# **Alta/Edición Órganos Gestores**

La pantalla de Edición de Órgano Gestor permite insertar órganos gestores o modificar los datos de órganos gestores ya existentes. La pantalla presenta el siguiente aspecto:

La pantalla se divide en dos apartados:

- **Datos Comunes**: Agrupa los campos que son comunes a todos los órganos gestores:
	- **Órgano Gestor**: Código del Organismo (Codificación DIR3). Si estamos en modo Nuevo, este campo es obligatorio, aparecerá vacío y el usuario podrá introducir datos en él. El Dir3 deberá tener exactamente 9 caracteres. El campo será rellenado automáticamente por la aplicación al entrar en modo Edición y no podrá modificarse su valor.
- **Otros Datos**: Resto de campos que contienen información asociada al órgano gestor.
	- **Nombre**: Descripción de la unidad orgánica correspondiente al DIR3 para la gestión contable.
	- **Rango Marginales**: Inicio y fin del rango de marginales permitidos para el DIR3. Está compuesto de dos campos y, en caso de querer introducir un rango, ambos deberán ser rellenados. El número de dígitos de cada uno tiene que ser exactamente 6.
	- **Activo**: Activación o desactivación del Órgano Gestor DIR3.
- **Emails de Gestores**: Lista de emails de usuarios gestores del DIR3.
- **Emails de Responsables**: Lista de emails de responsables del DIR3.

# **Consulta Logs de Envío**

La Pantalla de Logs de Envío permite consultar los registros de los envíos de entidades a la BDNS. Se puede acceder a las Pantallas de Errores desde la Pantalla de Menú, al seleccionar la opción Administración – Visualización de Errores. Esta pantalla solo estará disponible para el administrador de la aplicación.

# **Búsqueda de Envíos**

La pantalla Lista Envíos permite establecer los criterios de búsqueda por medio de un formulario para consultar los errores que se han producido en las diferentes entidades. Presenta el siguiente aspecto:

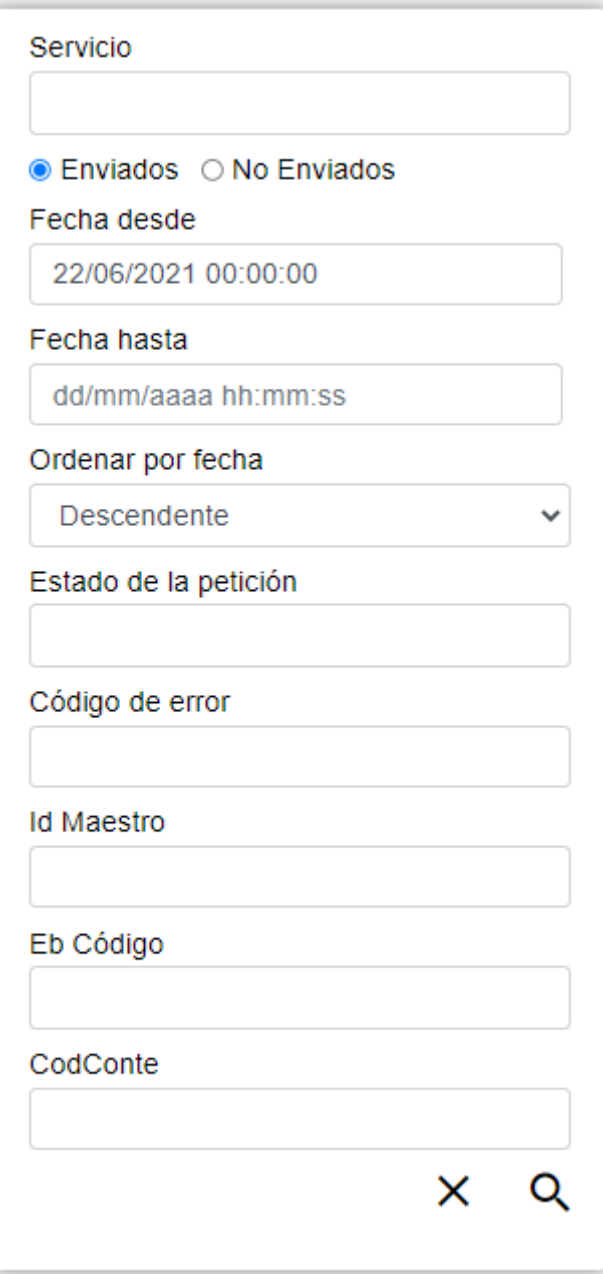

*Figure 104. Búsqueda Logs*

El formulario de búsqueda contiene los siguientes campos:

- **Servicio**: identifica el servicio web del envío.
- **Intervalo de fechas**: acota el rango de fechas por el cual buscar los envíos realizados. Es obligatorio indicar al menos la fecha de inicio del rango.
- **Ordenación por fecha**: Ascendente/Descendente.
- **Estado de la petición**: S (Enviado correctamente) / N (No enviado) / E (Enviado con error)
- **Código de error**: Este campo muestra un desplegable con los posibles errores por los que se pueden filtrar los envíos.

Servicio: identifica el servicio web del envío

Fecha desde la cual buscar por fecha de envío

Intervalo de fechas:

Ordenación por fecha Ascendente/Descendente

Estado de la petición

Código de error

- **Id del maestro**: código de la tabla de entidad maestra.
- **Id de envío**: código del registro en la tabla de envíos.
- **Codconte**: código del envío mensual.

#### **Acciones**

- **Buscar**: Ejecuta la búsqueda de fichas a partir de las condiciones especificadas en el formulario.
- **Limpiar**: Borra todos los campos del formulario.

## **Lista de Envíos**

El apartado Lista de envíos permite visualizar los registros recuperados a partir de los criterios de búsqueda especificados en el filtro. La pantalla presenta el siguiente aspecto:

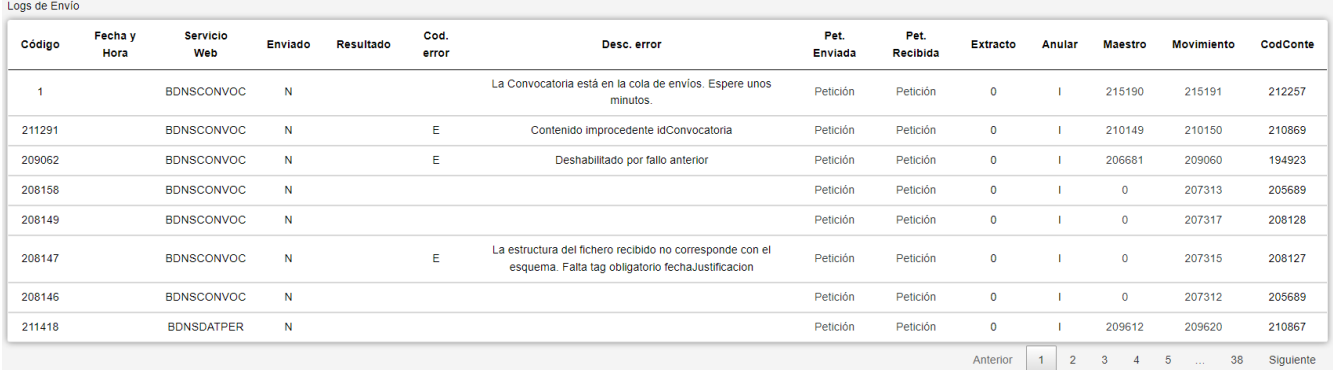

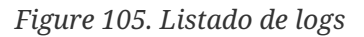

La tabla contiene los siguientes campos:

- **Fecha y hora del envío**
- **Servicio Web**
- **Enviado**: S (Sí) / N (No)
- **Resultado**: S (Enviado correctamente) / N (No enviado) / E (Enviado con error)
- **Código de error**
- **Descripción del error**
- **Petición enviada**: Al pulsar sobre el campo, se mostrará la estructura XML enviada a BDSN.
- **Petición recibida**: Al pulsar sobre el campo, se mostrará la estructura XML recibida como respuesta de BDSN.
- **Indicador de envío con Extracto**: 0 (No) / 1 (Sí)
- **Indicador de envío Anulación**: S (Anulación) / N (Desanulación) / I (Indiferente)
- **Maestro**: código de la tabla de entidad maestra. Al pulsar sobre el campo, se accederá a una pantalla de detalle del registro maestro.
- **Movimiento**: código de la tabla de movimiento de la entidad. Al pulsar sobre el campo, se accederá a una pantalla de detalle del movimiento.
- **Codconte**: código del envío mensual en el cual se realizó la petición.

Id del maestro, para buscar todos sus envíos

# **Cambio Convocatoria de Órgano Gestor**

La pantalla de Cambio Convocatoria Órgano Gestor permite modificar el órgano gestor que gestiona una convocatoria. La pantalla presenta el siguiente aspecto:

La pantalla se divide en dos apartados:

- **Convocatoria**: Los campos propios de la convocatoria. Estos campos deben introducirse a través del listado de convocatorias que se muestra al pulsar sobre el botón situado a la derecha de "Convocatoria". Son campos obligatorios.
- **Órgano Gestor Destino**: Los campos propios del órgano gestor. Estos campos deben introducirse a través del listado de órganos gestores que se muestra al pulsar sobre el botón situado a la derecha de "Órgano Gestor Destino". Son campos obligatorios.

Claves ajenas: Algunas fichas hacen referencia a otras mediante el código clave de la ficha referenciada. En estos casos se dispone de un modo para consultar estas fichas y poder seleccionarlas fácilmente sin necesidad de introducir su código de forma manual. Pulsando sobre el botón Seleccionar situado al lado del nombre de la ficha se abrirá una ventana emergente de consulta. En esta podremos introducir criterios de búsqueda para los campos de la clave primaria de la ficha y pulsaremos en el botón Buscar para recuperar la lista de fichas. Para seleccionar una bastará con pulsar sobre los campos del registro deseado o sobre el botón situado en la parte derecha del registro.

Descripción técnica de ayuda para los campos: Para visualizar una descripción técnica de cada uno de los campos bastará con dejar el ratón situado sobre el campo del formulario que se desea consultar. La descripción del mismo aparecerá sobreimpresionada en la pantalla.